# KcLep[케이 렙] 쉽게 배우기

2013. 1.

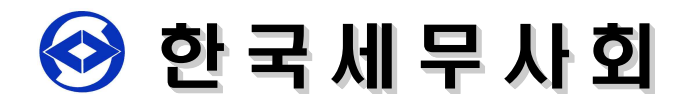

# KcLep(케이 렙) 쉽게 배우기

#### 인사말

학생들을 위하여 불철주야 강의에 매진하시는 선생님! 국가공인 전산세무회계 자격시험을 준비하는 수험생 여러분! 그리고 교육의 발전을 위하여 노력하시는 교육기관 관계자 여러분! 새해를 맞이하여 가정에 건강과 행복이 충만하시길 진심으로 기원합니다.

#### 1. 2013년부터 전산세무회계자격시험용 표준프로그램 KcLep(케이 렙) 사용 결정

한국세무사회는 2012. 12. 26. 국가공인 전산세무회계자격시험의 회계프로그램을 2013년 부터 더존의 "I-plus"와 "세무명인" 그리고 뉴젠솔루션의 "세무사랑"을 사용하지 않고, 한국세무사회가 전산세무회계 자격시험용으로 개발한 표준회계프로그램인 KcLep(케이 렙)으로 변경하여 국가공인 전산세무회계자격시험을 실시하기로 결정했습니다.

국가공인 전산세무회계자격시험에 사용하는 회계프로그램이 소비자인 수험생들의 의향과는 별개로 상업적 목적을 가진 회계프로그램 개발회사의 의도대로 잦은 변경 등이 있으므로 수험생들은 회계프로그램 개발회사가 개발한 각각의 회계프로그램을 습득해야 하는 불편함이 있었습니다. 특히 상업적 목적을 가진 회계프로그램 개발 회사에 의하여 국가공인 전산세무회계자격시험이 좌지우지 되는 등 국가공인 자격 시험으로서 안정성 등을 해치는 문제점이 야기되었습니다.

# 2. 더존 - 한국세무사회와의 계약파기 통보, 전산세무회계자격시험에 I-plus 제공하 지 않을 것임, 국가공인 전산세무회계자격시험의 안정성에 심각한 문제가 야기됨

더존은 지난해 말 한국세무사회와 체결한 계약을 파기하고 2013년도 까지만 한국 세무사회에 더존의 회계프로그램을 제공하겠다고 통보하였고, 이에 따라 2014년 부터 국가공인 전산세무회계자격시험의 안정성에 심각한 문제점이 야기되었습니다.

이에 한국세무사회는 국가공인 전산세무회계자격시험의 안정성과 수험생들이 각각의

회계프로그램을 습득하여 수험을 준비하는데 따른 많은 불편과 경제적 부담 등을 해소하기 위하여 한국세무사회가 개발한 회계프로그램인 케이 렙으로 전산세무회계 자격시험을 실시하기로 결정한 것입니다.

한국세무사회가 2013년부터 전산세무회계자격시험의 회계프로그램을 더존의 "I-plus"와 "세무명인" 그리고 뉴젠솔루션의 "세무사랑"을 사용하지 않고 한국세무사회가 개발하고 소유한 KcLep(케이 렙)으로 변경한 것은 국가공인 전산세무회계자격시험의 안정성과 지속성을 위하는 한편 수험생과 교육기관의 편익을 증진시키기 위해서도 꼭 필요한 결정이었습니다.

## 3. KcLep(케이 렙) - 기존 전산자격시험에서 검증이 이루어진 회계프로그램을 기초로 제작

한국세무사회가 소유한 회계프로그램인 KcLep은 한국세무사회 국가공인 자격시험용 전산세무회계 프로그램의 약칭으로 수험생들에게 '케이 렙'으로 쉽게 불러질 수 있을 것이며, KcLep은 그동안 전산세무회계 자격시험에서 검증이 이루어진 회계프로그램 을 기초로 만들어졌기 때문에 향후 시험에서 매우 안정적으로 운용될 것입니다.

# 4. Kclep - 설치 간단하고, 운용속도 빠르며, 실무용에서 사용하는 회계프로그램 과 기능 같아, 수험생들 취업시 적응 쉬워짐

한국세무사회는 KcLep을 수개월 전부터 준비해왔으며, KcLep은 다른 시험용 프로 그램에 비하여 설치가 매우 간단하고, 운용속도가 빠른 점과 다른 프로그램을 연계 하여 설치할 필요가 없어서 수험생 및 교육기관에서 아무라도 자신의 컴퓨터에 쉽게 설치할 수 있도록 하였습니다. 특히 이번에 채택한 KcLep은 세무사사무소와 일반기업 등에서 실무용으로 대부분 사용하고 있는 세무회계프로그램과 기능을 같이 하였기 때문에 학생들이 KcLep을 공부하는데 그리고 기업 또는 세무사사무소에 취업하였을 때 곧 바로 업무를 수행하는데 불편이 없도록 하였습니다.

5. 자격시험홈페이지 - KcLep 핵심 사용방법 교재, 관련 동영상 등 누구라도 무료다운로드 사용 및 재배포 가능, 종전 시험용 프로그램으로 공부한 수험생 - 짧은 시간에 적응가능

한국세무사회는 국가공인 전산세무회계자격시험의 수험생 호응도에 맞추어서 개발한 KcLep을 한국세무사회 홈페이지 등에서 쉽게 다운받아 사용할 수 있도록 할 예정 입니다. 그리고 누구나 상호간에 재배포할 수 있도록 하여 수험생이 쉽게 응용능력을 키워 시험에 응시할 수 있도록 할 것입니다. 아울러 수험생과 교육기관의 편의를 위하여 기존에 어떤 회계프로그램으로 시험준비를 한 수험생이라도 쉽게 사용할 수 있도록 별도의 핵심 사용방법을 동영상으로 제작하여 함께 배포할 예정입니다. 즉, 다른 프로그램으로 수험을 준비해 온 수험생이라면 배포할 예정인 KcLep에 대한 핵심 동영상만 보고도 쉽게 KcLep을 사용할 수 있게 한 것입니다.

또한 기존의 전산세무회계자격시험의 기출문제로 예비시험을 치를 수 있도록 기능을 함께 탑재하기로 하였습니다. 이와 함께 학교와 학원 관계자분들을 한국세무사회와 전국 각 지역별 지방세무사회로 초빙하여 상세한 설명과 자료를 배부할 예정입니다.

#### 6. 전산자격시험 - 세무회계인력양성의 기반, 관련 산업에 매우 중요한 자격시험

한편 한국세무사회가 1999년 도입하여 실시하고 있는 전산세무회계자격시험은 매년 20만명에 가까운 많은 수험생이 참여하고 있습니다. 그리고 전산세무회계자격시험은 세무회계 인력양성의 기반이 되고, 학점이수의 요건이 되었을 뿐만 아니라 전산 세무회계자격시험 관련 산업의 발전에도 많은 기여를 하고 있습니다. 이러한 점에서 한국세무사회가 시행하는 국가공인 전산세무회계 자격시험은 국가적인 입장과 교육 기관의 입장에서 매우 중요한 시험제도입니다.

따라서 한국세무사회가 개발하여 시행할 KcLep(케이 렙) 자격시험용 표준회계프로 그램이 잘 정착될 수 있도록 교육기관 관계자 여러분의 많은 관심과 협조를 부탁 드리며, 불편한 사항이 있을 경우 언제라도 문의해 주시면 성심껏 답변해 드리고 필요한 조치가 요청될 경우 최선을 다하여 지원하도록 하겠습니다. 감사합니다.

#### 한국세무사회 회장 정 구 정 배상

# **한국세무사회 자격시험 소개**

# **1. 2013년 한국세무사회 자격시험 일정**

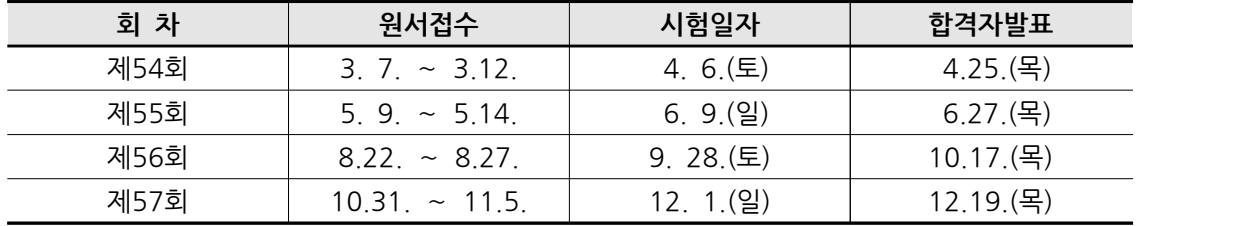

▶ 전산세무회계, 세무회계, 기업회계 자격시험 모두 동일한 일정으로 시행됩니다.

# **2. 전산세무회계 자격시험용 표준 프로그램 KcLep 확정**

 2013년부터는 한국세무사회 소유의 수험용 표준 프로그램 KcLep를 사용하게 됨에 따라 보다 수험생 및 선생님의 편익증진과 국가공인자격시험의 안정적인 운영이 가능하 게 되었습니다. 종전까지 사용하던 3종류의 수험용 프로그램은 사용하지 않습니다.

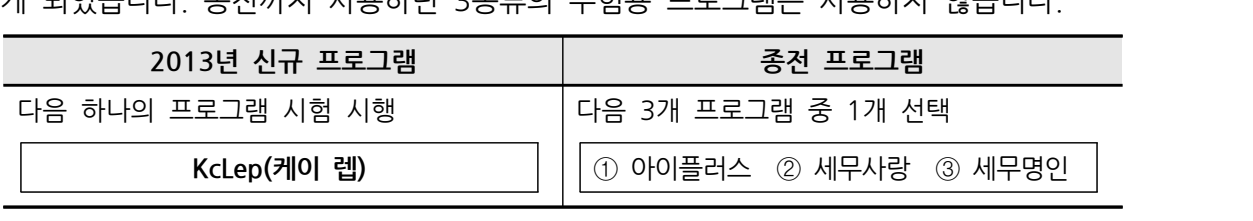

# **3. 한국세무사회 자격시험 연혁**

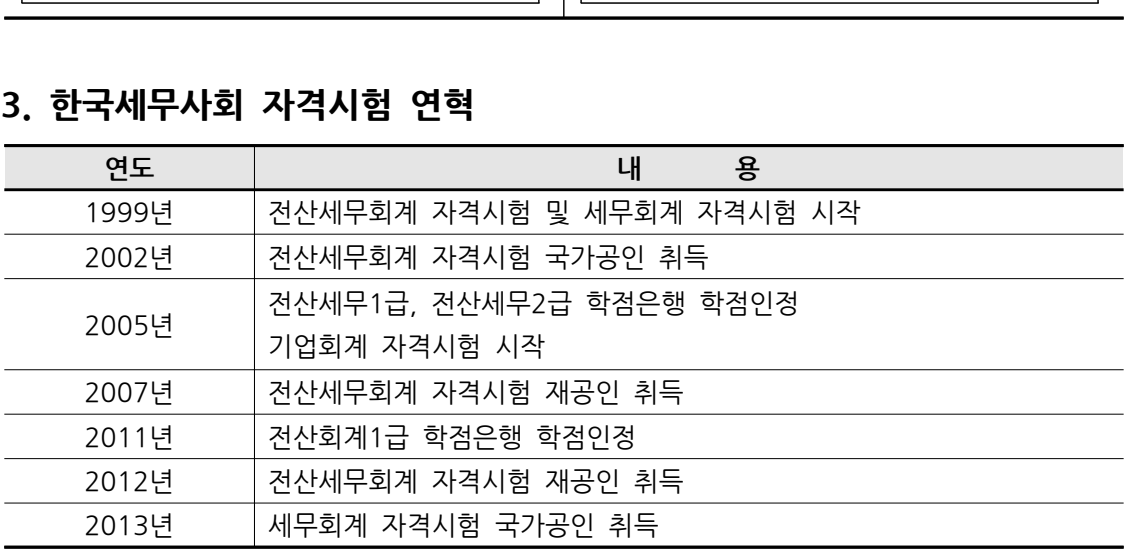

#### **4. 세무회계 자격시험 국가공인 취득**

**4. 세무회계 자격시험 국가공인 취득**<br>- 2013년부터 세무회계 1급, 2급, 3급 자격시험에 대하여 국가공인을 취득함으로써 국내에<br>서는 유일하게 세무회계 분야의 실무와 이론 자격시험이 모두 국가공인으로 시험을 시행하 서는 유일하게 세무회계 분야의 실무와 이론 자격시험이 모두 국가공인으로 시험을 시행하 게 되었습니다. -: '새 I 의 '새 '1 -1 -1 -1 -1 -0 L' -1 -1<br>2013년부터 세무회계 1급, 2급, 3급 자격시험에 대하여 국가공인을 취득함으로써 국내에<br>서는 유일하게 세무회계 분야의 실무와 이론 자격시험이 모두 국가공인으로 시험을 시행하<br>게 되었습니다.<br>이는 한국세무사회의 실무적 전문성과 이론적 저변확대 효과를 국가에서 인정한 것으로써<br>우리나라 세무회계 분야에서 한국세무사회가 명실공

우리나라 세무회계 분야에서 한국세무사회가 명실공이 최고의 신뢰성을 인정받은 것입니다.

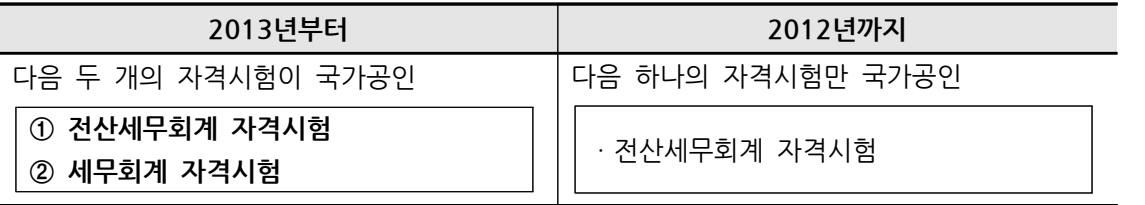

#### **5. 산학협력 등**

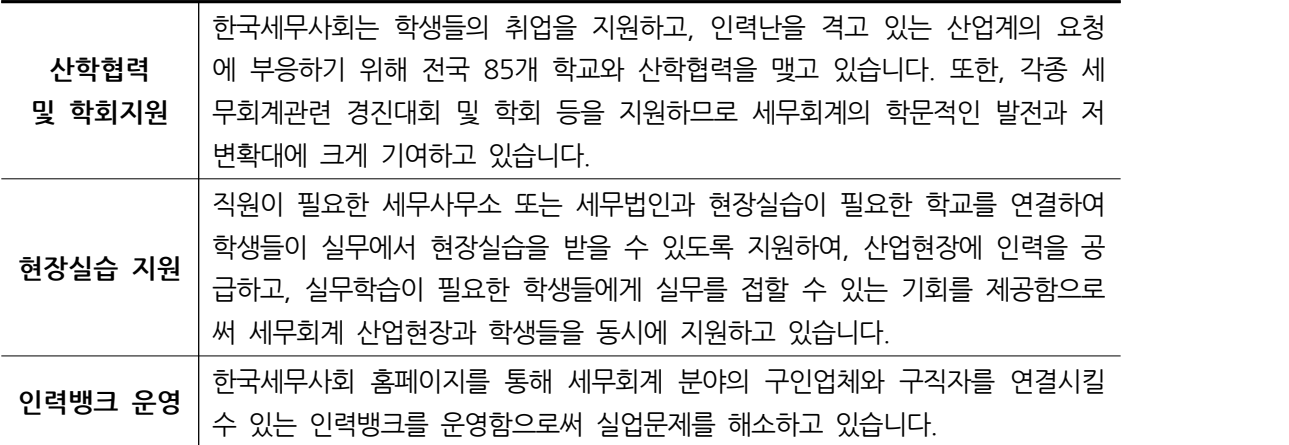

#### **6. 비젼**

 지난 13년간 자격시험을 운영하면서 연간 20만명 이상의 수험생이 한국세무사회의 자격시험을 응시하며, 우리나라 세무회계 실무자의 대부분이 한국세무사회의 자격시험을 통하여 배출되고 있습니다. 3. -TL<br>- 지난 13년간 자격시험을 운영하면서 연간 20만명 이상의 수험생이 한국세무사회의<br>자격시험을 응시하며, 우리나라 세무회계 실무자의 대부분이 한국세무사회의 자격시험을<br>통하여 배출되고 있습니다.<br>앞으로도 한국세무사회는 국가공인 자격시험 중심시행기관으로서 세무회계분야 교육<br>발전과 관련분야의 산업발전을 위하여 더욱 더 노력할 것이며, 수험자에게 보다 많은

발전과 관련분야의 산업발전을 위하여 더욱 더 노력할 것이며, 수험자에게 보다 많은 편익이 제공될 수 있도록 최선을 다할 것입니다.

# 목차

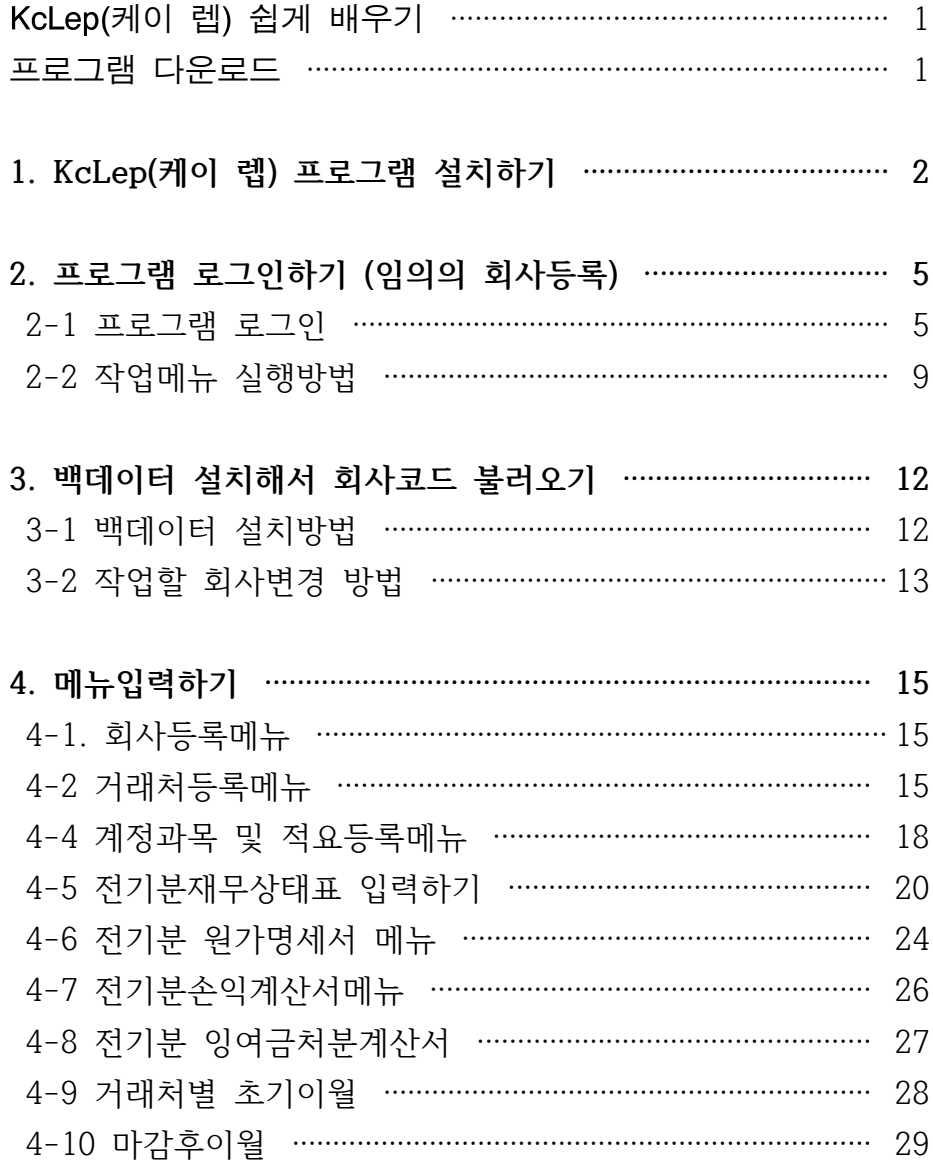

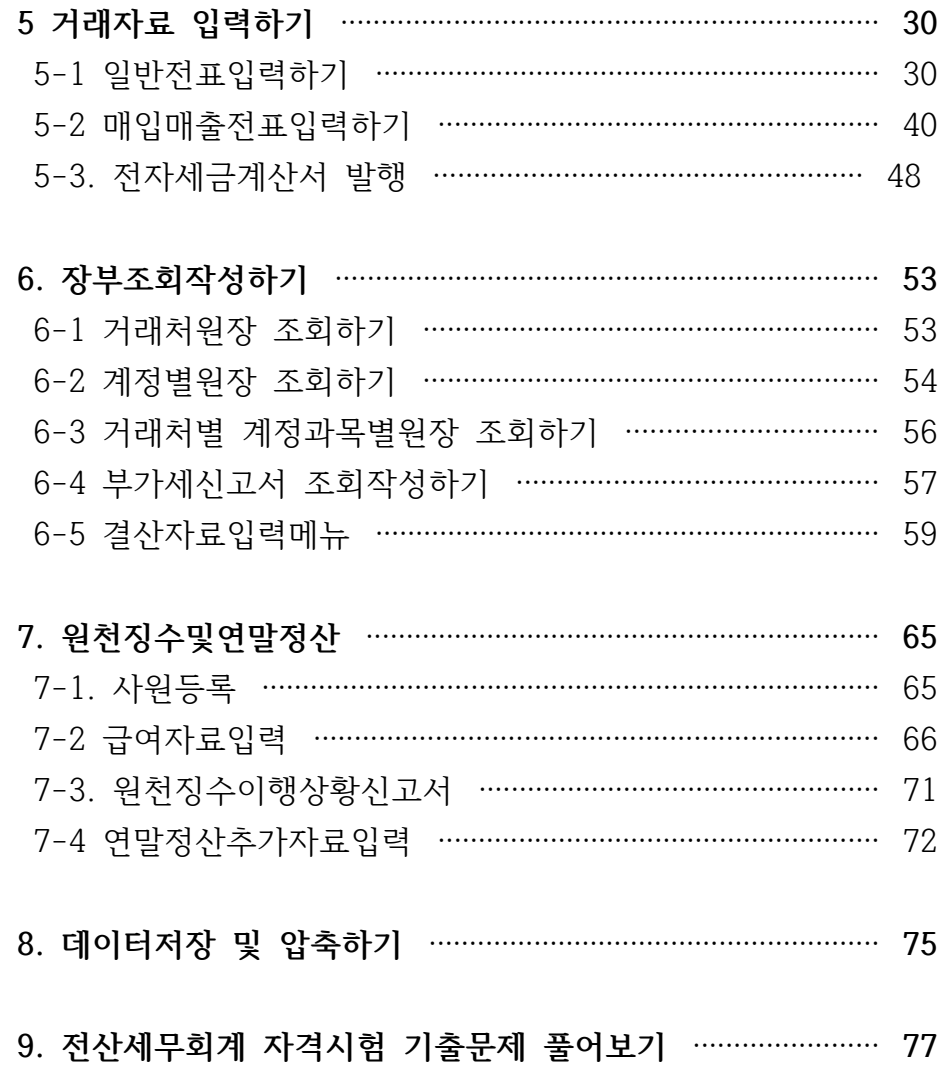

#### **KcLep(케이 렙) 쉽게 배우기**

본 교재는 타 프로그램을 사용한 독자들이 KcLep(케이 렙)프로그램을 쉽게 다룰 수 있도록 각각의 메뉴의 기능과 사용법을 설명하는 위주로 서술되어있습니다. 따라서 여기서는 전반적인 프로그램의 기능과 사용법만 익히시고 자격증 취득을 위한 준비는 시중에 나와 있는 교재들을 이용하시기 바랍니다.

#### **프로그램 다운로드**

KcLep(케이 렙) 프로그램은 한국세무사회 자격시험 홈페이지에서 다운로드가능 합니 다.

#### **http://license.kacpta.or.kr**

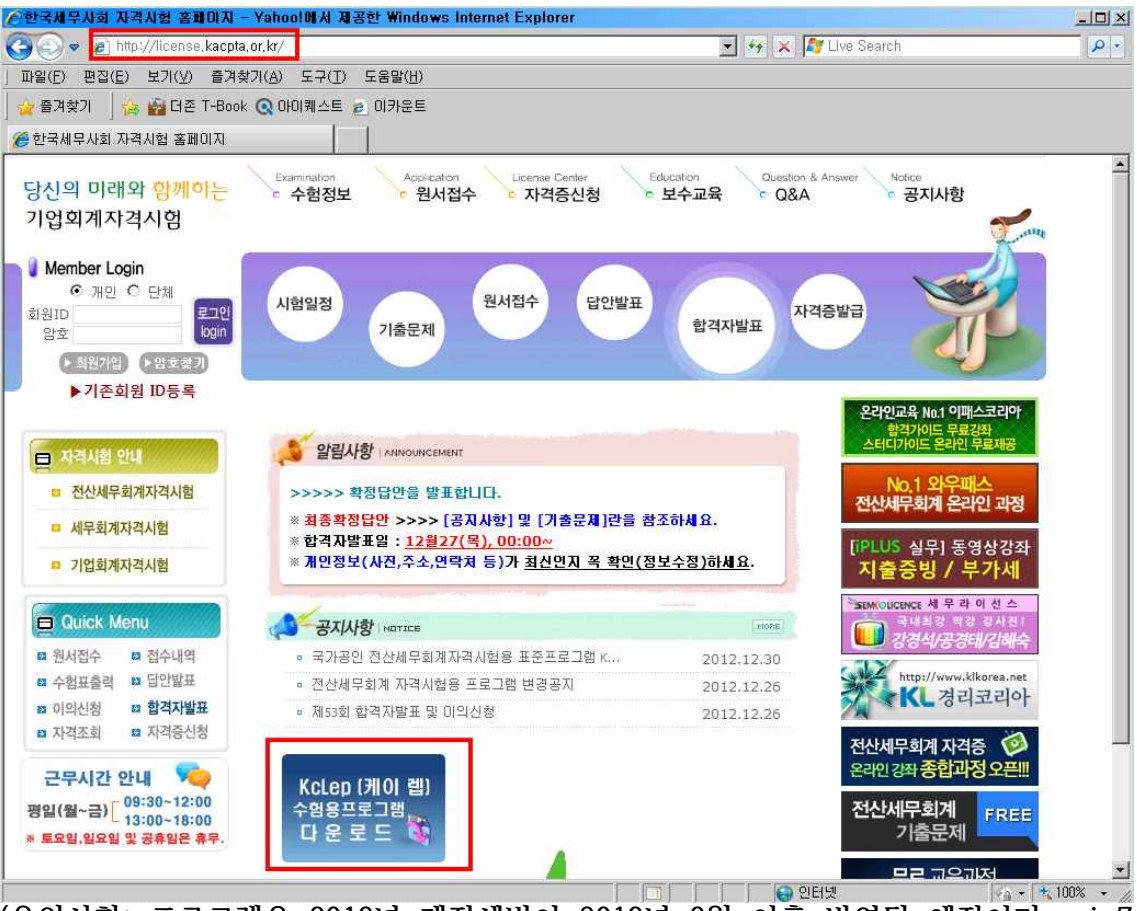

**(유의사항: 프로그램은 2013년 개정세법이 2013년 3월 이후 반영될 예정이며, win7 은 반드시 다시 시작후 실행하시기 바랍니다).** 

# **1. KcLep(케이 렙) 프로그램 설치하기**

다운받은 설치파일을 더블클릭하여 프로그램을 컴퓨터에 설치합니다.

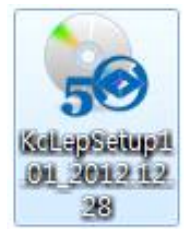

설치파일의 날짜가 현재와 가까울수록 최신파일입니다.

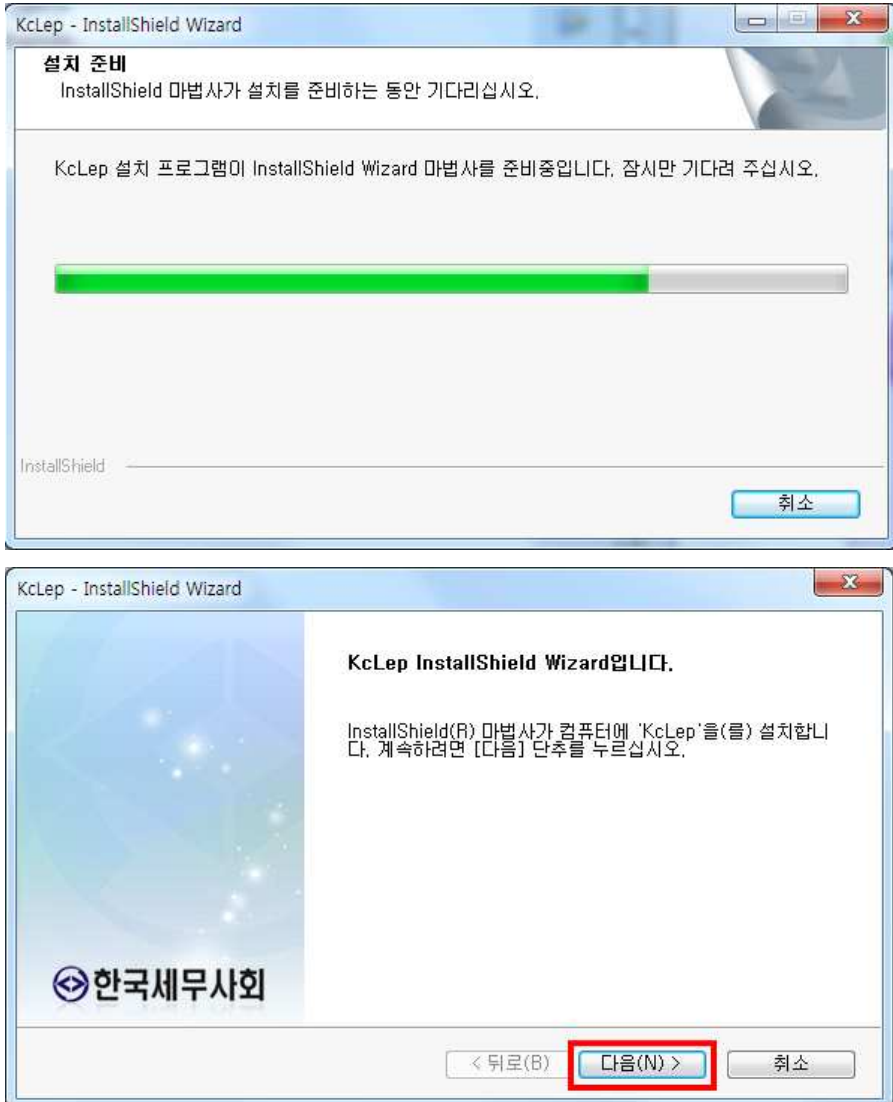

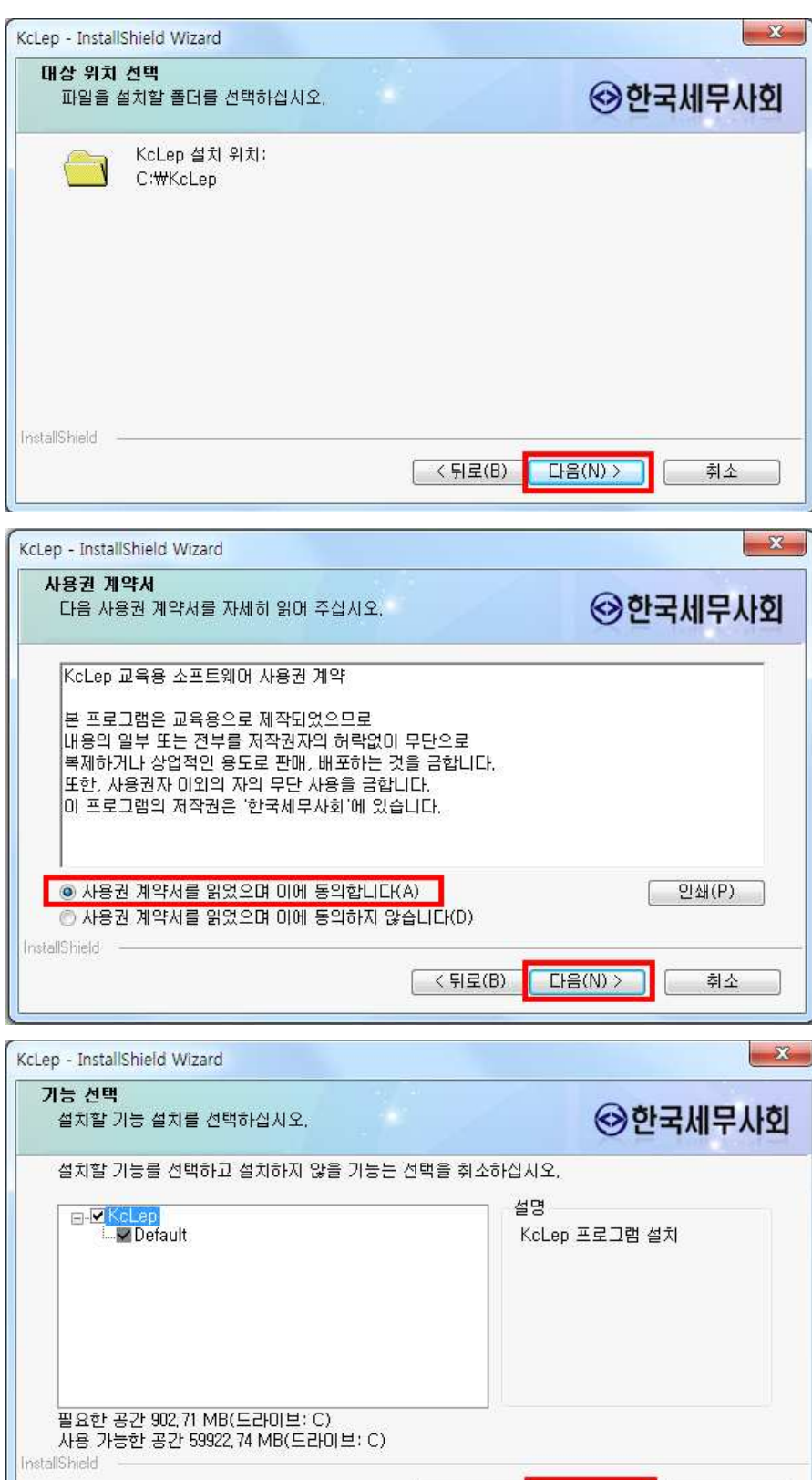

<mark>(< 뒤로(B) [ 다음(N) > ]</mark> [ ] 취소

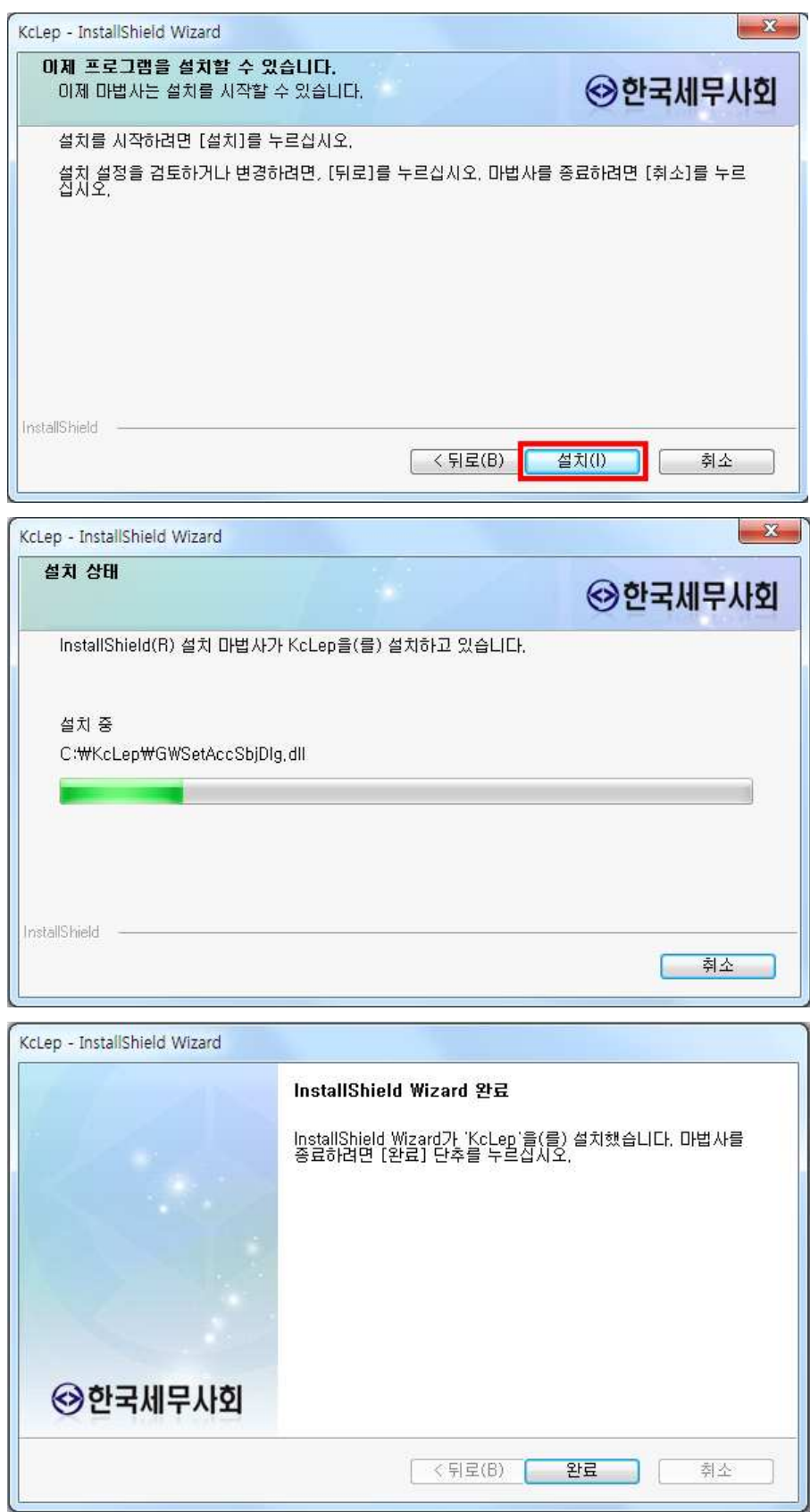

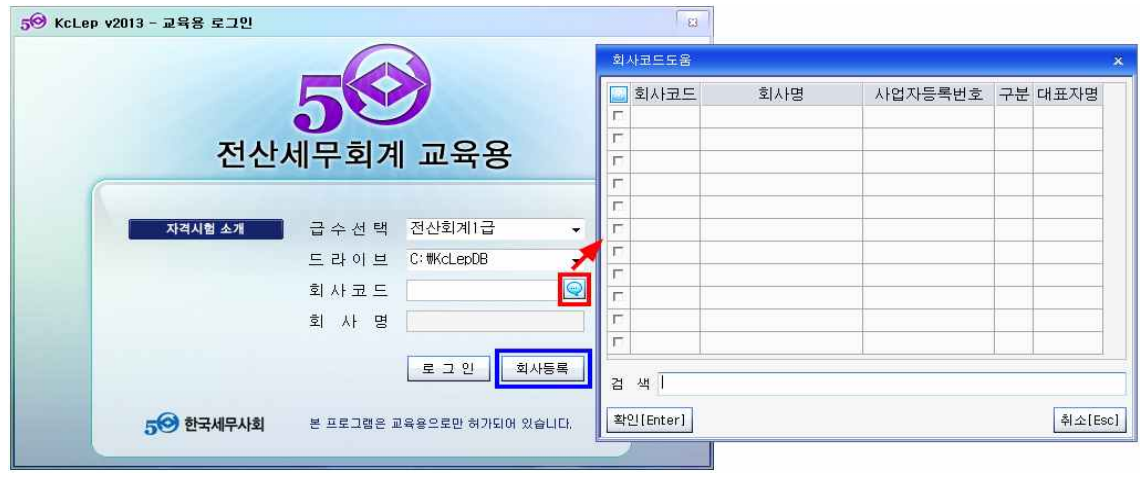

회사코드란에서 말풍선아이콘을 클릭해보면 등록된 회사 리스트가 나옵니다.

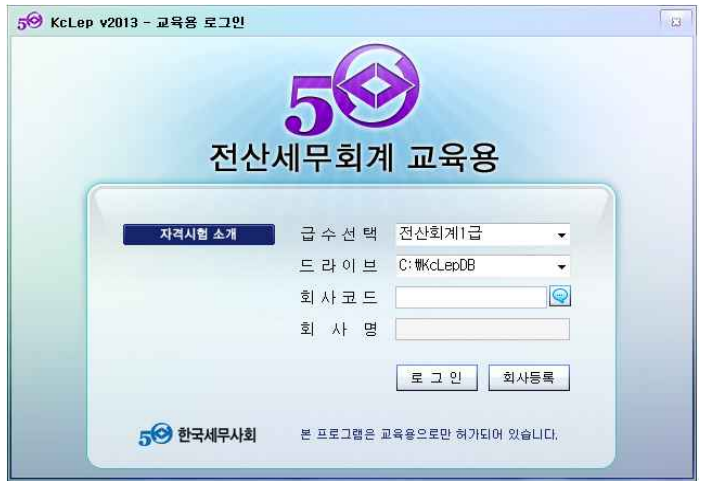

**2-1 프로그램 로그인** 바탕화면에 있는 "KcLep(케이 렙)교육용"아이콘을 클릭하여 로그인화면을 띄웁니다.<br>급수를 선택하고 드라이브는 C로 설정(실행파일과 데이터가 저장됩니다)합니다.

## **2. 프로그램 로그인하기 (임의의 회사등록)**

아이콘을 더블클릭하여 프로그램을 사용합니다.

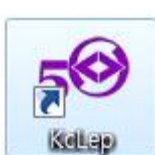

설치가 완료되면 바탕화면에 "KcLep(케이 렙)" 이라는 아이콘이 생성됩니다.

프로그램을 설치하고 처음 로그인하는 경우 기본적인 데이터가 없으므로 화면 하단의 회사등록 버튼을 클릭하여 임의의 회사를 입력합니다. 회사등록 메뉴를 클릭합니다.

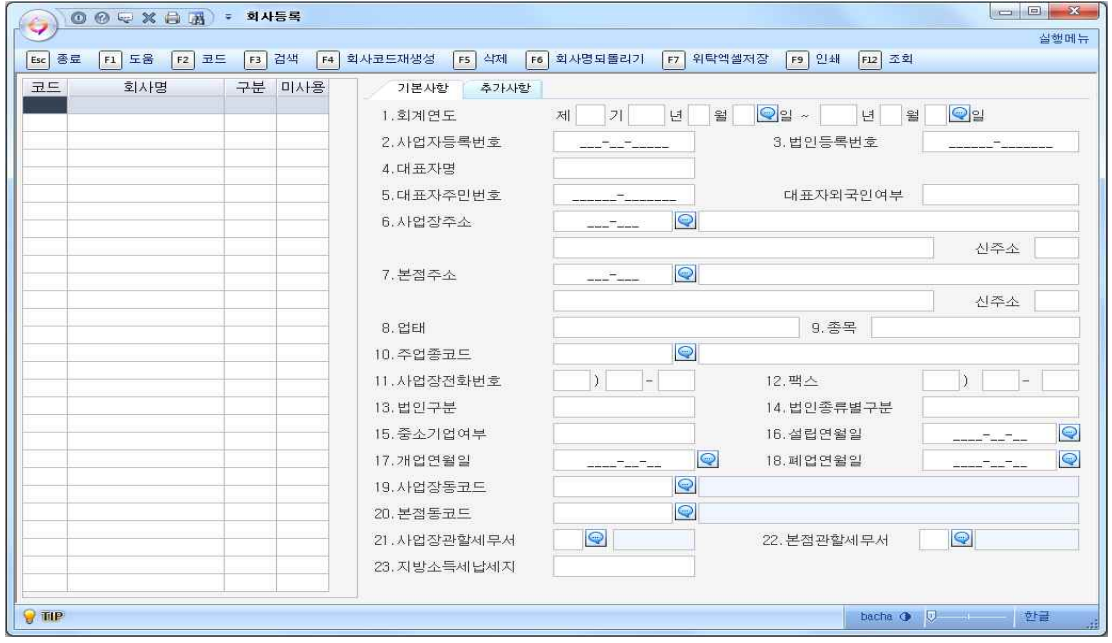

회사코드 1000번인 ㈜세무솔루션으로 회사등록을 해보겠습니다.

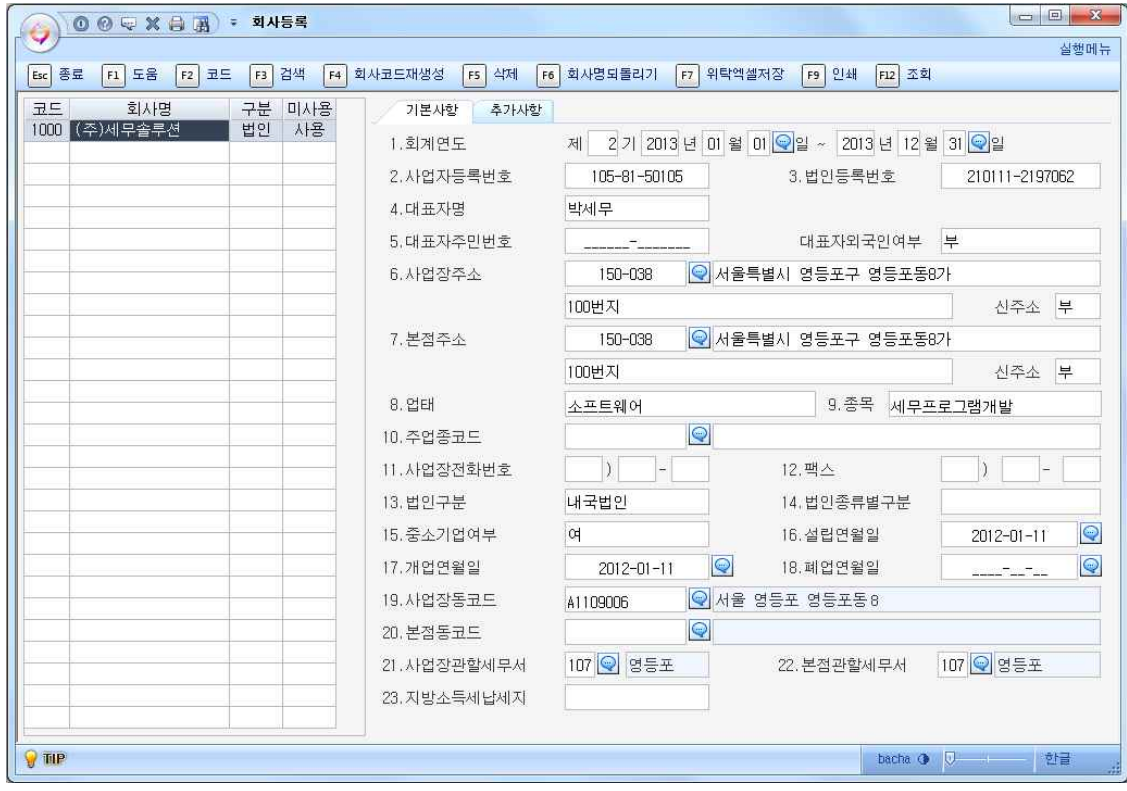

코드란엔 4자리 숫자만 입력합니다. 코드란에 1000 번을 입력하고 회사명에 ㈜세무솔

루션을 입력합니다. 구분은 "1.법인", 미사용란엔 "0.사용"으로 설정해줍니다. 회계연 도 2기 2013년 1월 1일 ~ 2013년 12월 31일을 입력합니다.<br>사업자등록번호, 법인번호, 대표자명, 사업장주소, 업태, 종목, 사업장관할세무서 등

사업자등록증에 기재된 사항을 입력합니다. 주소입력은 우편번호 도움 창을 이용합 니다. 우편번호 란 옆의 말풍선모양 아이콘을 클릭하거나 키보드 F2키를 이용하면 우편번호코드도움창을 이용할 수 있습니다.

KcLep (케이 렙)프로그램은 신주소 입력이 가능합니다. 아래 그림과 같은 우편번호 검색창이 뜨면 도로명 또는 지번으로 주소를 검색할 수 있습니다.<br>인터넷이 연결되어 있지 않은 경우라면 화면 하단의 "인터넷이 안되는 경우 이 버튼

을 눌러주세요" 버튼을 클릭하여 구 주소(지번) 검색으로 주소를 입력합니다.

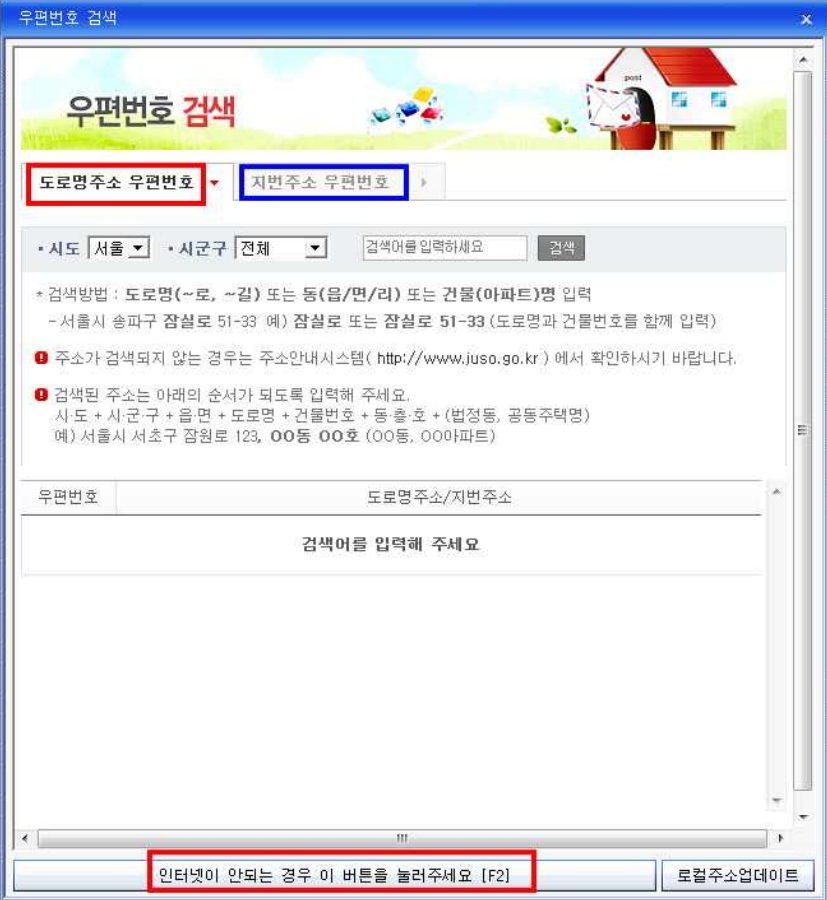

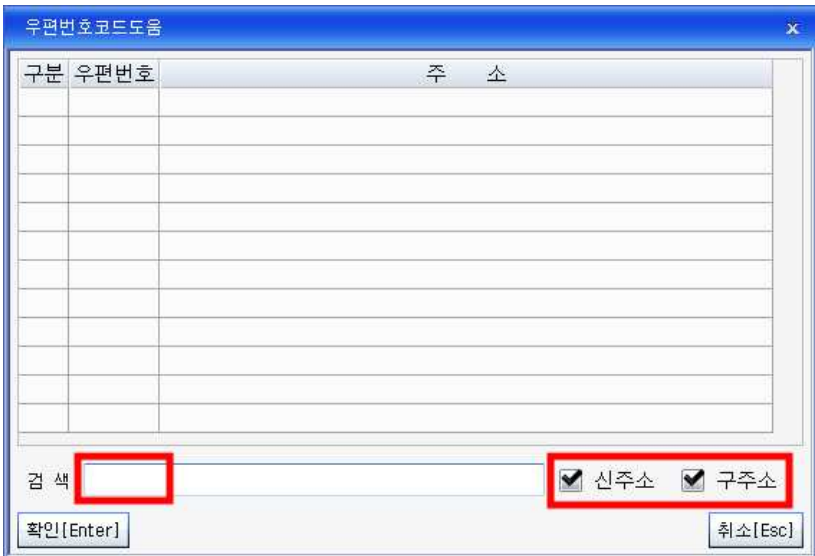

검색란에 해당 동네명 2자리를 입력하면 검색이 됩니다. 신주소, 구주소를 구분하여 검색하면 검색이 더 용이합니다.<br><br>회사등록을 마쳤으면 메뉴를 완전히 종료합니다. 메뉴 종료를 원하면 ESC를 이용하

거나 메뉴 오른쪽상단에 있는 X버튼을 사용하면 됩니다. <mark>- 미미 - ※<br>- 메뉴를 종료하셨으면 로그인화면의 회사코드란에 1000번을 직접입력하거나 옆에 말</mark>

풍선 아이콘을 클릭하여 회사코드도움을 이용하여 1000번 ㈜세무솔루션을 선택하고 확인버튼을 눌러 프로그램에 로그인합니다.

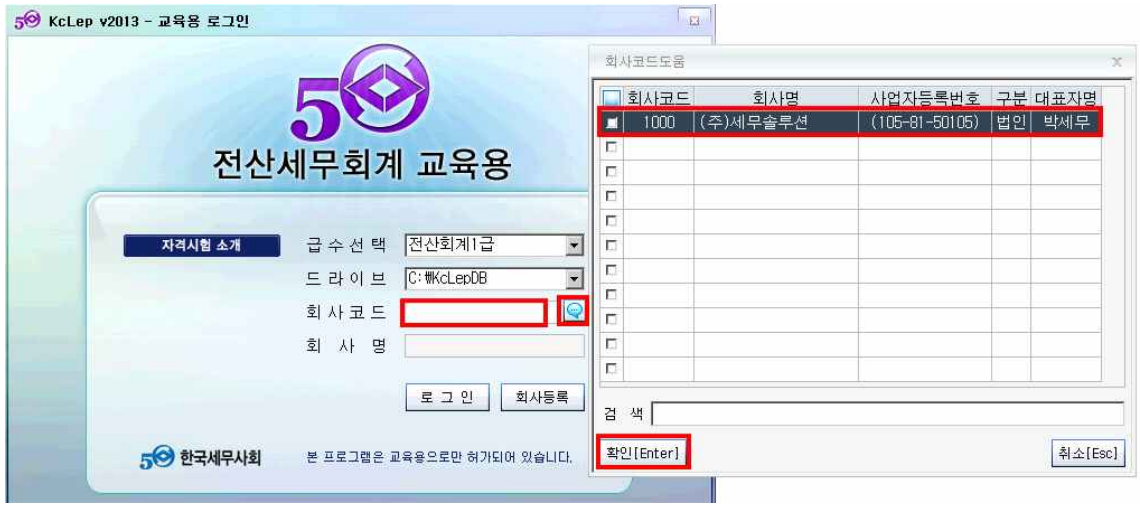

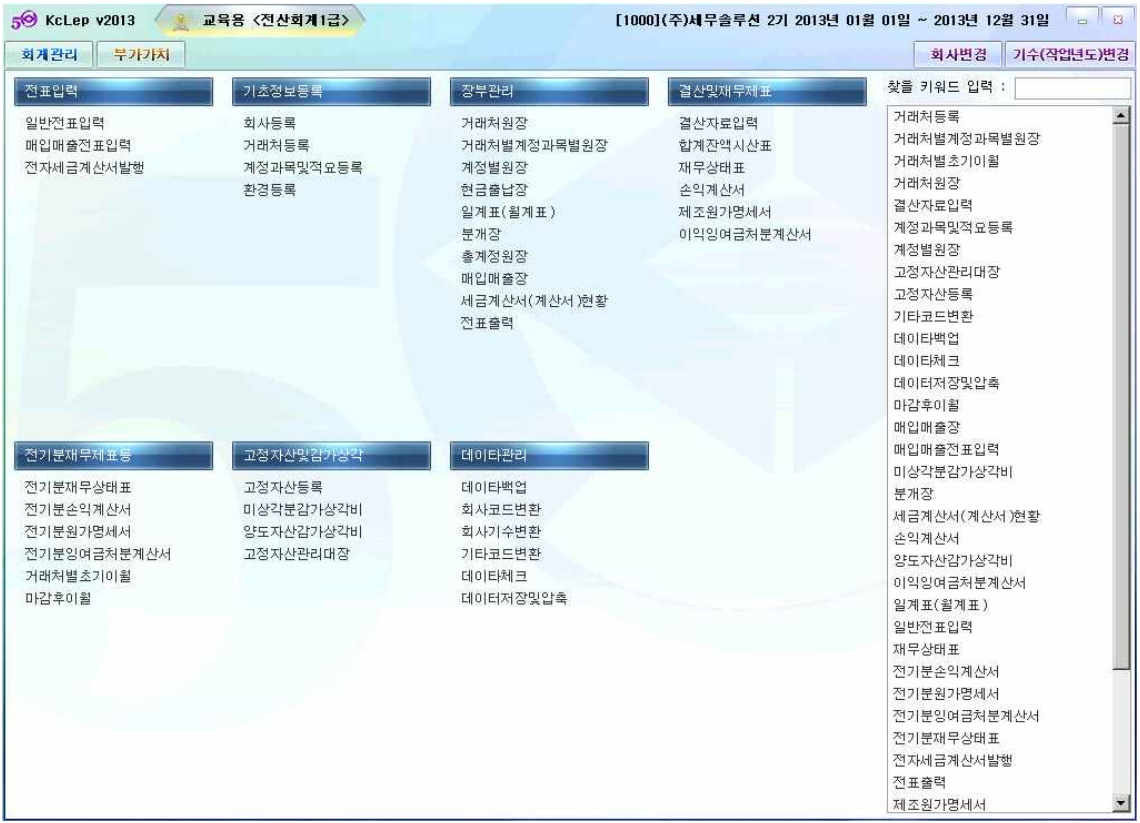

자격시험 급수별로 메뉴모듈의 차이가 있으므로 응시하려는 급수를 잘 선택합니다.<br>상위급수는 하위급수의 메뉴를 포함합니다.<br>참고) 회계2급 - 회계관리 모듈

회계1급 – 회계관리+부가가치모듈의 메뉴일부

세무2급 – 회계관리+부가가치+원천징수 일부 모듈

세무1급 – 회계관리+부가가치+원천징수+법인조정 모듈 등 전 메뉴

**2-2 작업메뉴 실행방법**

일반적으로 메뉴실행은 메인메뉴에 나타난 메뉴를 클릭하여 작업메뉴를 실행합니다. 메뉴를 찾는 방법은 2가지가 있습니다.

①키워드로 찾는 방법

메인화면 오른쪽상단의 "찾을키워드입력"을 활용하는 방법입니다. '찾을키워드입력 "란은 특정모듈안에 있는 메뉴를 검색합니다. 메뉴이름 2글자를 입력하거나 초성2글 자를 입력하면 해당모듈안에 있는 메뉴를 검색합니다.<br>아래 화면과 같이 회계관리 모듈 안에서 찾을키워드입력에 "일반"이라는 글자를 입력 하면 "일반이 포함되어 있는 메뉴를 "회계관리 모듈" 안에서 검색해 보여줍니다.

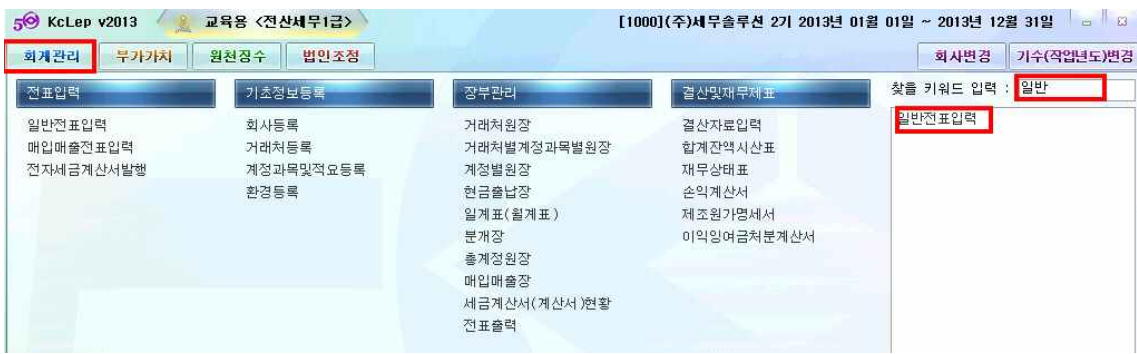

[참고]검색도움 이해를 위해 전산세무1급 검색화면을 표시합니다.

#### ② '퀵서치' 기능으로 찾는 방법

메인화면에 마우스를 놓고 마우스중간의 휠을 누르거나 Ctrl+엔터 단축키를 입력하 면 메인화면 중간에 "퀵서치"라는 메뉴검색창이 뜹니다. 위에서와 마찬가지로 메뉴 이름 2글자 또는 초성 2글자를 입력하면 프로그램 안에 있는 모든 메뉴를 검색해줍 니다.

퀵서치실행: 키보드 Ctrl+엔터 또는 마우스 휠을 꾹 누르기

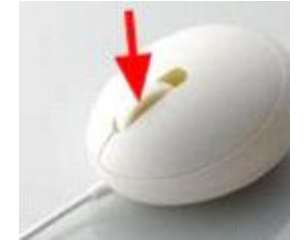

퀵서치가 실행된 모습은 다음과 같습니다.

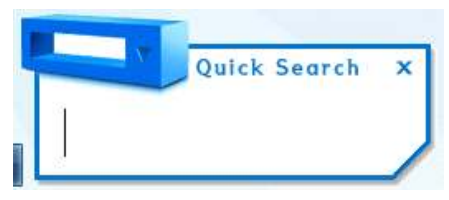

퀵서치 안에 검색하려는 메뉴의 두 글자를 입력합니다.

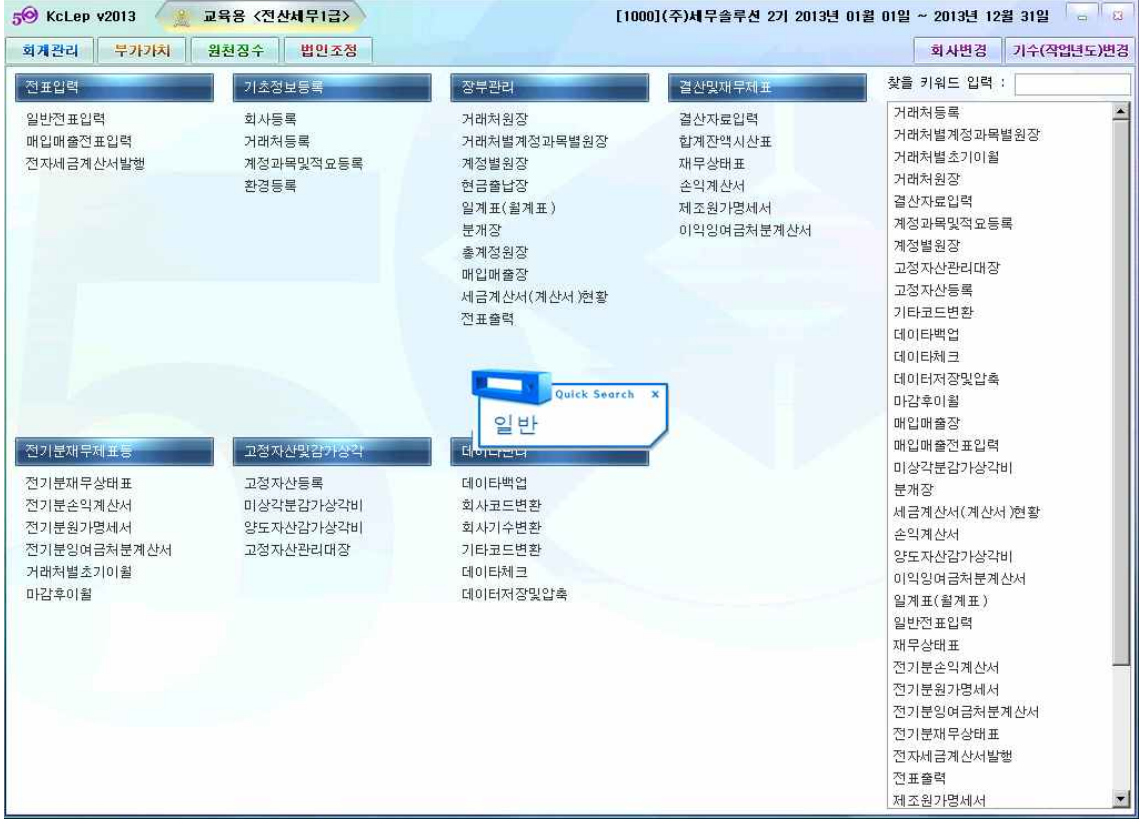

[참고]검색도움 이해를 위해 전산세무1급 검색화면을 표시합니다.

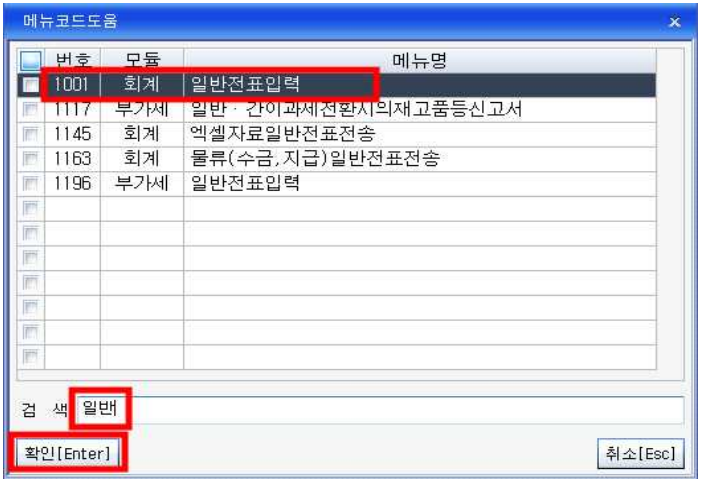

메뉴코드도움창이 뜨면 방향키로 원하는 메뉴를 선택하고 엔터를 입력하여 해당메뉴 로 이동합니다. '찾을키워드입력'은 찾으려는 메뉴가 어느 모듈에 있는지 미리 파악하 여야 하지만 '퀵서치'는 모든 모듈의 메뉴가 검색되므로 사용하기 편한 방법을 선택 하면 됩니다.

#### **3. 백데이터 설치해서 회사코드 불러오기**

#### **3-1 백데이터 설치방법**

구입한 교재를 활용하기 위해서는 교재의 내용에 맞는 백데이터를 설치해야 합니다.<br>교재의 백데이터는 구입한 교재의 출판사 사이트 자료실에 올려져 있습니다. 설치방 법은 다음과 같습니다.

- 
- 

① 출판사에서 제공하는 백데이터 파일을 다운받습니다.<br>② 다운받은 압축파일을 더블클릭하면 백데이터 압축이 저절로 풀립니다.<br>압축이 풀린 데이터는 " 내컴퓨터-C드라이브-KcLepDB- KcLep "폴더 안에 4 자리 숫자 폴더로 압축이 풀리도록 되어있습니다. 한 개의 회사는 각각 다른 회 사코드(4자리숫자)로 되어있고 4자리 숫자로 된 폴더가 사라지면 한 개의 회사 데이터가 모두 사라지게 되므로 폴더관리에 유의해주세요.

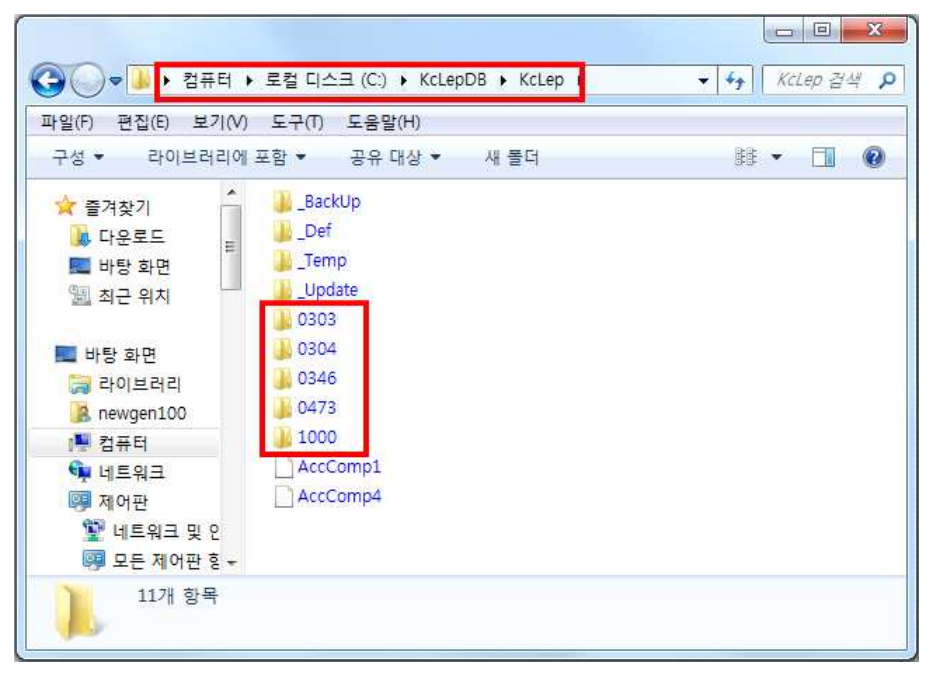

③ 백데이터 압축이 풀렸으면 KcLep(케이 렙) 프로그램의 회사등록 메뉴를 엽니 다. 회사등록 메뉴의 상단에 있는 기능키 중에서 "회사코드재생성"버튼을 클릭해 주세요. 회사코드 재생성이 끝나면 회사 리스트들이 추가로 생성되어 백데이터를 사용하실 수 있게 됩니다. (본 교재에서는 백데이터는 제공하지 않습니다. 아래 화면은 예시입니다.)

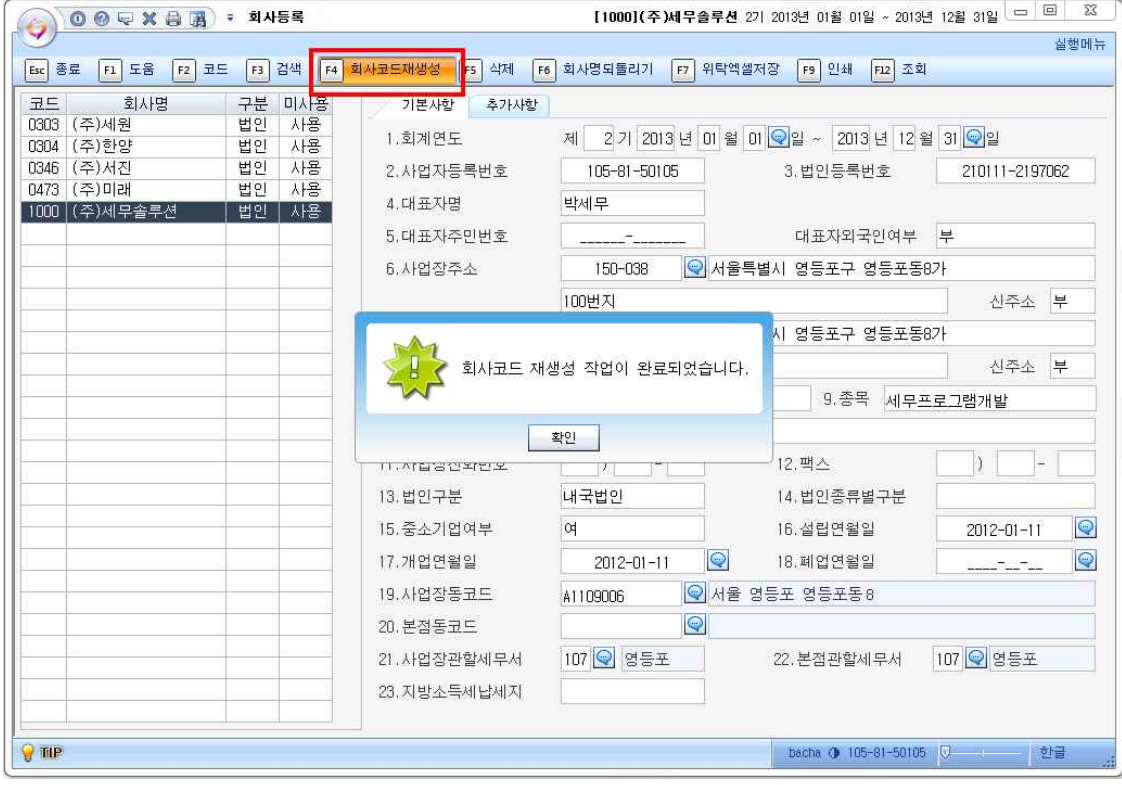

#### **3-2 작업할 회사변경 방법**

① 케이렙 실행 중 변경 방법 이미 KcLep(케이 렙)아카데미 프로그램에 로그인중이라면 메인화면 상단의 오른쪽에 있는 "회사변경"버튼을 클릭하여 다른 회사를 선택하여 변경할 수 있습니다. 이 방 법은 '급수선택'은 이미 선택된 급수에서의 회사변경만 가능합니다.

② 프로그램 종료 후 변경 방법

실행 중인 KcLep(케이 렙) 프로그램을 완전히 종료한 후 "KcLep(케이 렙)교육용"아 이콘을 클릭하여 회사코드를 바꿔 다시 로그인하면 됩니다. 이 방법은 '급수선택'을 포함한 모든 사항을 변경하여 사용할 수 있습니다.

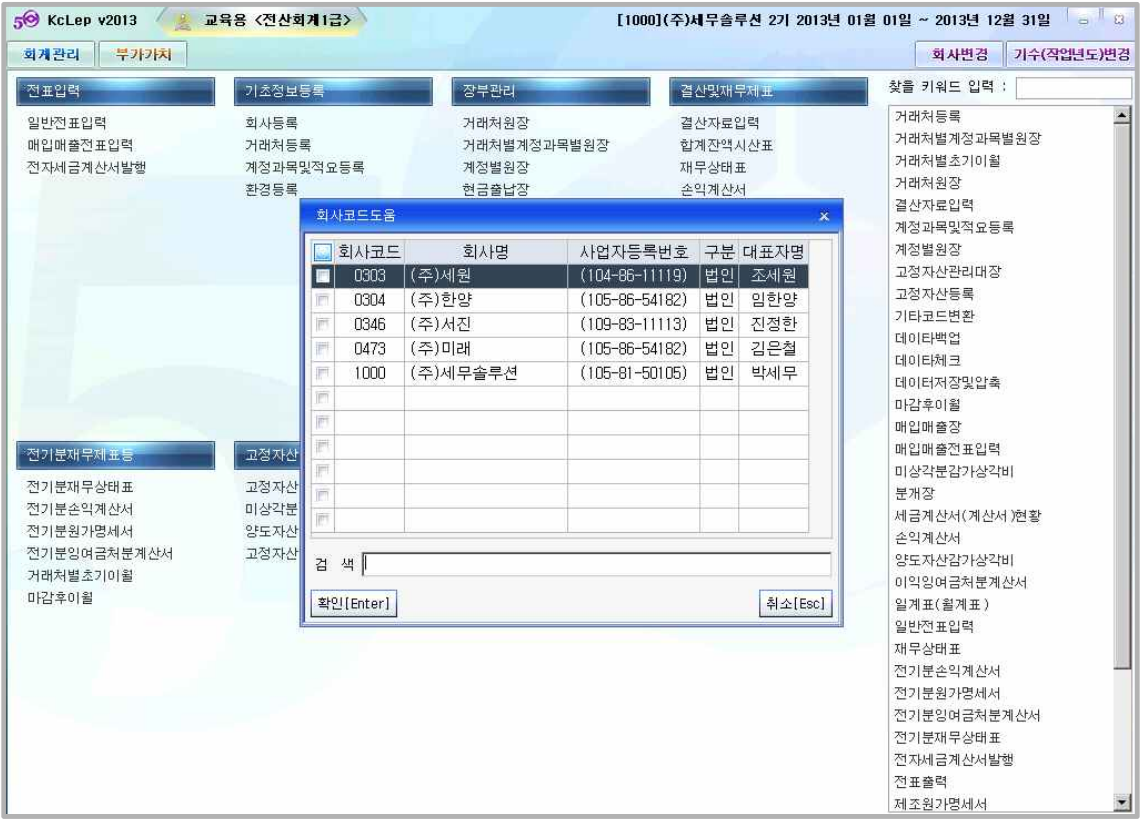

우측상단의 회사변경을 누르면 회사코드, 회사명, 사업자번호, 구분, 대표자명이 있는 선택박스가 나타나고 선택할 회사정보가 있는 난에 커서위치 시킨후 더블클릭 하시면 입력이 됩니다.

#### **4. 메뉴입력하기**

입력을 원하는 메뉴를 열어 왼쪽에서 오른쪽으로, 위에서 아랫방향으로 차근차근 입 력합니다. 메뉴 사용에 필요한 기능키들은 화면 상단에 배치되어 있고 각각의 칸에 맞는 도움말 등이 화면 하단에 TIP으로 제공되고 있습니다. KcLep(케이 렙) 프로그램 에는 입력한 전표를 이동하거나 복사, 전기분전표의 조회, 전표수정, 삭제한 데이터의 복원 등 편리한 기능을 많이 활용 할 수 있습니다. 입력한 내용 중 삭제할 라인이 있 으면 F5번을 누르거나 화면 상단의 왼쪽부분에 있는 X표시를 클릭하면 삭제됩니다.

#### **4-1. 회사등록메뉴**

회사등록은 위에서 언급하였으므로 생략합니다.

#### **4-2 거래처등록메뉴**

거래처등록메뉴를 실행합니다. 거래처는 일반거래처와 금융기관, 신용카드로 구분하 여 입력합니다.

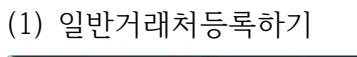

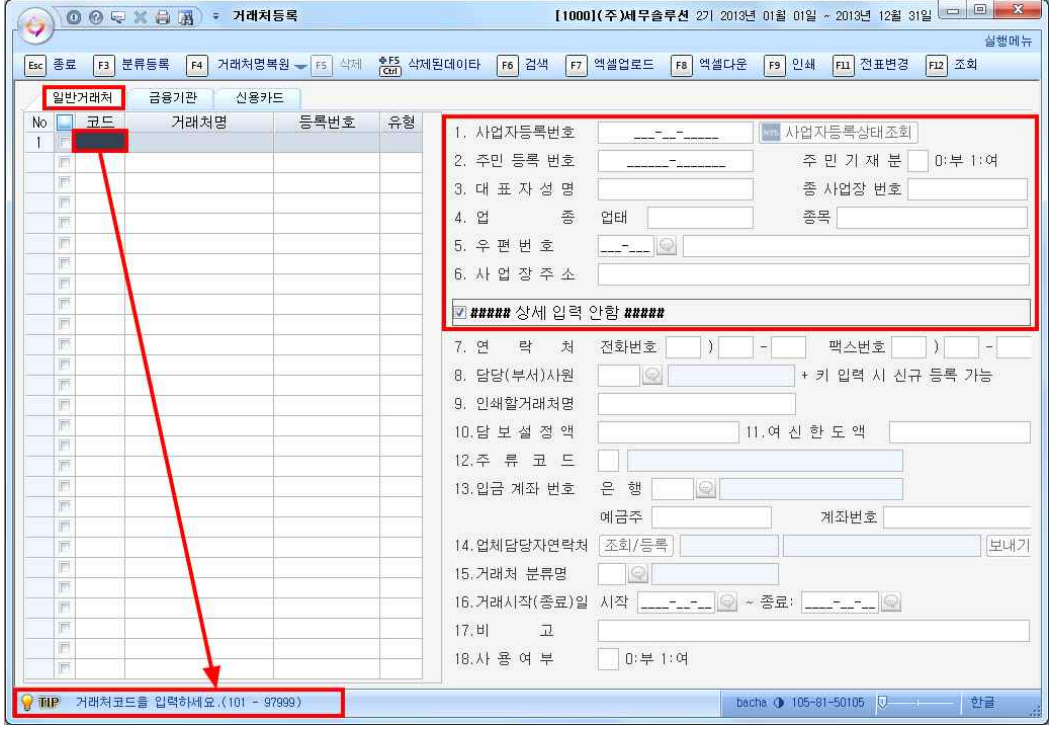

코드란에는 화면하단의 TIP에서 언급한 것처럼 101~97999까지 입력합니다. 코드, 거 래처명, 사업자등록번호, 거래유형(매출거래처,매입거래처,매출매입동시거래처)을 입력 하고 화면 오른쪽으로 이동하여 거래처관리에 필요한 필수적인 사항을 추가 입력합

니다.<br>코드번호 101 ㈜스마일(대표자: 박사장, 사업자등록번호: 128-81-42248, 사업장주소: 인천 부평구 삼산동 167, 업태: 제조, 종목: 전자제품)의 거래처등록화면은 다음과 같 습니다.

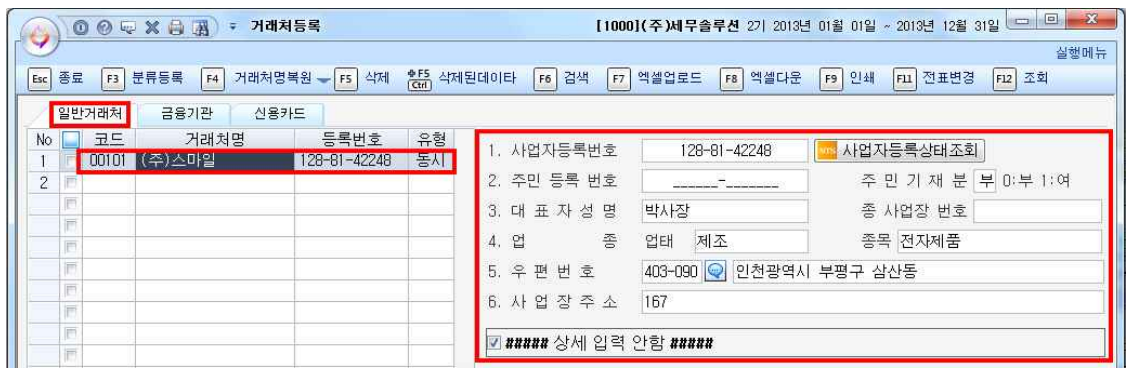

상세입력안함 체크박스를 풀면 하단의 거래처 세부사항을 추가로 등록할 수 있습니 다.

(2) 금융기관 등록하기.

금융기관거래처는 98000부터 99599까지 입력가능하며 보통예금, 당좌예금, 정기예금,<br>정기적금유형으로 나누어 입력합니다.<br>코드번호 98000 국민은행( 계좌번호 337-56-123456, 보통예금)의 거래처등록화면은

다음과 같습니다.

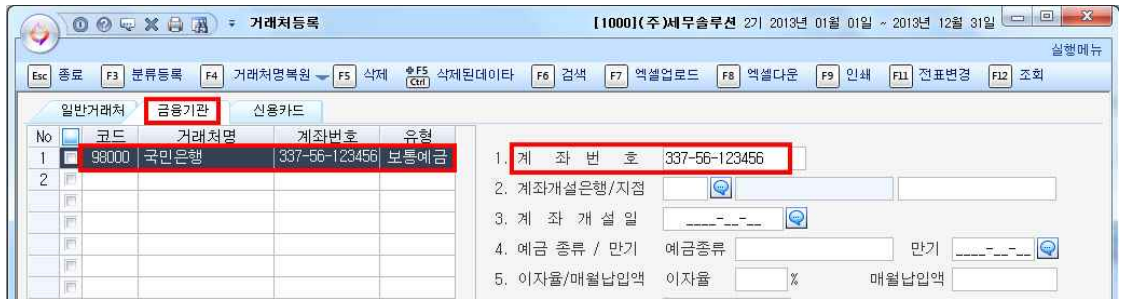

(3) 신용카드 등록하기

신용카드거래처는 99600부터 99999까지 등록 가능합니다. 매출은 가맹점번호, 매입 은 카드번호를 입력합니다. 같은 카드사에서 매출도 발생하고 매입도 발생하면 매출 카드사와 매입카드사를 따로 분류하여 입력합니다.

코드번호 99600 신한카드 (매출카드, 가맹점번호 12345) 의 거래처등록화면은 다음과 같습니다.

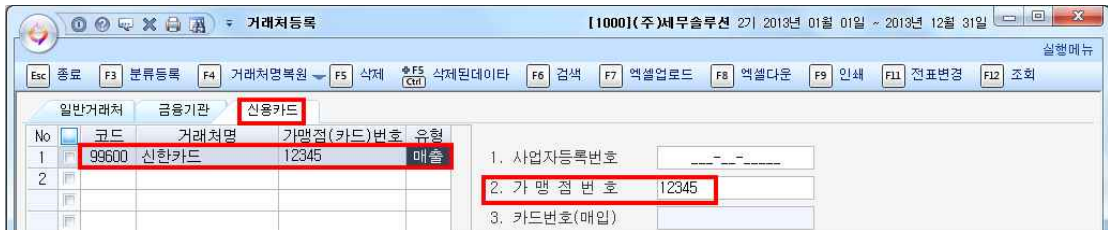

#### (4)거래처명 수정하기

기중에 거래처명이 바뀌어 수정을 하거나 등록되어 있는 거래처의 이름 등이 잘못 입 력되어 있을 때는 거래처명을 수정해줍니다. 예를 들어 ㈜스마일 거래처를 등록 후 3 월까지 전표입력을 하던 중 ㈜스마일이 아닌 스마일(주)로 그 명칭을 바꿔야 한다면 해당거래처명을 수정하고 화면상단의 전표변경버튼까지 클릭해주어야 3월까지 입력한 전표에까지 수정된 거래처명이 반영됩니다. 전표변경 버튼을 클릭하지 않으면 1월부 터 3월까지 발생된 전표에서 ㈜스마일로, 3월 이후부터 발생되는 전표에서 스마일(주) 로 그 거래처가 반영됩니다.

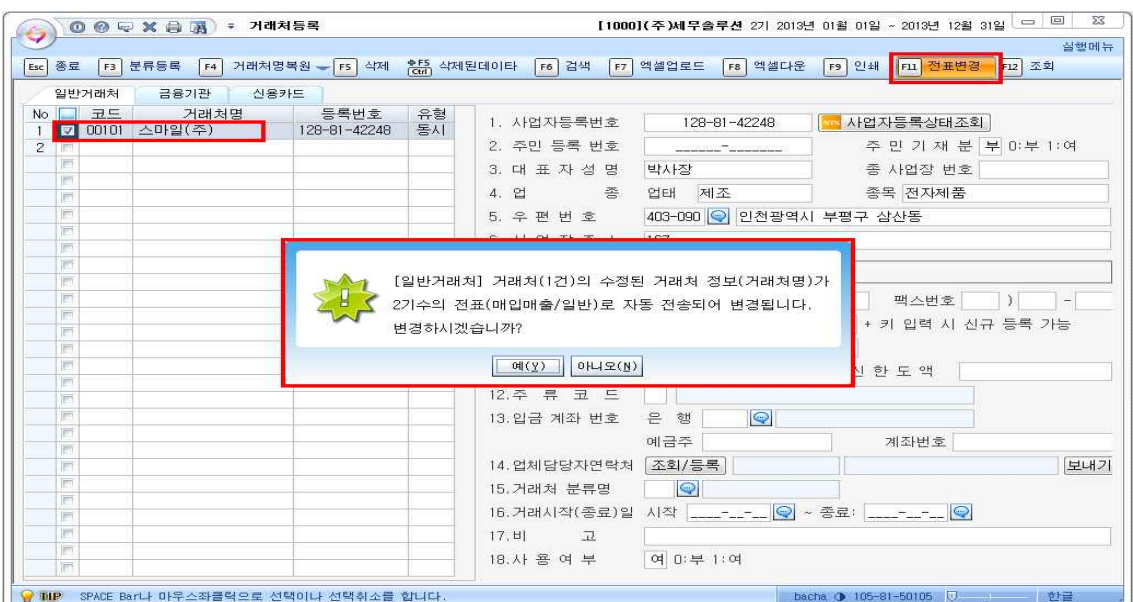

#### **4-4 계정과목 및 적요등록메뉴**

① 종전 프로그램과의 차이

KcLep(케이 렙)은 완전한 유동성배열원칙에 따라 자산, 부채, 자본, 수익, 비용 순서를 구성하 였습니다.

KcLep(케이 렙)은 종전 프로그램과 계정과목이 거의 유사하지만 약간의 차이가 있습니다. 케 이렙프로그램과 계정과목을 비교하면 다음과 같습니다.

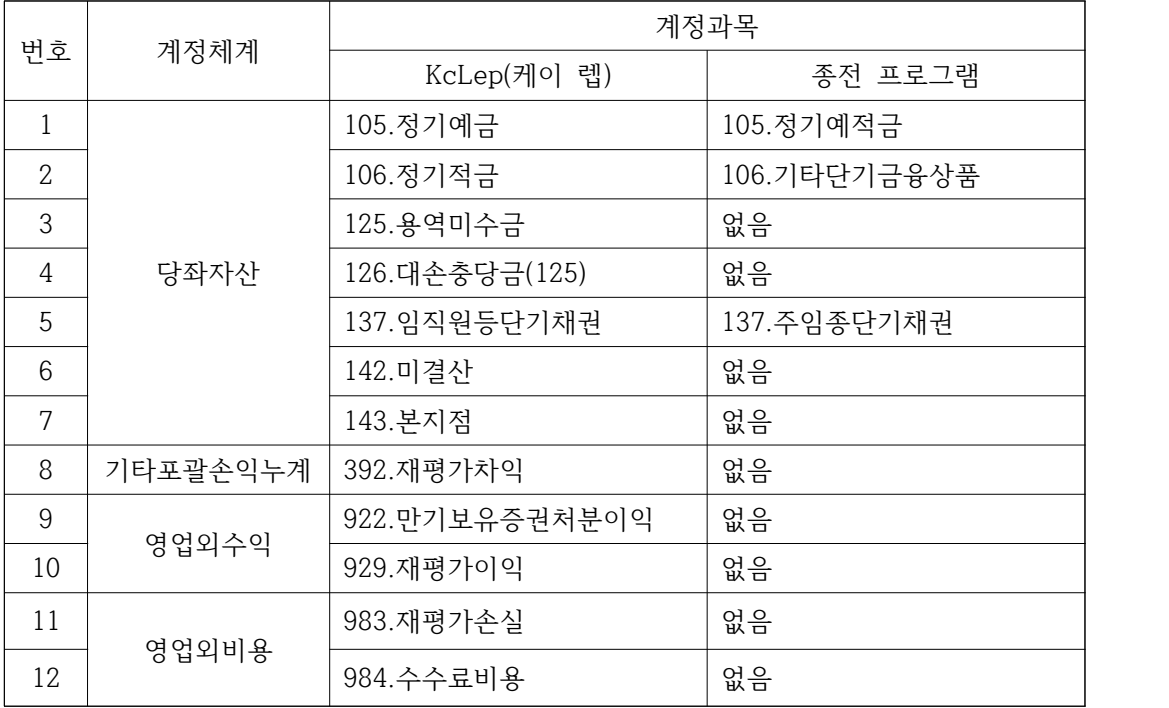

② 계정과목 및 적요의 변경방법

계정과목 및 적요등록 메뉴에서 계정과목과 적요 등을 추가로 등록하거나 수정하여 사용합니다.<br>계정을 검색하려면 F2기능키, Ctrl+F 또는 마우스 오른쪽을 클릭하여 찾기를 선택합

니다. 찾기에서 계정명 2글자를 입력하고 엔터키를 누르면 원가별로 계정이 검색됩니 다. 예를 들어 복리후생비를 검색하면 각 원가별로 제조, 도급, 분양, 보관, 운송, 판 매관리비의 6개의 복리후생비가 검색되므로 제조부분인지 판매관리비 부분인지 잘 구 분하여 조회합니다.

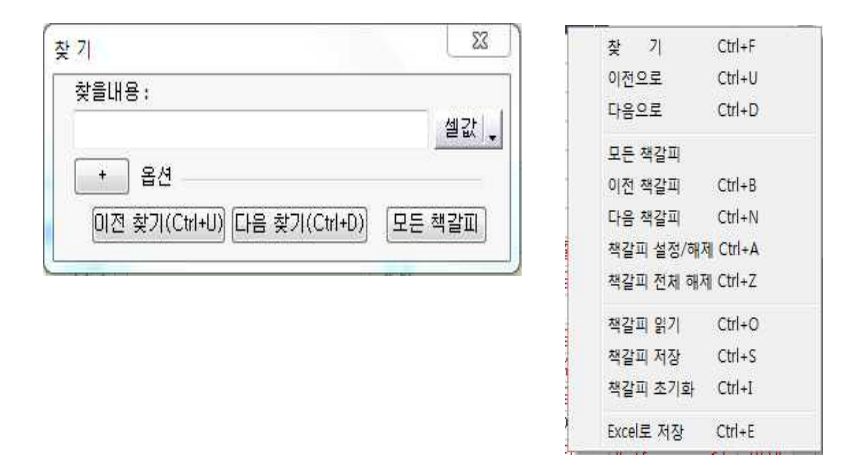

계정코드 127번 사용자설정계정과목에 새로운 계정을 추가하고 싶으면 화면 오른쪽상 단의 계정코드명에 추가할 계정명칭과 성격을 입력합니다. 현금적요와 대체적요도 순 서대로 등록합니다.

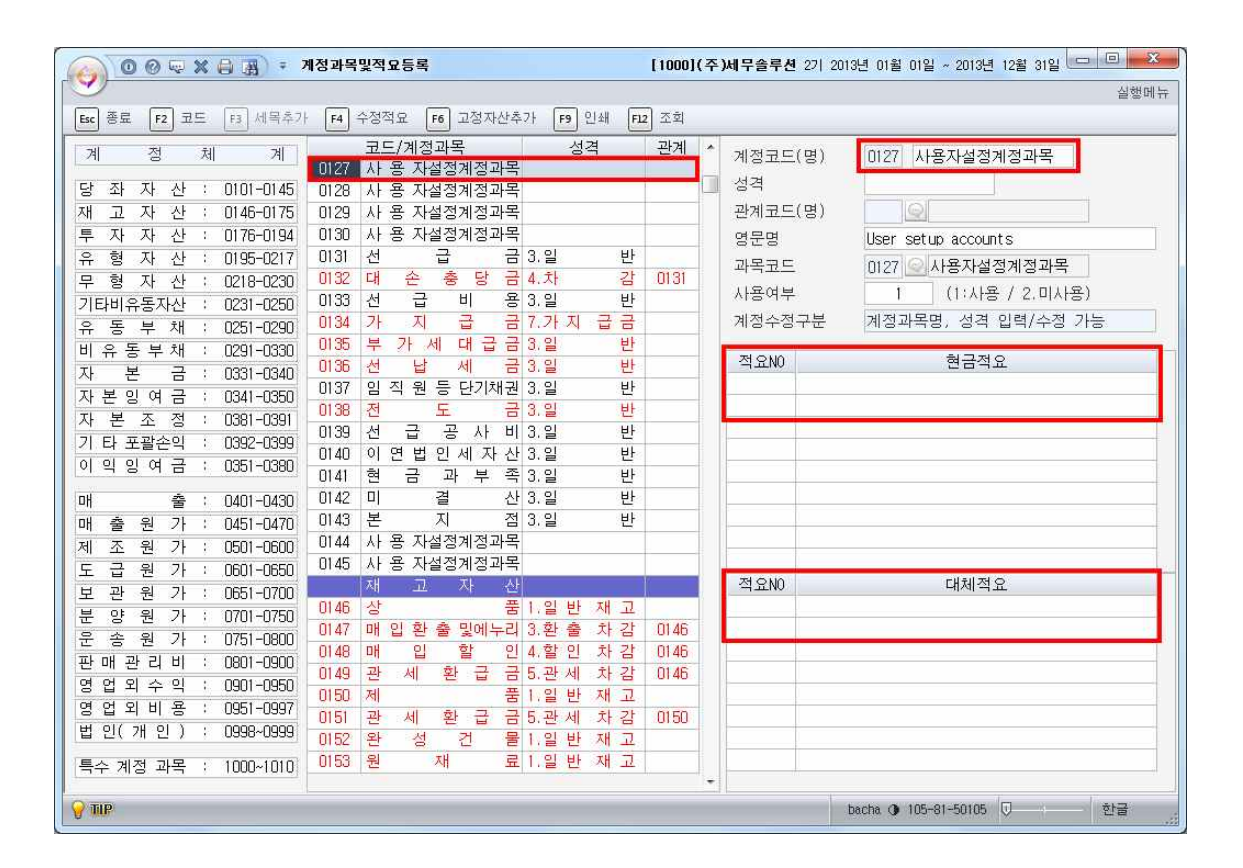

적색 계정과목은 Ctrl+F2 키를 누르면 화면오른쪽의 계정코드명란이 활성화되면서 계 정코드명을 수정할 수 있게 됩니다.

#### **4-5 전기분재무상태표 입력하기**

KcLep(케이 렙) 프로그램은 전기의 회계처리를 한 경우 마감 후 이월메뉴에서 전기 장부를 마감하면 자동 반영되지만, 여기서는 처음으로 프로그램을 사용한 경우이므로 전기분재무상태표를 직접입력해봅니다.

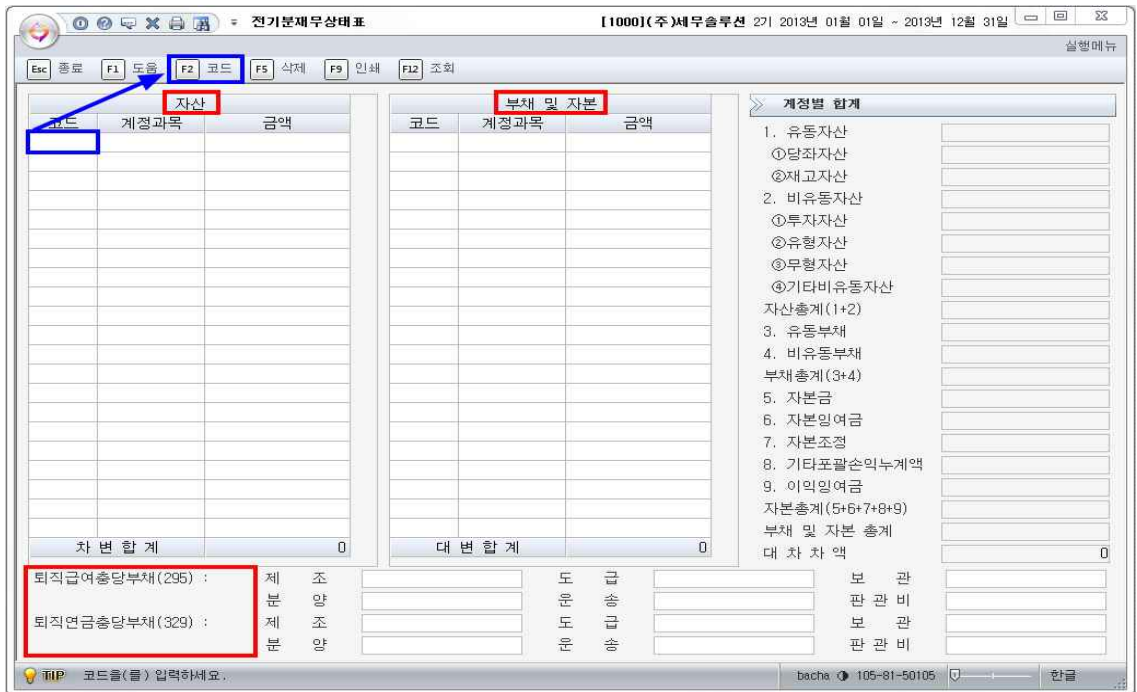

KcLep(케이 렙)의 전기분재무상태표는 자산과 부채 및 자본을 구분하여 입력하도록 화면구성이 되어있습니다. 차변에는 자산항목만 조회되며 대변에는 부채 및 자본항목 만 검색되도록 되어있습니다.

(1) 계정과목코드 조회방법

① F2 도움키를 이용방법

F2 도움키를 눌러 계정코드도움창에서 검색란에 계정과목명을 입력하여 찾을 수 있 습니다.

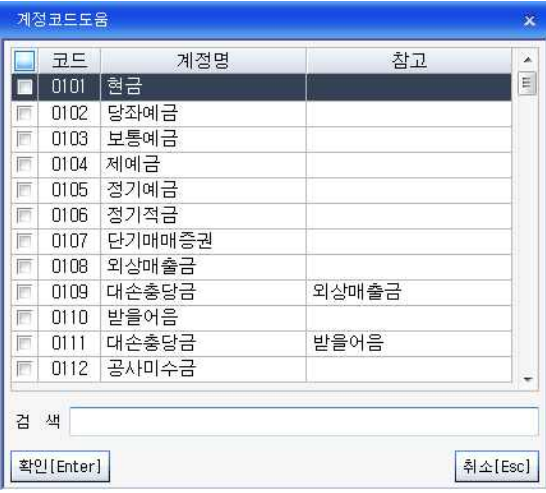

② 계정과목명칭 이용방법

F2 도움키를 이용하지 않고 계정코드난에서 바로 계정과목명 2자리이상을 입력해도 검색이 가능합니다.

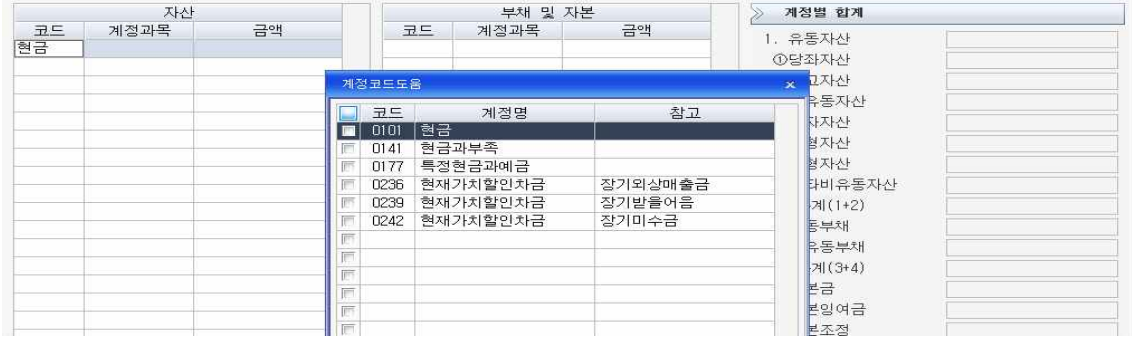

(2) 정보입력시 유의사항

① 가지급금과 가수금

가지급금과 가수금은 해당임직원별로 지급과 회수의 적요번호를 달리하여 등록합니

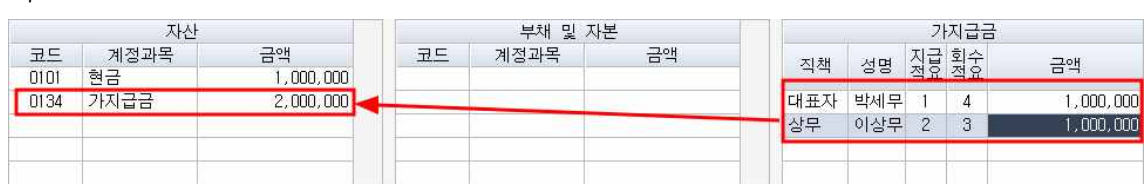

다.

퇴직급여충당부채와 퇴직연금충당부채는 화면하단에서 원가별로 나누어 입력합니다.

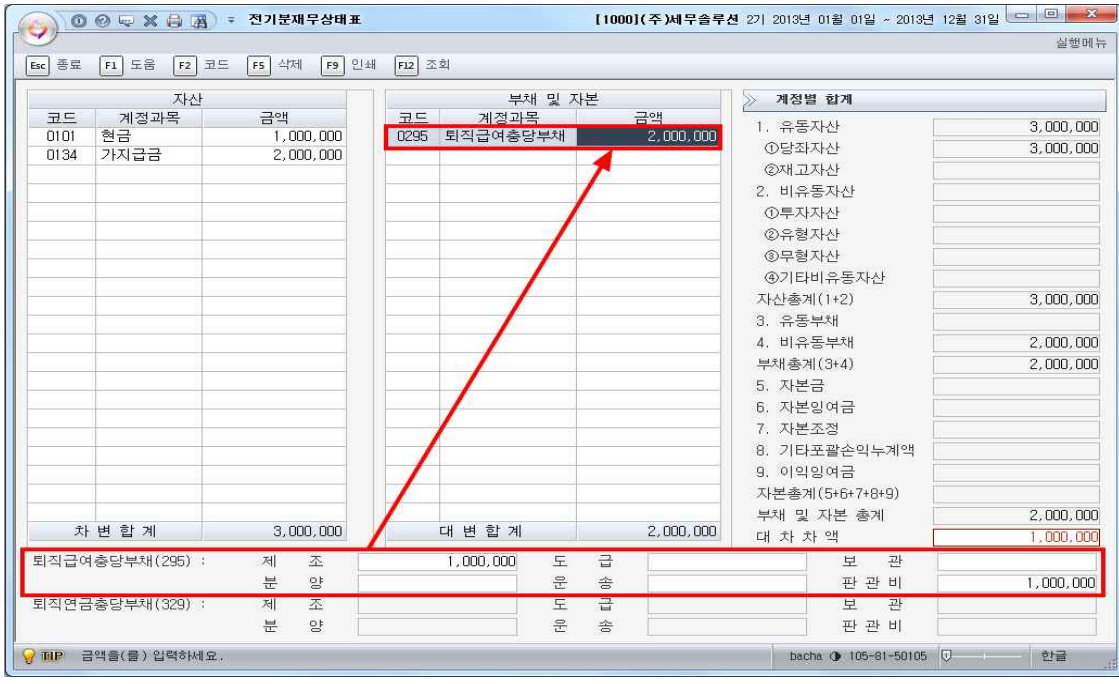

③ 대손충당금 등 동일 명칭의 계정과목

대손충당금이나 감가상각누계액등은 관련 자산에서 차감하는 형식으로 표현하고 있습 니다. 따라서 대손충당금 등에 대한 자료를 입력할 때에는 관련 자산과 연계된 계정 과목을 찾아서 입력하여야 합니다. 이러한 점을 고려하여 케이렙은 대손충당금 등의 계정과 관련된 자산의 계정과목을 코드도움창의 참고에 제공되고 있습니다. 모든 입 력이 끝나면 차변과 대변의 합계금액이 맞는지 확인하고 대차차액은 뜨지 않는지 확 인합니다.

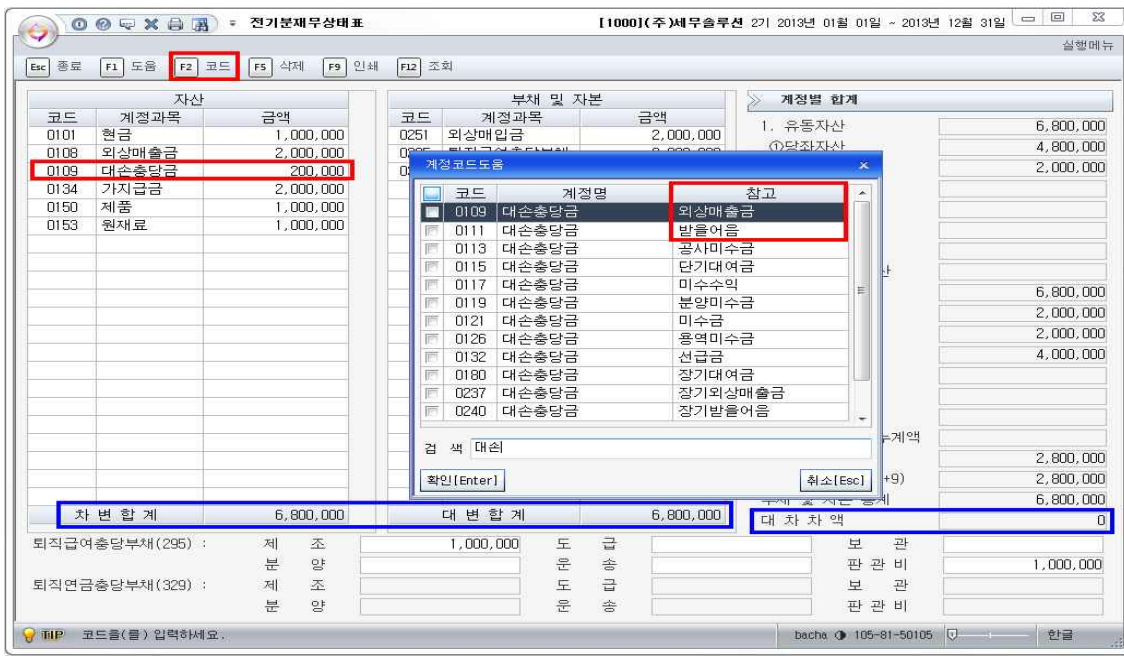

#### **4-6 전기분 원가명세서 메뉴**

전기분 원가명세서를 실행하면 매출원가 및 경비선택 창이 열리는데 회계1급이상의 급수에서는 제조원가명세서를 작성해야하므로 455제품매출원가의 사용여부를 "여"로 바꾸어 전기분제조원가명세서를 작성합니다. 먼저 편집(Tab)을 클릭하고 사용여부를<br>"여"로 바꾼 후 확인을 클릭합니다.

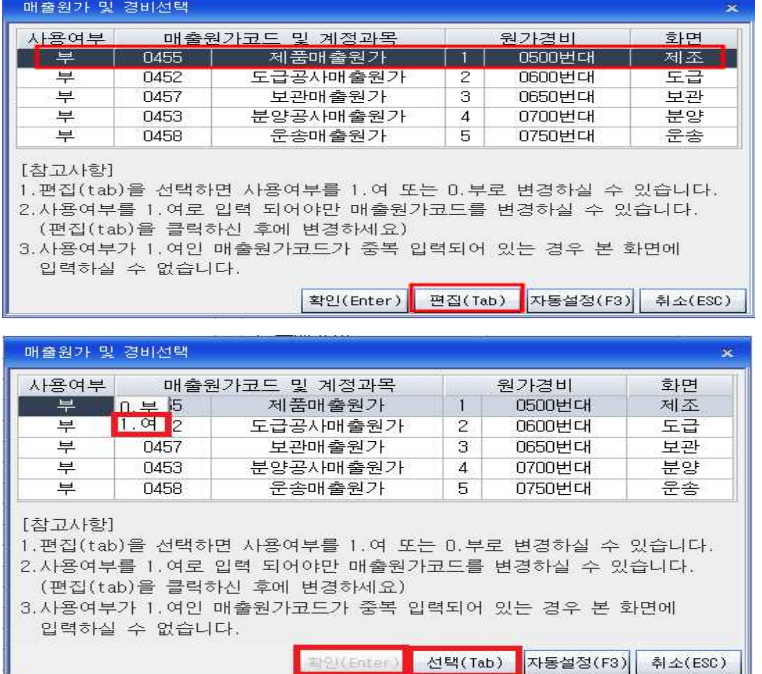

전기분 제조원가명세서가 열렸으면 전기분 원가명세서를 보고 계정코드와 금액을 차 례로 입력합니다. 특이한 점은 501.원재료비 계정을 선택하면 원재료 보조창이 활성 화 되어 기초원재료재고액과 당기원재료 매입액등을 입력할 수 있습니다. 여기서 주 의할 점은 기말원재료 금액은 전기분재무상태표와 연결되어 있어 전기분원가명세서 메뉴에서 직접 입력하거나 수정할 수 없다는 점입니다. 기말원재료금액의 수정은 전 기분재무상태표에서 해야 합니다.

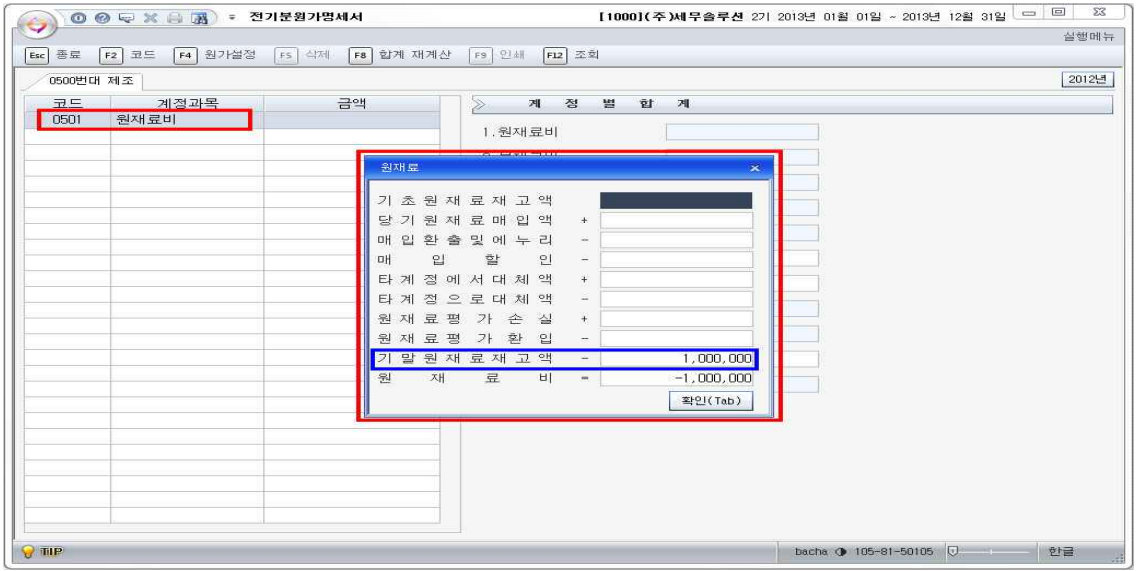

### **4-7 전기분손익계산서메뉴**

전기분 손익계산서 메뉴도 전기분원가명세와 마찬가지로 전기분손익계산서를 보면서 계정코드와 금액을 입력하는데 제품매출원가부분은 보조창을 통해 작성합니다. 전기 분원가명세서와 마찬가지로 기초제품재고액과 당기제품제조원가등은 매출원가 보조창 을 통해 입력할 수 있지만 기말제품제고액은 전기분재무상태표의 금액이 반영된 사항 으로 기말제품재고액을 수정하려면 전기분손익계산서가 아닌 전기분재무상태표를 수 정해 반영시켜야합니다.

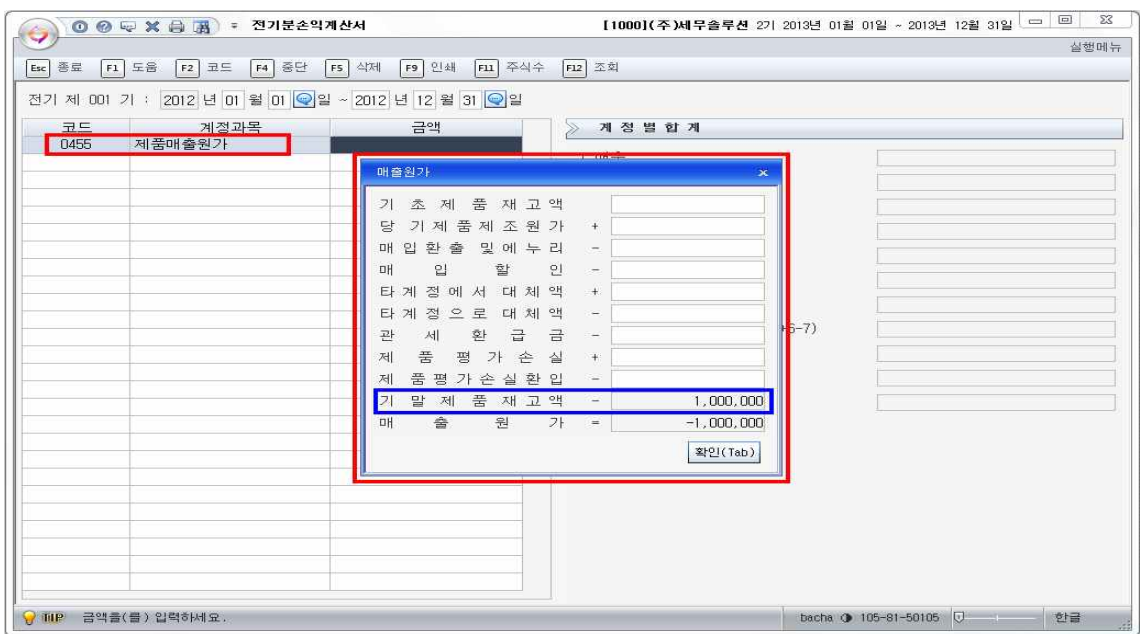

**4-8 전기분 잉여금처분계산서**

전기분잉여금처분계산서는 전년도 이익잉여금처분계산서 또는 결손금처리계산서를 보 고 입력합니다. 전기분손익계산서의 당기순이익은 메뉴를 실행하면 자동 반영됩니다.

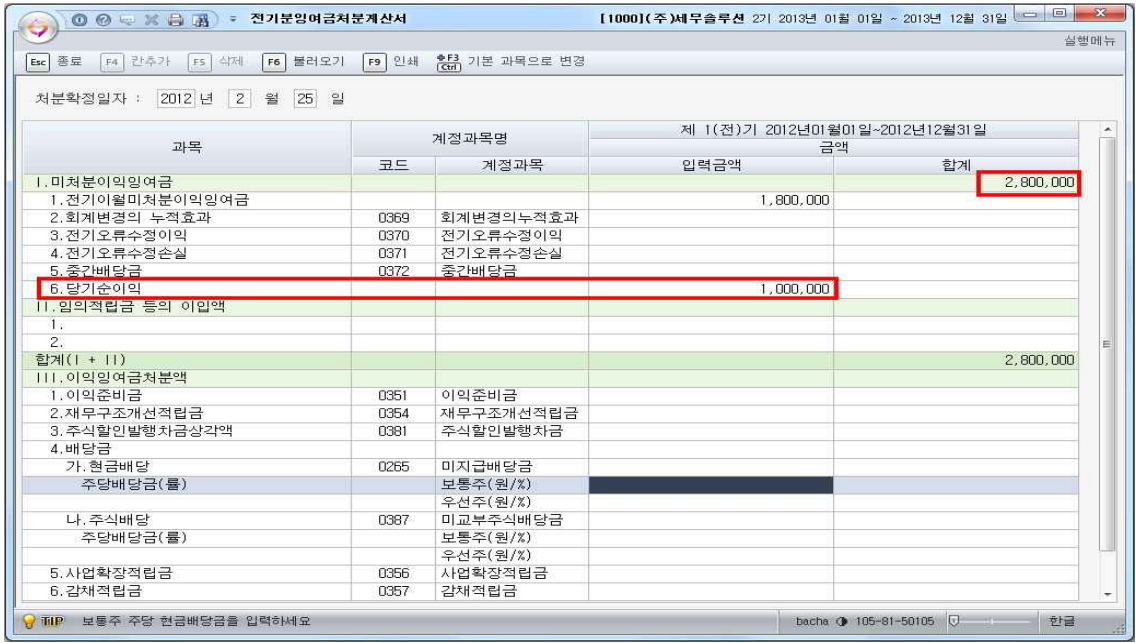

TIP

1. 전기분잉여금처분계산서의 당기말 미처분이익잉여금과 전기분 재무상태표 375.이 월이익잉여금은 반드시 일치해야 합니다.

2. 전기분잉여금처분계산서를 삭제하려면 Ctrl+F3(기본계정과목으로 변경)을 클릭하여 삭제 후 다시 입력합니다.

#### **4-9 거래처별 초기이월**

재무상태표상의 채권채무 또는 특정한 계정과목에 대하여 거래처별 장부를 만들고자 할 때 사용합니다. 관리하고자 하는 계정과목을 선택적으로 불러오거나 전체를 불러 온 후 세부내역을 작성합니다. 따라서 거래처별 초기이월작업을 하기위하여는 반드 시 전기분재무상태표가 입력되어 있어야 합니다.

① 전체 계정과목을 조회하여 작성하는 방법 거래처별초기이월메뉴를 열어 화면상단의 'F4 불러오기' 버튼을 클릭하면 전기분재무 상태표에 입력된 모든 계정을 불러옵니다.

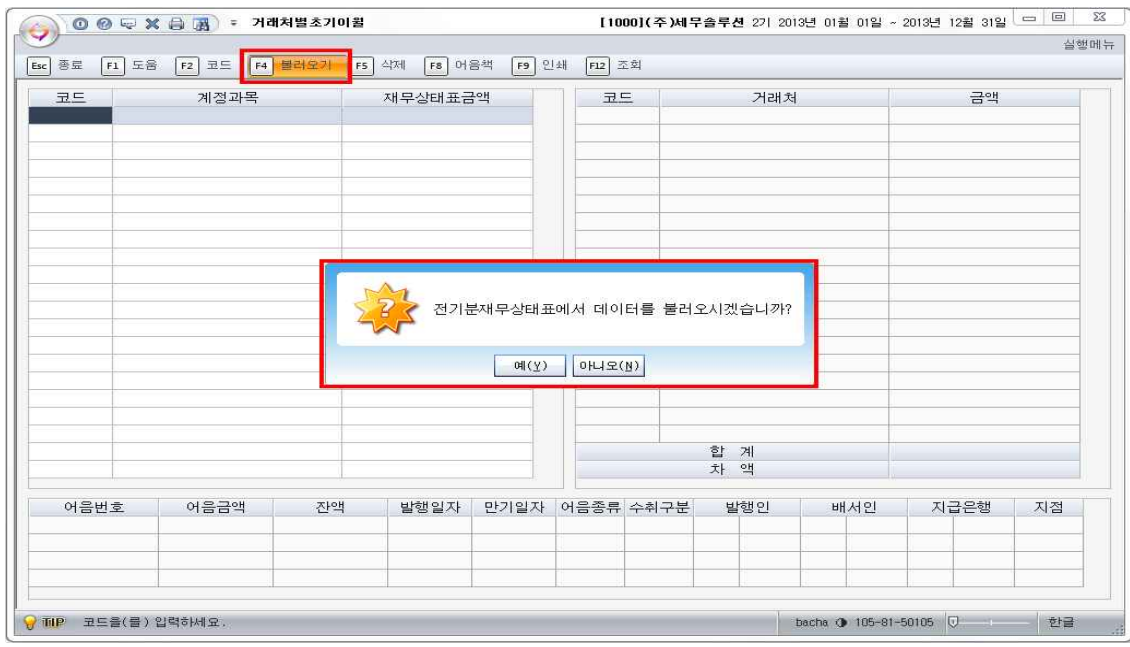

② 특정계정만 조회하여 작성하는 방법

계정과목 코드에서 'F2 코드'를 클릭하여 특정계정과목을 선택하여 작성할 수도 있습 니다. 이 경우 '계정코드도움'에서 계정을 선택하면 재무상태표금액이 표시되고 오른 쪽화면에서 재무상태표 금액에 맞추어 거래처별 금액을 입력해 줍니다.
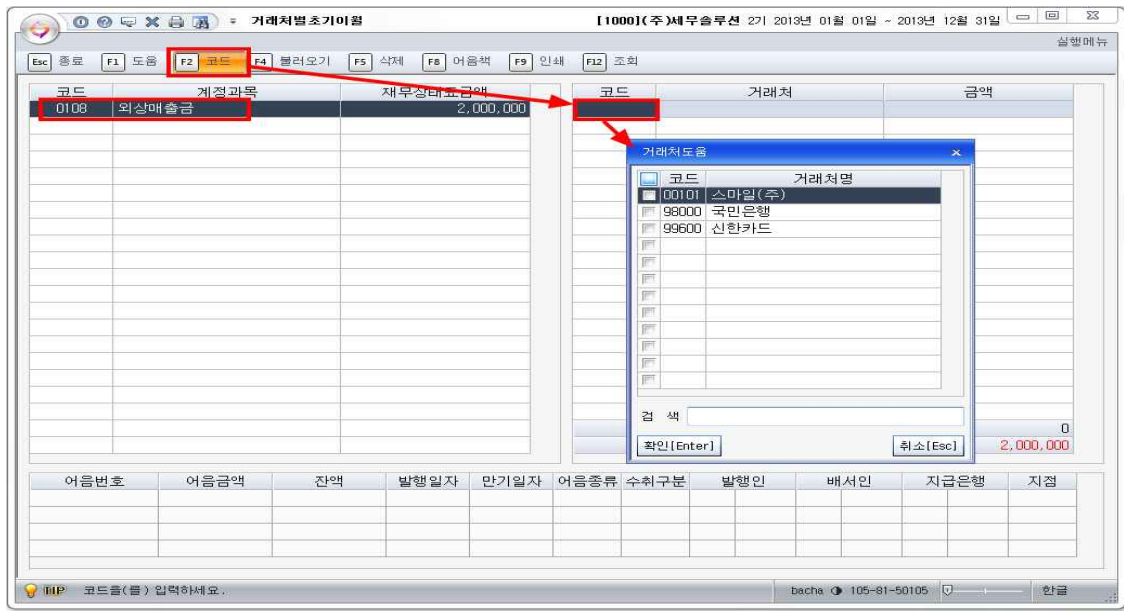

재무상태표에서 불러온 왼쪽금액과 오른쪽에 거래처세부내역의 합에 차액이 나지 않 도록 거래처별 잔액을 입력해줍니다. 거래처코드조회는 F2기능키를 사용합니다.

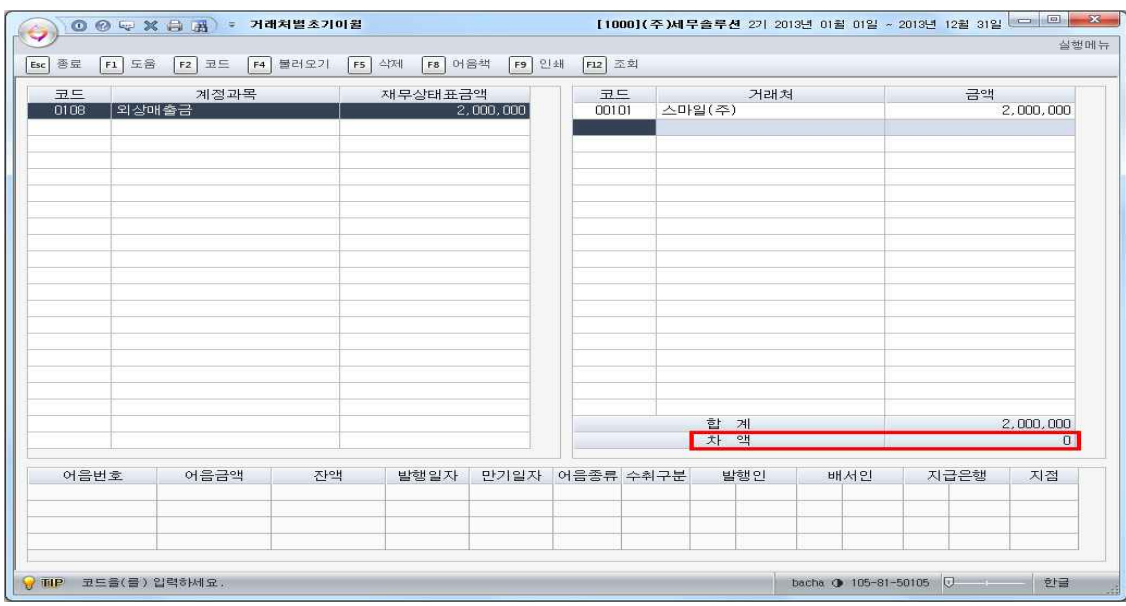

#### **4-10 마감후이월**

전산세무회계시험에서는 따로 마감할 필요는 없지만 실무프로그램에서는 자료의 추가 입력을 막고 입력한 자료가 보전되고, 다음회계연도로 회계정보의 이월이 가능하도록 마감을 합니다. 여기서는 마감절차는 생각합니다.

## **5 거래자료 입력하기**

#### **5-1 일반전표입력하기**

### ① 입력할 월과 일 설정

일반전표입력 메뉴를 선택합니다. 입력할 월과 일을 입력합니다. 특정 일자를 지정하

면 그 일자의 전표만, 월만 선택하면 한 달 전표를 입력할 수 있습니다.<br>12월 12일로 특정 일자를 지정하면 아래와 같이 일자가 자동으로 세팅되어 구분부터 선택입력하면 됩니다.

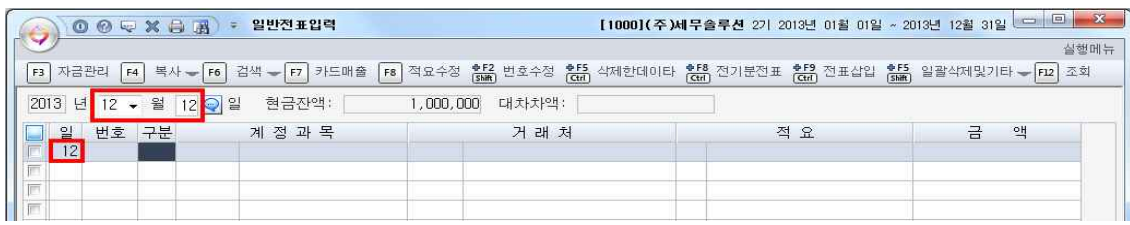

월만 지정하고 일자는 지정하지 않으면 아래와 같이 일을 직접 입력하여 전표를 입력 할 수 있습니다.

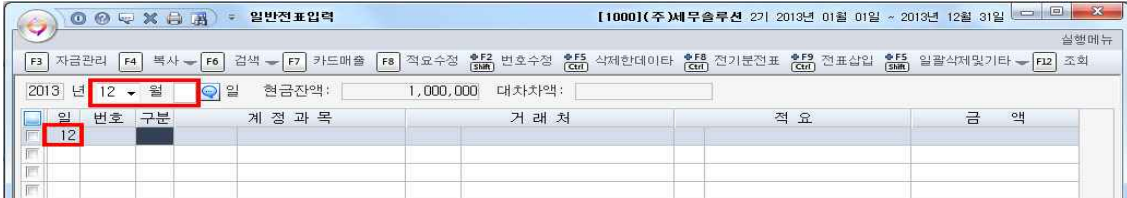

② 거래일자 및 구분입력

입력 '월'만 지정하고 '일'은 지정하지 아니한 경우로서 먼저 일자를 입력한 후 '구분' 을 입력합니다. '구분'에는 숫자로 입력하며 그 내용은 다음과 같다. '구분'에 대한 정 보는 화면 하단의 TIP를 참고하시면 됩니다.

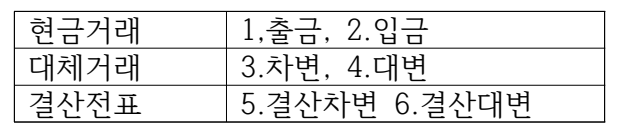

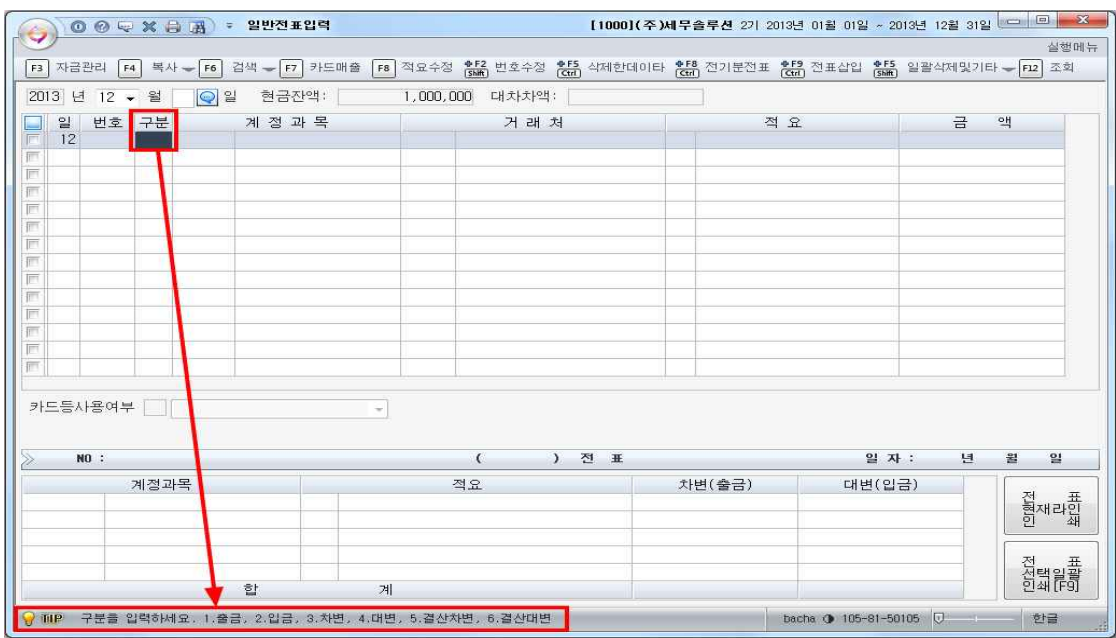

③ 계정과목 및 거래처 입력

계정과목을 선택합니다. 한글로 원하는 계정 앞글자 2개만 입력하거나 F2 도움키를 이용하여 원하는 계정을 검색합니다.

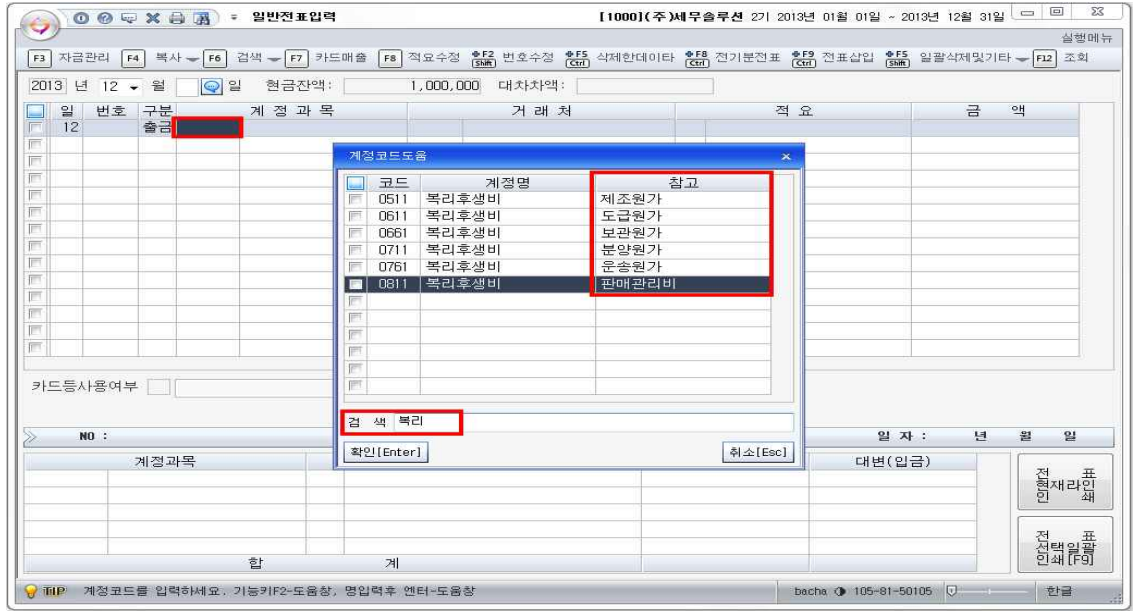

똑같은 계정이어도 위에서처럼 원가별로 같은 계정이 여러 개 존재하므로 계정코드 선택을 유의합니다. 전산회계1급에서는 제조와 판매관리비만 선택사용하면 됩니다.<br>거래처도 마찬가지로 거래처명 두글자를 입력하거나 F2도움키를 이용하여 선택합니 다.

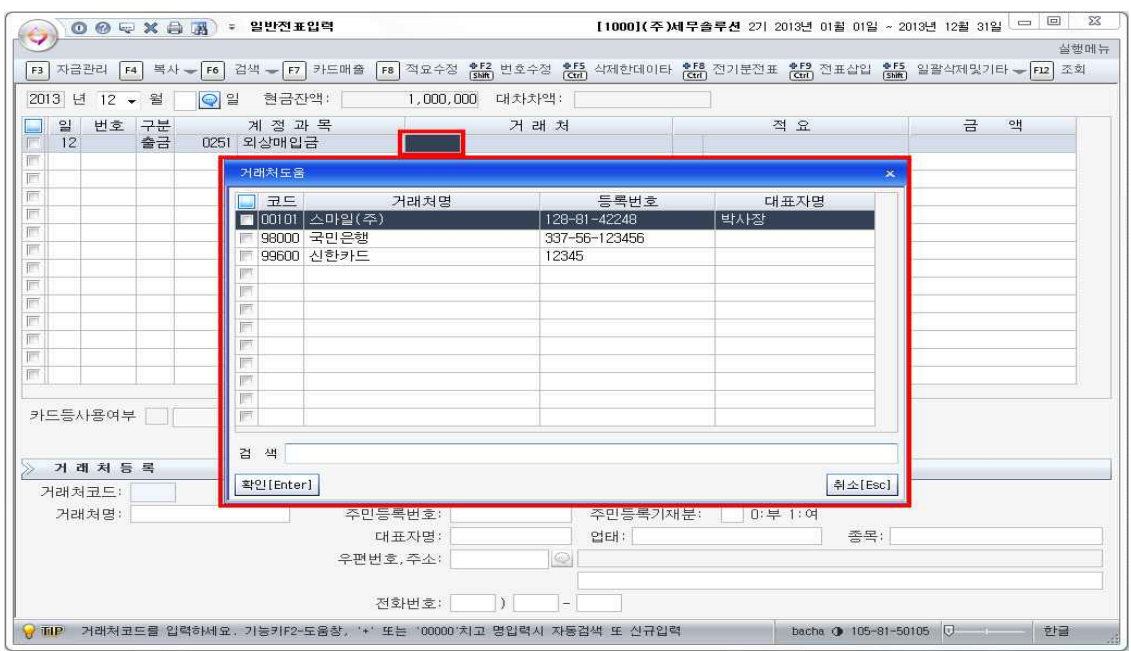

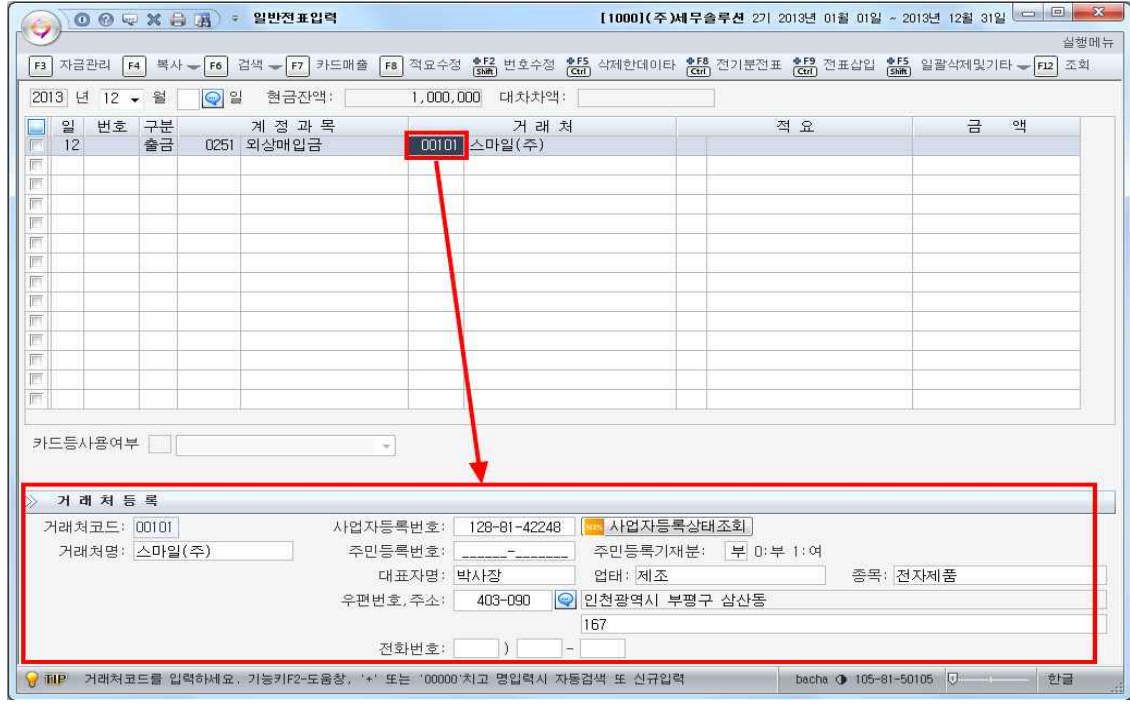

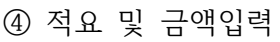

- - - - - - - - - - - - - - -<br>| 6|제품 재고감모손실 대체<br>| 8|타계정으로 대체액 손익계산서 반영분 9 타계정에서 대체액 손익계산서 반영분

 $\begin{array}{|c|c|c|}\hline \mathbb{R} & \mathbb{R} & \mathbb{R} \\\hline \end{array}$ 

1 제조원가 제품대체 2 제품 매출원가 대체

2013 년 <mark>12 -</mark> 월 13 <mark>⊙</mark> 일 현금잔액: | 2,000,000 대차차액: |

● 110P 적요코드를 입력하세요. 기능키F2-또움창, 등록적요 수정은 기능키-F8입니다.

 $\vert \mathbf{v} \vert$ 

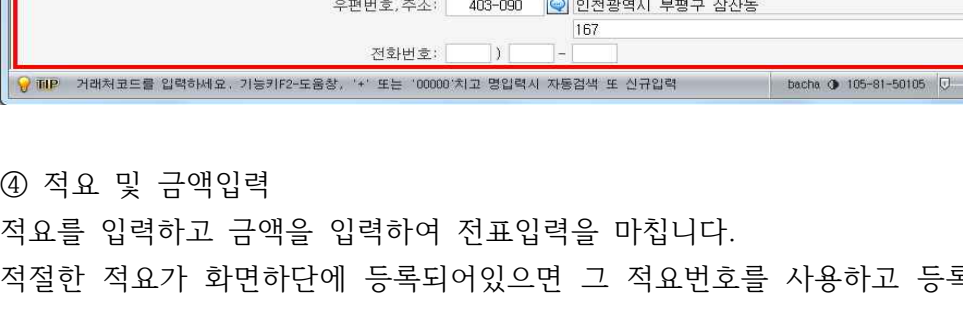

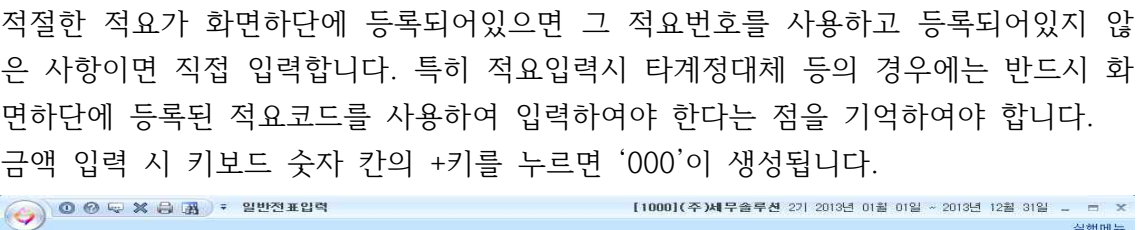

[3] 자금관리 [4] 복사 - [6] 검색 - [7] 카드매출 [8] 적요수정 (BM) 번호수정 (BM) 삭제한데이타 (BM) 전기분전표 (BM) 전표삽입 (BM) 일괄삭제및기타 - [12] 조회

거래처

-<br>실행메뉴

금 액<br>200,000 200,000

X000000 ◑ 105-81-50105 <mark>▽ () 상</mark>합금

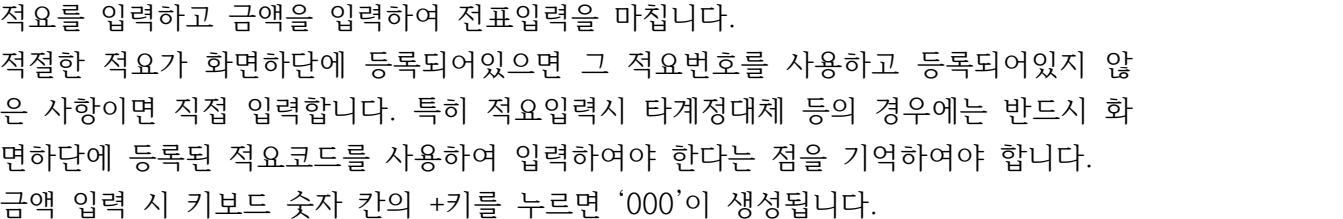

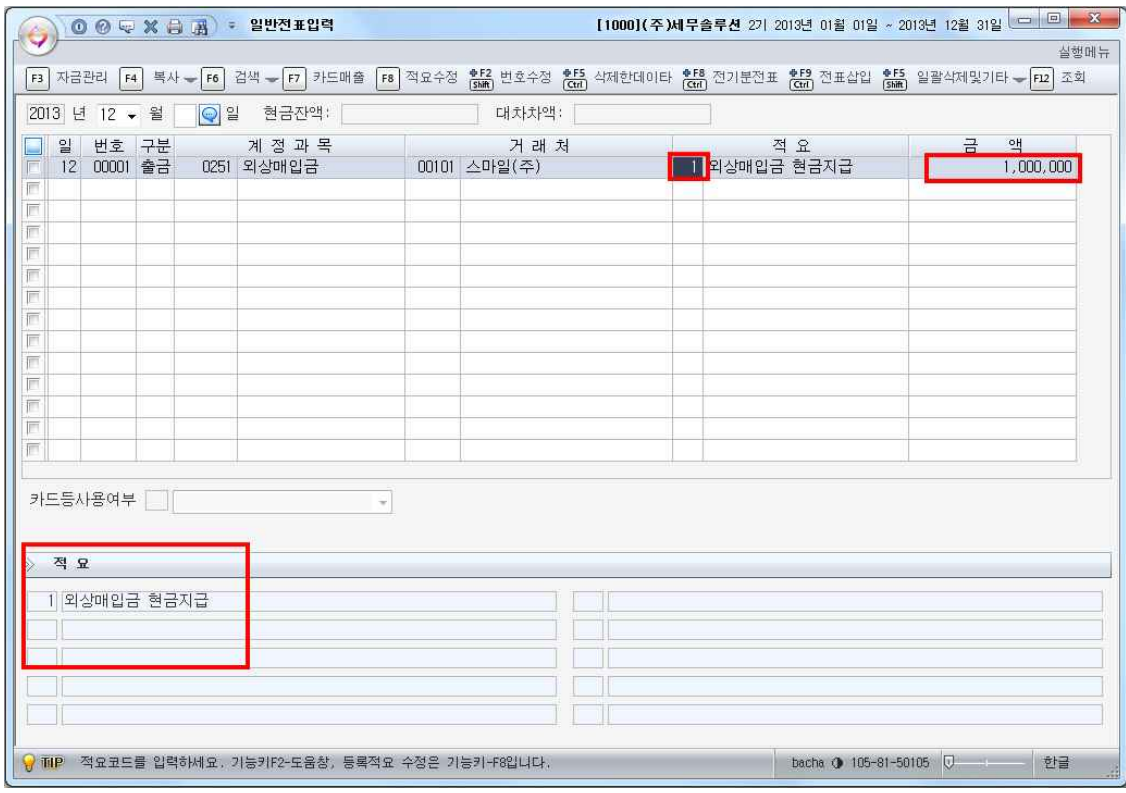

⑤ 확인 거래내역을 입력한 후 대차차액이 발생하는지 여부를 확인합니다. 화면상단의 '대차차 액'란에 금액이 없으면 대차오류가 없다는 뜻이며, '차액'란에 금액이 있다면 대차오 류가 발생한 것으로서 반드시 '대차차액'란에 금액이 없도록 수정하여야 합니다.

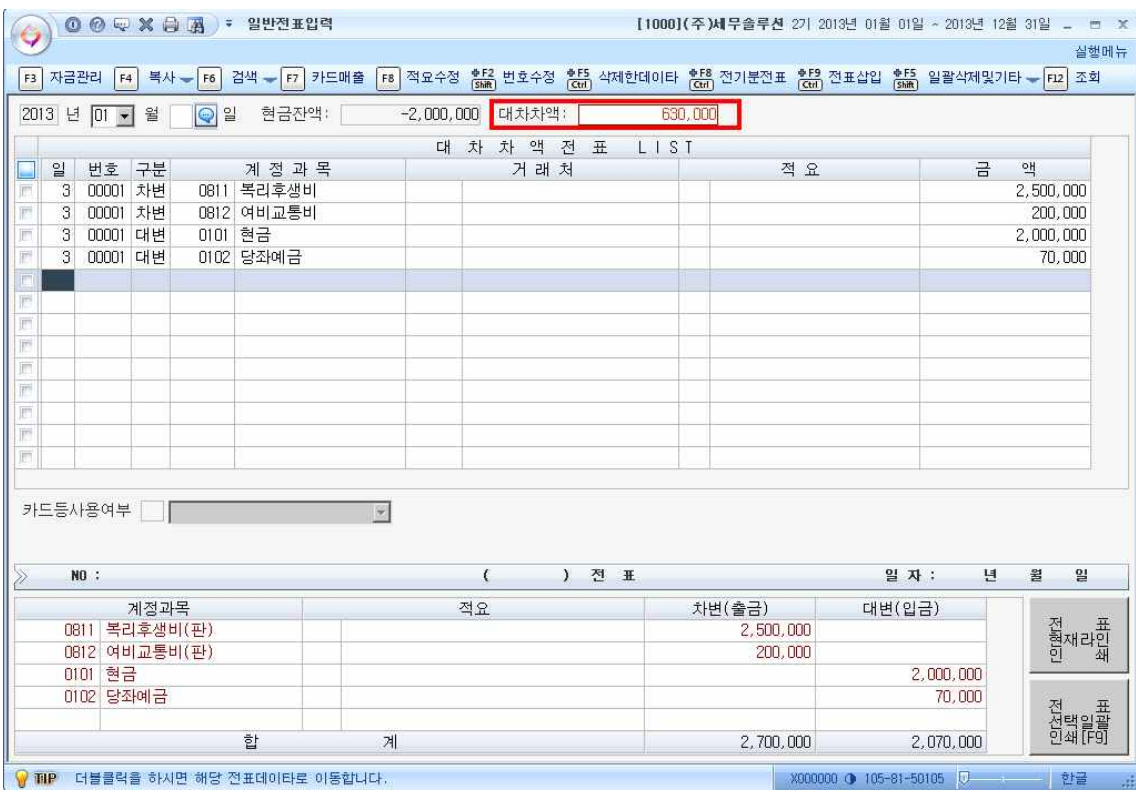

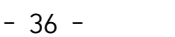

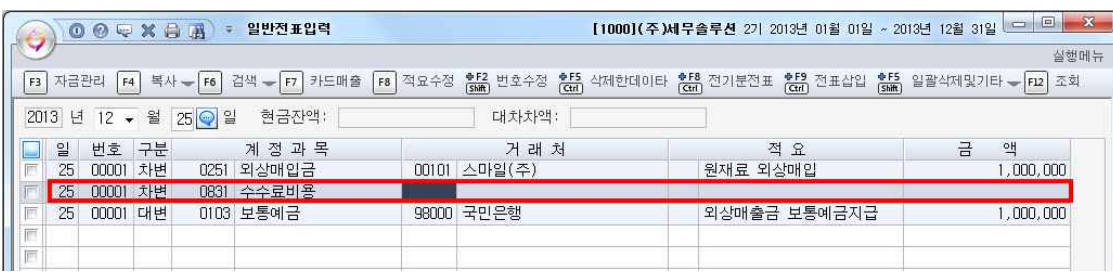

# "전표삽입"버튼을 클릭하면 원하는 만큼 계정을 더 추가할 수 있습니다.

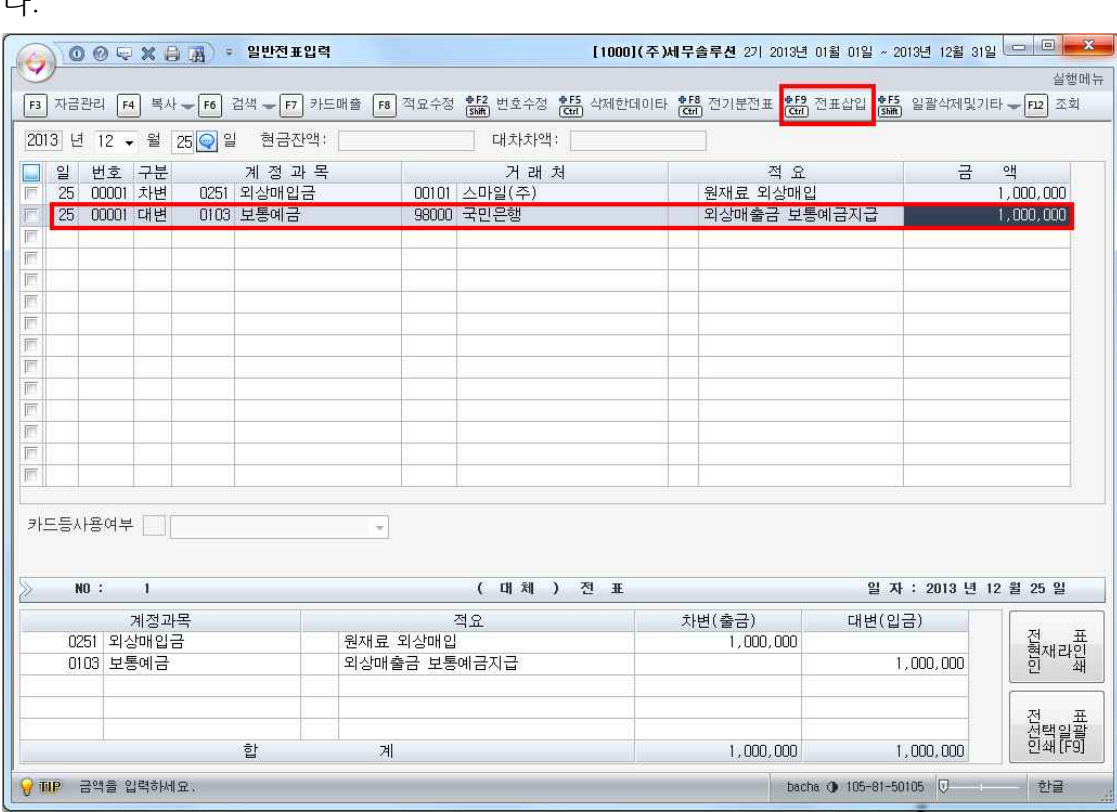

다.

➅ 전표삽입기능 KcLep(케이 렙)프로그램은 동일전표사이에 계정을 추가할 수 있습니다. 예를 들어 아 래 그림과 같이 외상매입금과 보통예금 사이에 은행수수료 계정을 추가하고 싶다면 계정을 추가하려는 자리 밑 라인을 클릭하고 화면 상단의 "전표삽입"버튼을 클릭합니

금액의 입력과 수정도 용이합니다. KcLep(케이 렙)프로그램에는 "대차차액자동입력" 기능이 있어서 차변금액을 입력하고 그에 상응하는 대변금액을 입력할 때 Space Bar 로 간단하게 금액을 자동 생성할 수 있습니다.<br>먼저 차변에 수수료비용 1,000원을 입력하고 대변금액을 1,001,000원으로 수정해야

한다고 하면 아래그림에서처럼 대변 금액란에 커서를 놓고 스페이스바 키를 입력하면 대차차액 나던 1,000원 금액과 기존의 1,000,000원 금액을 합산한 1,001,000원을 자

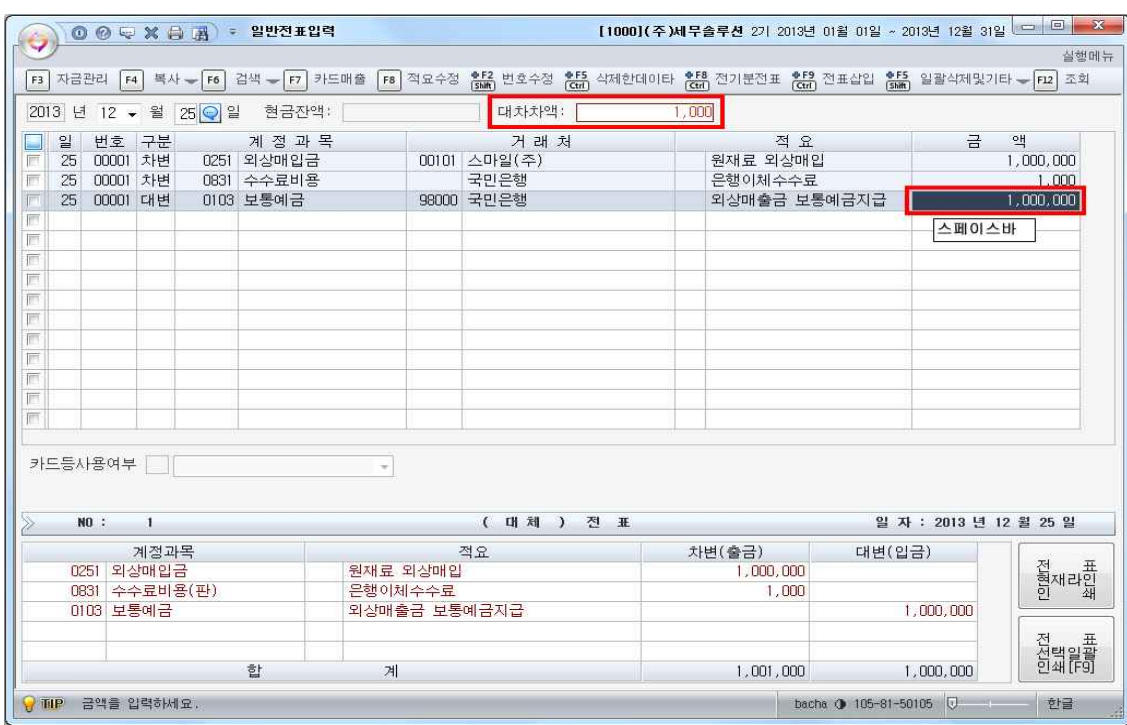

동으로 생성해줍니다.<br>대차차액이 발생된 화면은 다음과 같습니다.

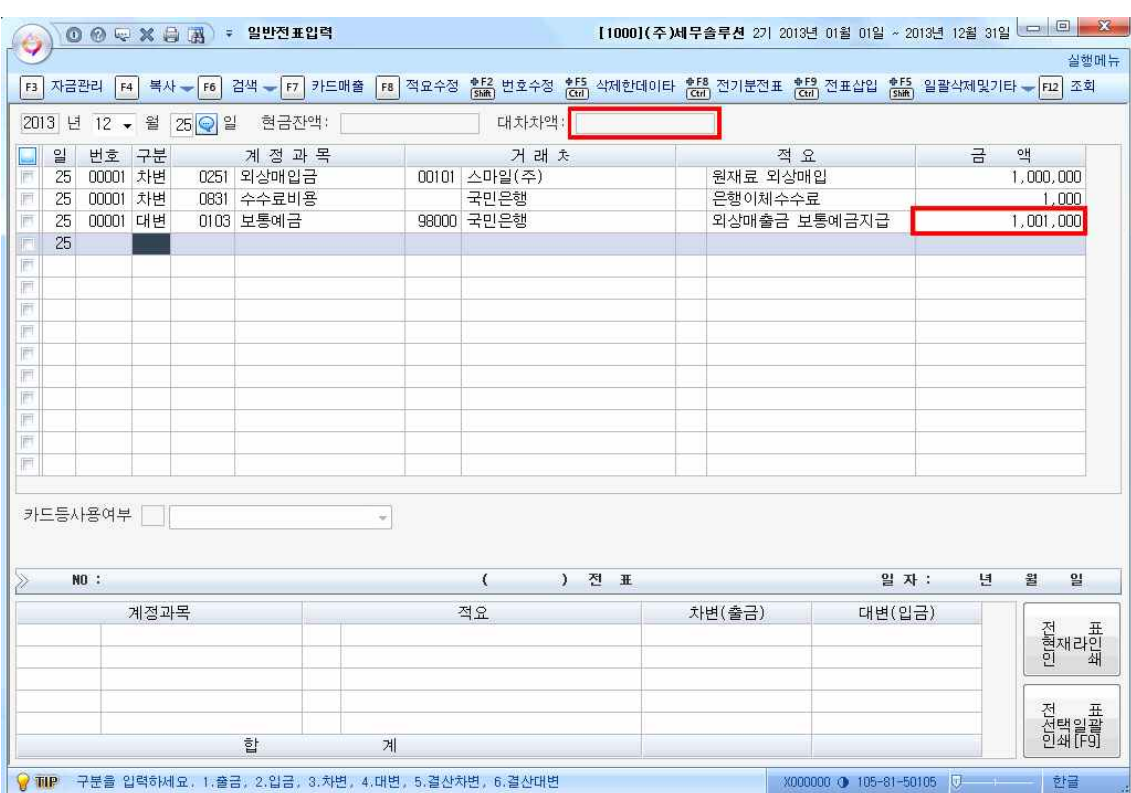

대차차액이 조정된후의 화면은 다음과 같습니다.

대차차액은 결산후 재무상태표 조회에서 재무제표 상호간의 차액발생의 원인이 되니<br>, 정확히 정리하고 넘어가야 합니다.

#### **일반전표 입력 연습(사례)**

[1] 1월 10일 사무실에 대하여 화재보험(삼성화재)에 가입하고 1월분 보험료 60,000원을 현금으로 납입하였다.

답: 1월 10일 일반전표입력

구분: 출금 , 계정과목: 보험료(판), 거래처: 삼성화재 , 금액 60,000원

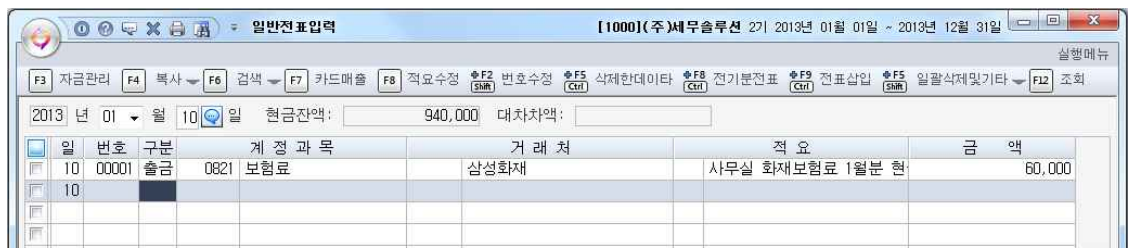

- [2] 1월 12일 거래처 스마일(주)로부터 외상매출금 100만원이 현금으로 수금되었다.
	- 답: 1월 12일 일반전표입력

구분: 입금. 계정과목: 외상매출금 , 거래처: 스마일(주) , 금액 1,000,000원

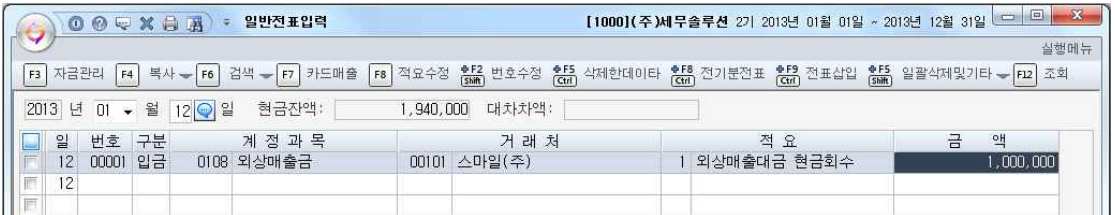

- [3] 1월 15일 영업부 직원에서 경비를 지급하였다. 지출결의서에 영수증이 증빙되 어있고 출장비로 50,000원, 식대로 35,000원, 차량주유비로 70,000원을 회사 보통예금통장(국민은행)에서 이체하였다.
	- 답: 1월 15일 일반전표입력
	- 차) 여비교통비(판) 50,000원 / 대) 보통예금 155,000원 복리후생비(판) 35,000원 차량유지비(판) 70,000원

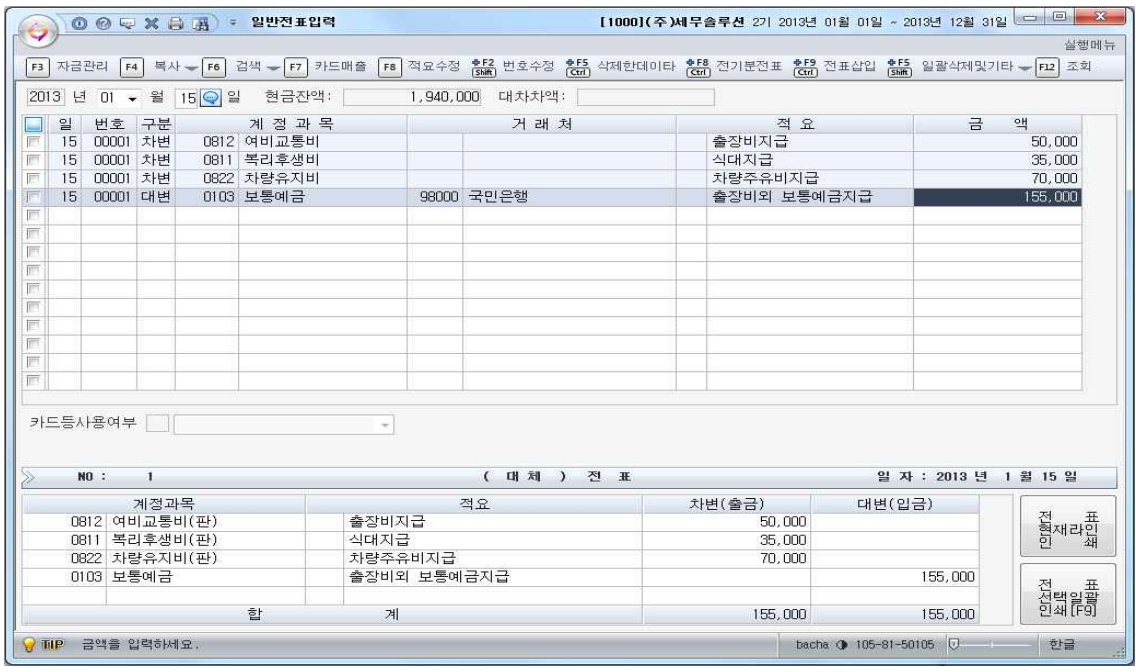

#### **5-2 매입매출전표입력하기**

① 입력할 월과 일선택

매입매출전표입력 메뉴를 선택합니다. 월과 일을 입력합니다. 특정 일자를 지정하면 그 일자의 전표만, 월만 선택하면 한 달 전표를 입력할 수 있습니다.

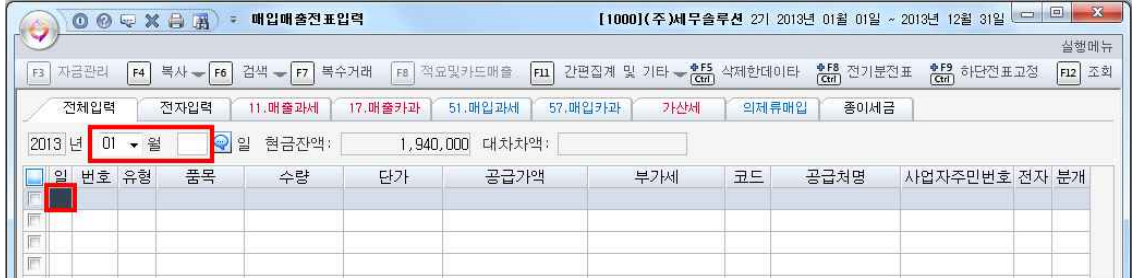

② 유형선택

유형은 화면하단의 부가세유형을 참고하여 2자리 숫자로 입력합니다.<br>매출과 매입 유형을 잘 구분하여 입력하도록 합니다.

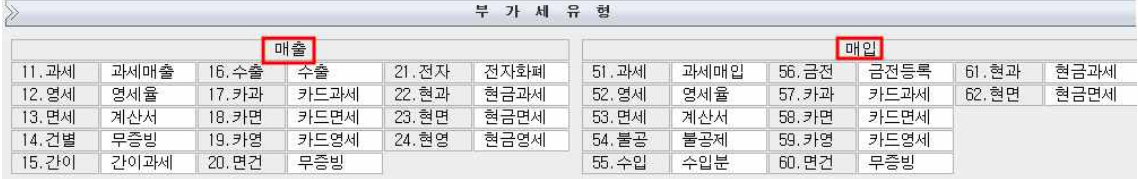

③ 기타항목 입력

품목, 수량, 단가, 공급가액등을 차례로 입력합니다. 수량 단가를 입력하면 공급가액 과 부가세가 자동 입력되고, 수량단가 입력을 생략하면 공급가액만 입력하여 부가세 금액이 자동으로 계산되도록 합니다.

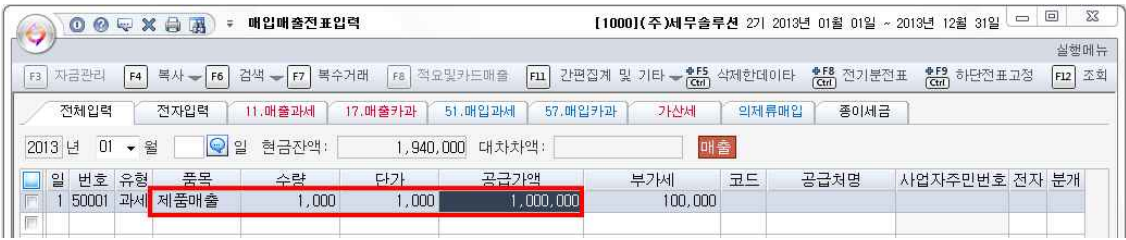

➃ 공급처 입력방법

공급처 코드란에서 한글로 두글자 거래처명을 입력하거나 F2 도움키를 이용하여 공 급처를 선택합니다.

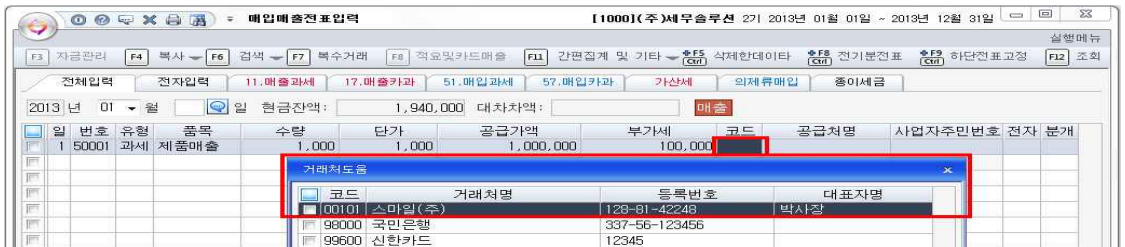

➄ 분개유형 선택

분개유형은 0번: 분개없음, 1번:현금, 2번:외상, 3번:혼합, 4번:카드, 5번:추가 중 적절 한 유형의 숫자를 입력하면 됩니다.

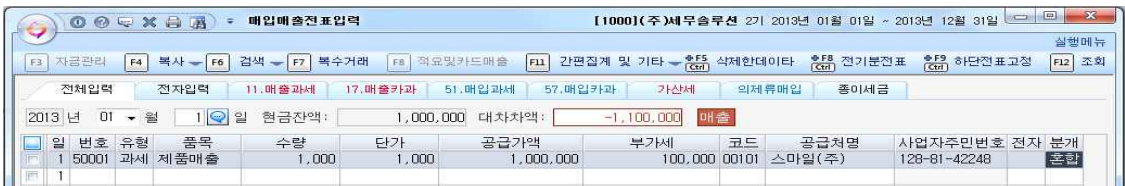

분개유형을 설정했으면 화면 하단의 분개를 다음의 주의사항에 유의하여 완성합니다.

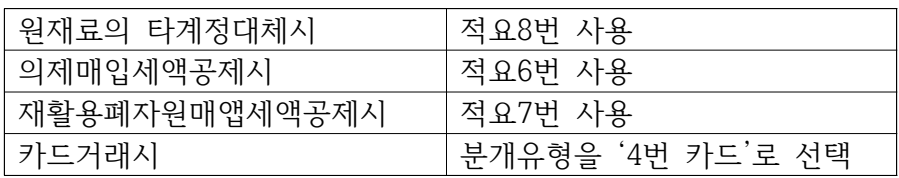

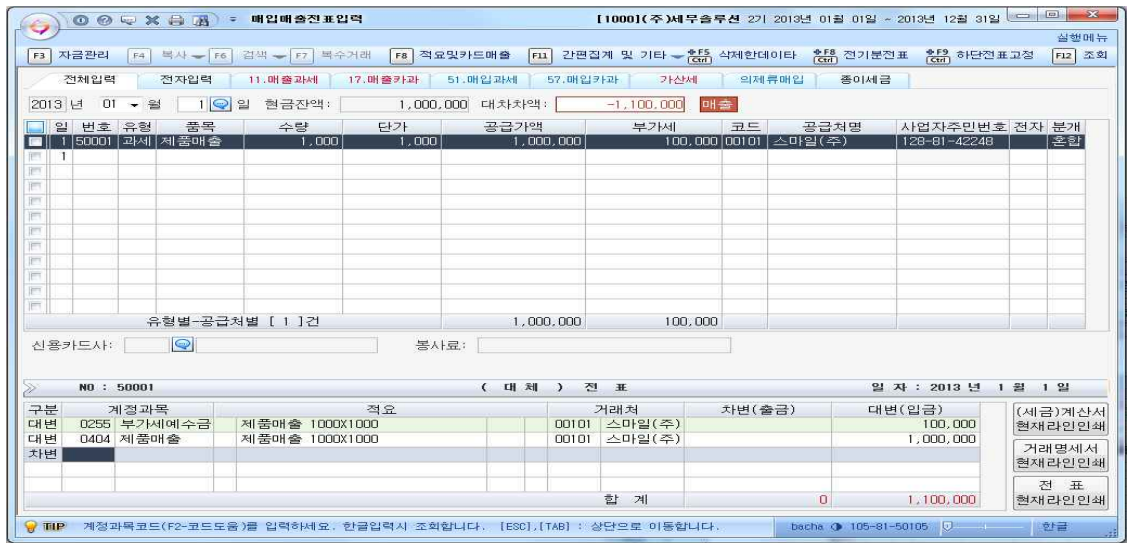

➅ 복수거래입력방법

복수거래 입력은 화면상단의 "복수거래" 버튼을 클릭합니다.

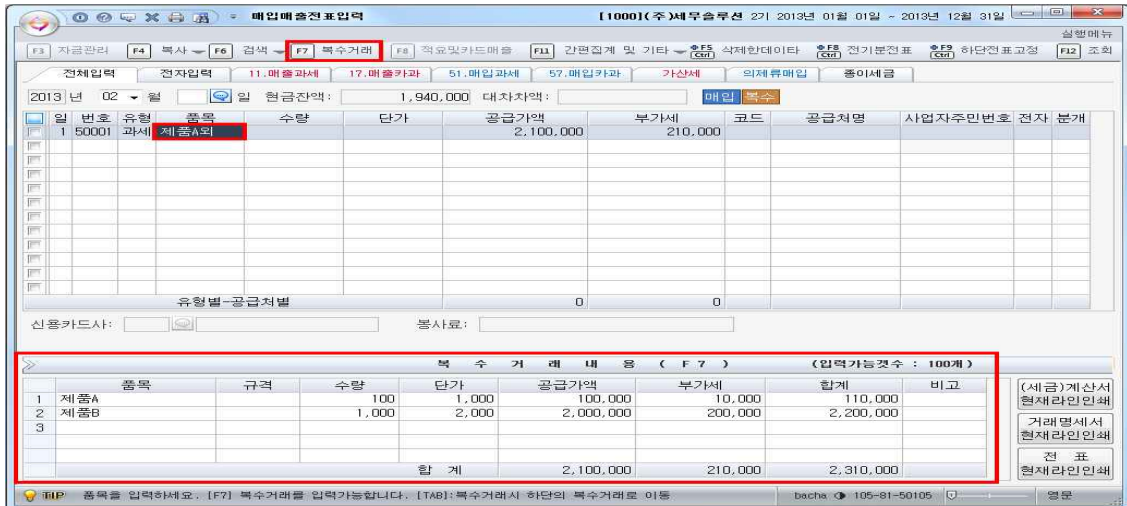

전표의 월과 일을 입력하고 품목에 커서가 왔을 때 "복수거래"를 클릭하면 화면하단 으로 커서가 이동해서 여러 품목을 등록할 수 있습니다.(100개까지 입력 가능합니다.)

➆ 복사/이동기능

이동 또는 복사를 원하는 데이터를 선택한 후 메뉴상단의 복사▼버튼을 클릭하면 전 표를 이동, 복사 할 수 있습니다.

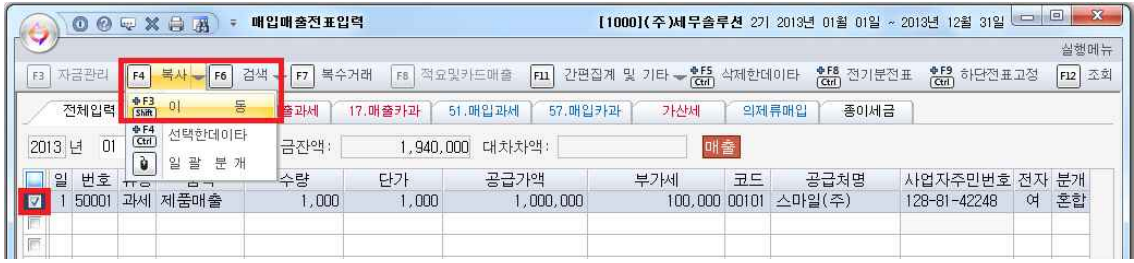

이동을 선택하면 아래와 같은 보조화면이 나타납니다. 이동하려는 날짜를 선택하고 분개포함여부등의 세부설정도 가능합니다.

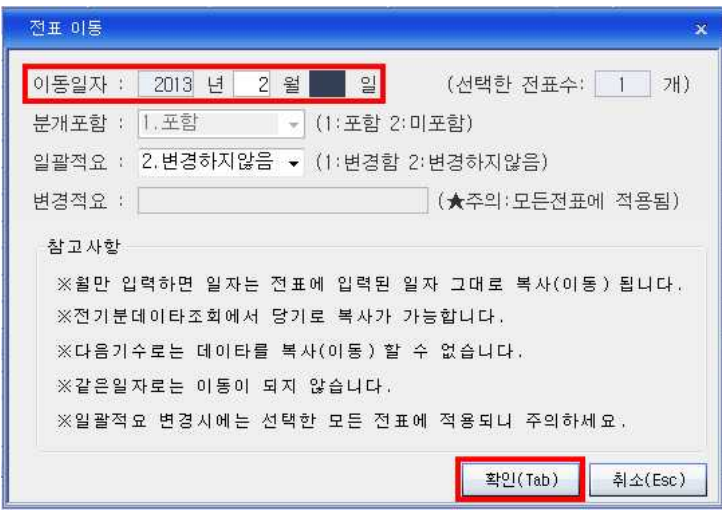

# 이동후의 화면입니다. 화면 우측상단에 "이동"표시가 되어 있습니다.

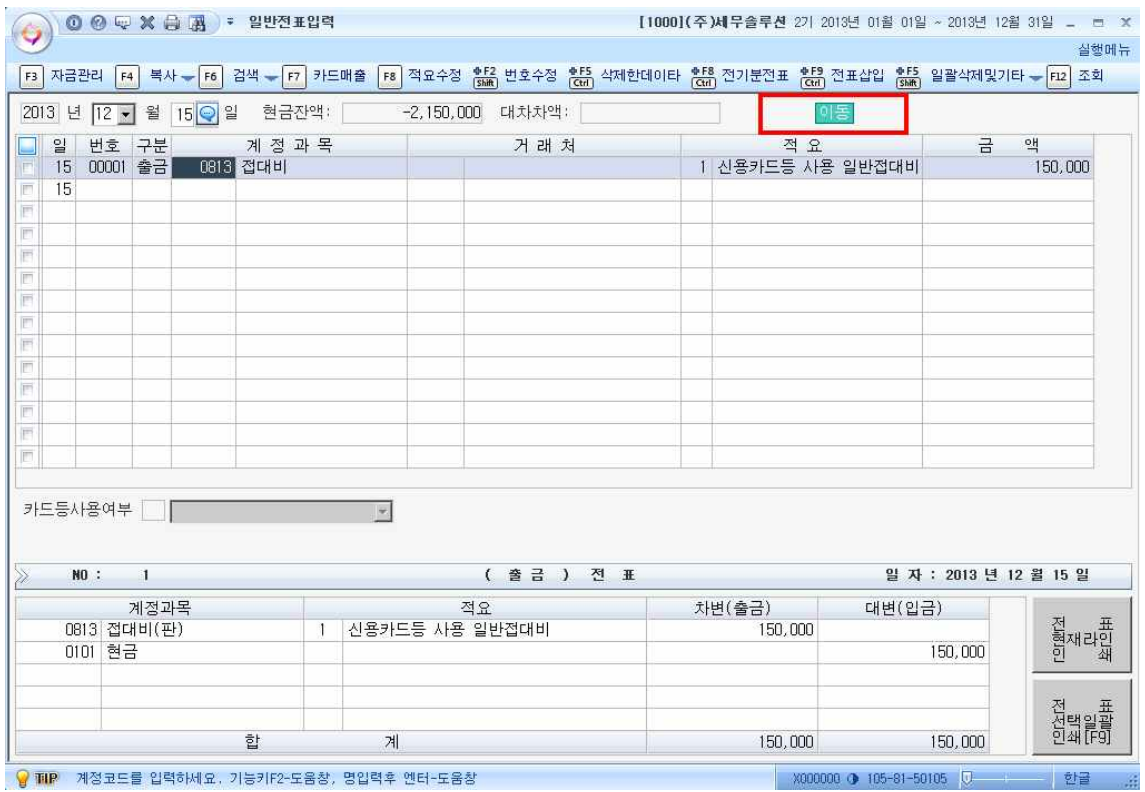

⑧ 빠른 매입매출전표 입력방법 화면상단의 빠른 유형Tab을 이용하면 같은 유형의 매입매출전표를 입력할 때 편리합 니다. 예를 들어 두 번째 전자입력탭에 매입매출전표를 입력하면 모든 전표가 전자세 금계산서로 입력됩니다.

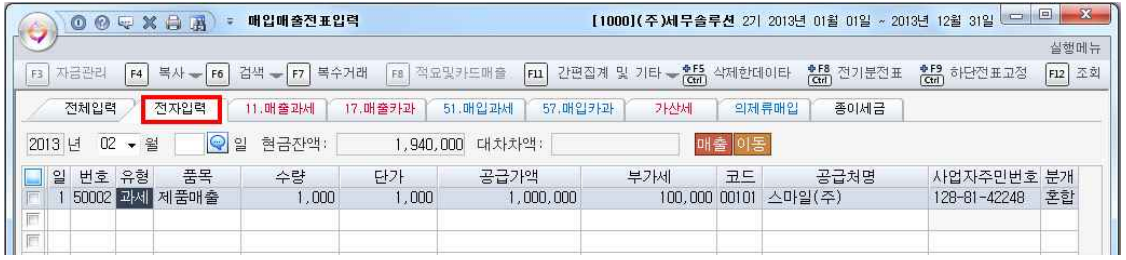

세 번째 탭인 11.매출과세 탭을 이용하면 11.과세 부가세유형을 선택하지 않고 바로 품목등록부터 빠르게 입력할 수 있습니다.

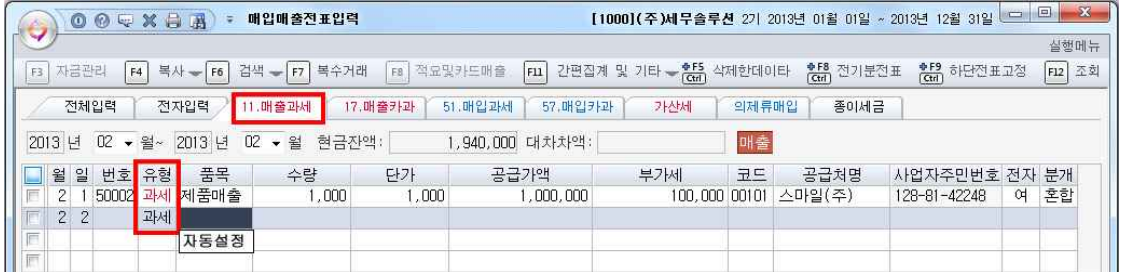

프로그램 상에 기본적으로 설치되어있는 유형이외의 변경도 가능합니다. 기본적으로 매출유형 11.매출과세 와 17.매출카드가, 매입유형에는 51.매입과세와 57.매입카드과 세로 설정되어있으나 회사 상황에 맞게 다른 유형으로도 변경할 수 있습니다. 변경은 화면상단의 "간편집계 및 기타▼"버튼을 이용합니다.

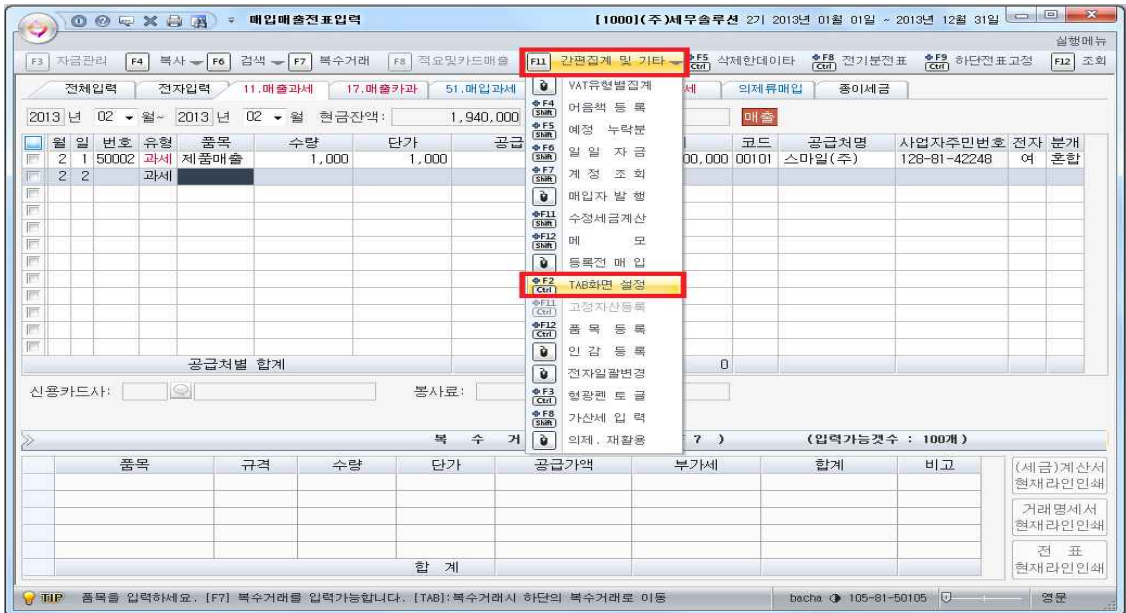

Tab화면설정을 클릭하면 아래와 같은 보조창이 나타납니다. 보조창의 부가세유형을 다른 유형으로 바꿔주고 확인을 클릭하면 매입매출전표입력 메뉴에도 바꿔 부가세 유 형탭이 설정됩니다.

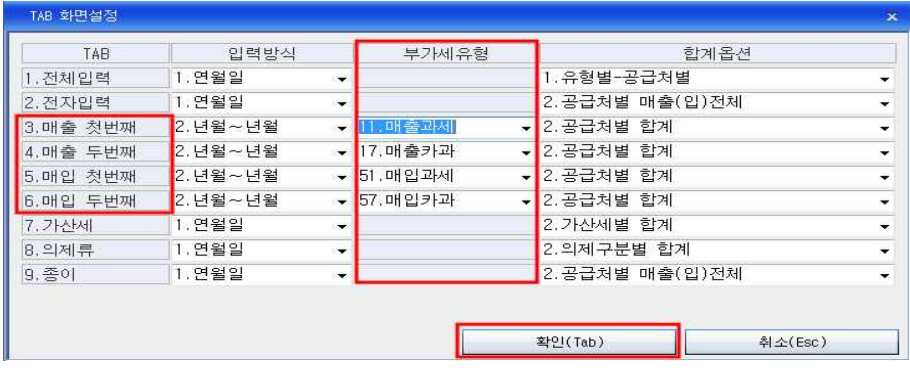

⑨ 예정신고누락분 입력방법 예정신고시 누락된 세금계산서등을 확정신고시에 반영하고자 할 경우에 "SHIFT+F5.예정신고누락"기능키를 이용하여 세금계산서합계표와 확정신고서에 반 영합니다.

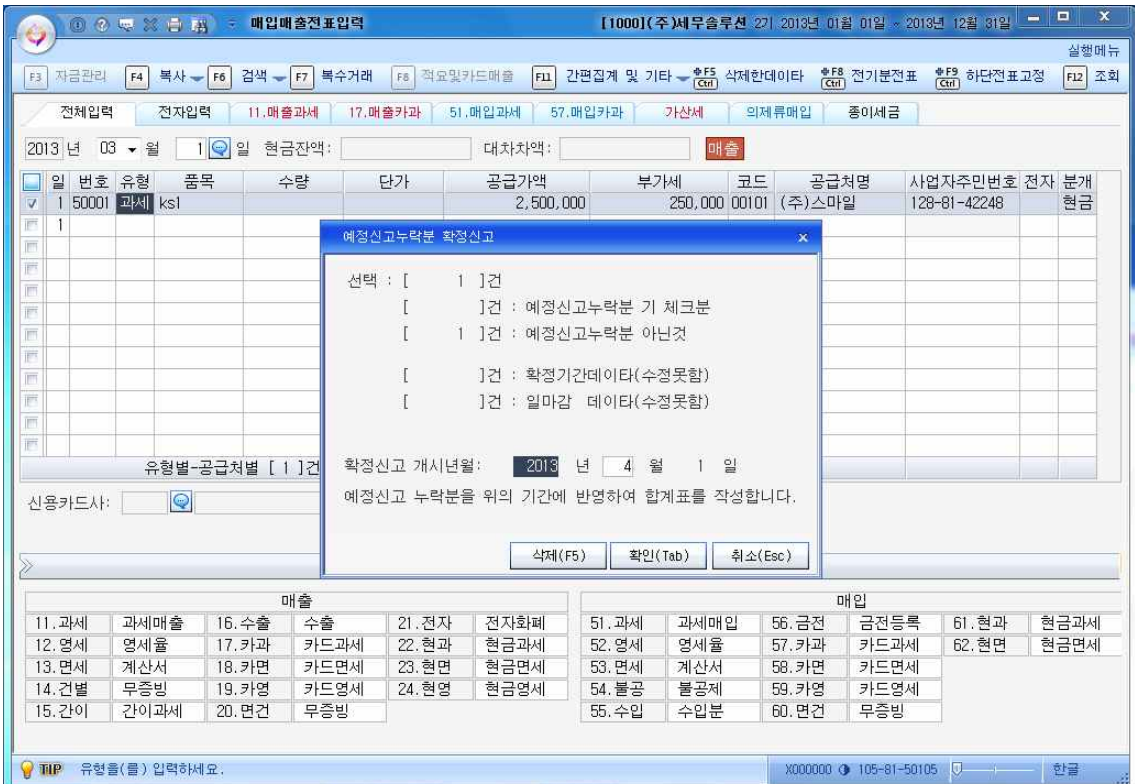

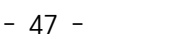

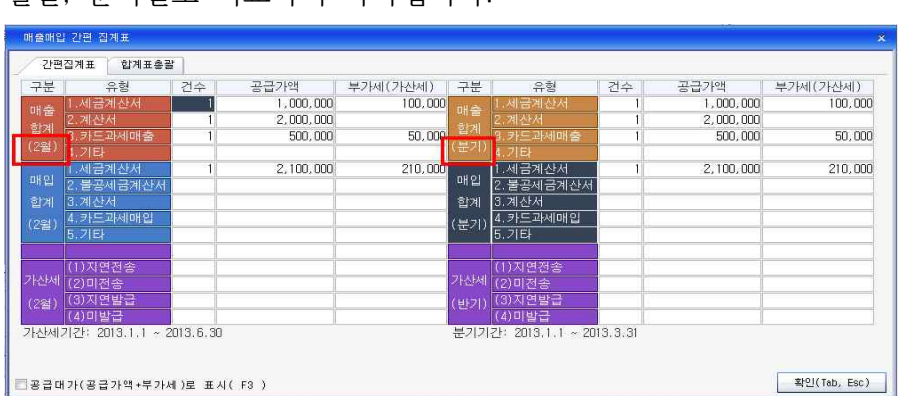

매출의 유형별로(세금계산서, 계산서, 카드과세매출, 매입, 기타 등) 그 금액의 합계를 월별, 분기별로 비교하여 나타냅니다.

⑪ 'F11 간편집계 및 기타'의 기능

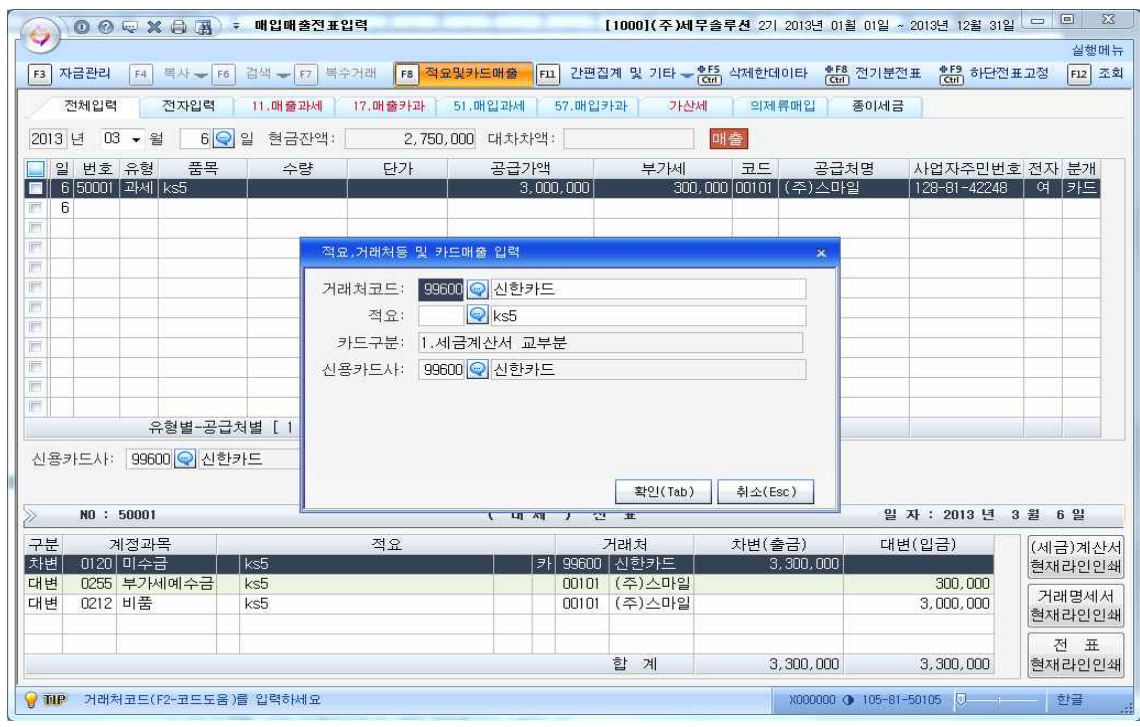

"간편집계 및 기타"버튼을 클릭하면 매입매출간편집계표 보조화면이 나타나는데 매입

다.

에 세금계산서와 신용카드 동시사용분이라는 것을 표기하여 신고하여야 합니다.<br>표기방법은 분개에서 "4.카드"선택후 신용카드사를 입력하거나, 혼합으로 입력후 하단 채권계정과목난에 커서 위치후 상단 툴바의 "F8.적요및카드매출" 클릭하여 입력합니

⑩ 매출세금계산서와 카드매출이 동시에 발생한 경우 입력방법 세금계산서와 신용카드매출전표는 정규증빙으로 인정되며, 그래서 동시발행을 인정하 지 않지만 세금계산서발행후 결제수단으로 사용시는 발행을 인정합니다. 단, 부속서류

#### **5-3. 전자세금계산서 발행**

전자세금계산서를 발행하기 위해선 먼저 매입매출전표입력 메뉴에 매입매출전표를 입 력합니다.<br>1월 2일 스마일(주)에 A제품 100개(단가 10,000원), B제품 100개(단가 5,000원)을 부

가세별도로 납품하고 전자세금계산서를 발행하였다. 그중 50만원은 현금으로 받았고 나머지는 어음으로 받았다.

매입매출전표입력메뉴에는 아래 그림과 같이 전자체크를 하지 않고 입력합니다.

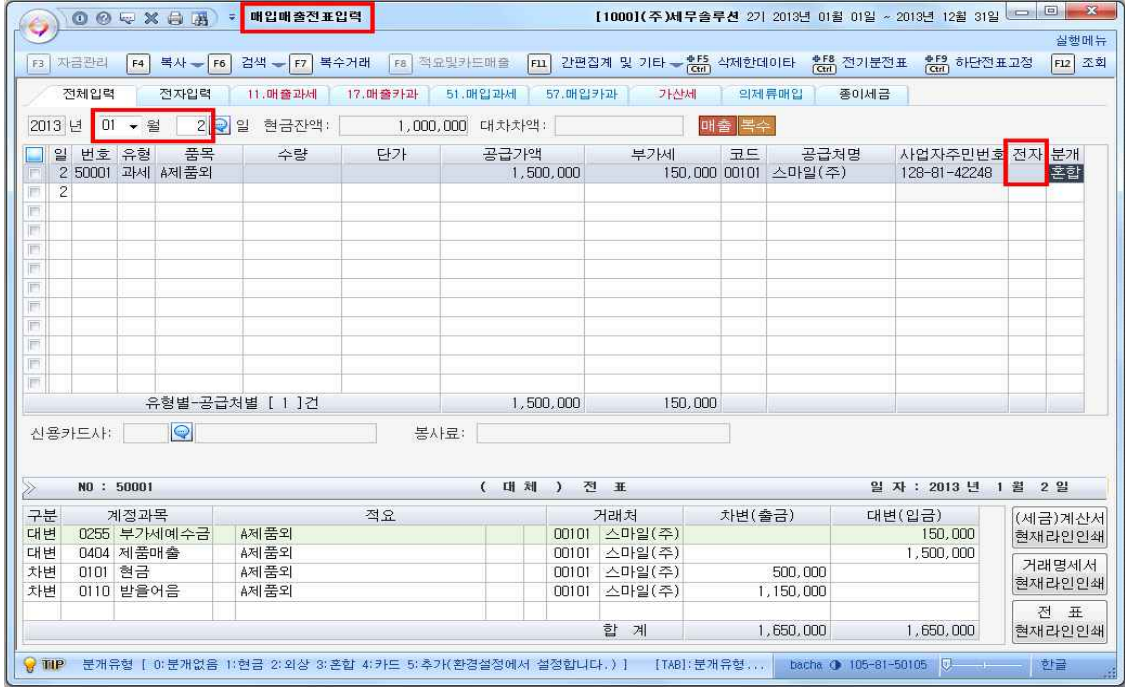

새롭게 추가된 전자세금계산서 발행메뉴를 실행합니다. 세금계산서 발행기간을 입력 하고 매입매출전표입력메뉴에 입력한 데이터를 불러옵니다.

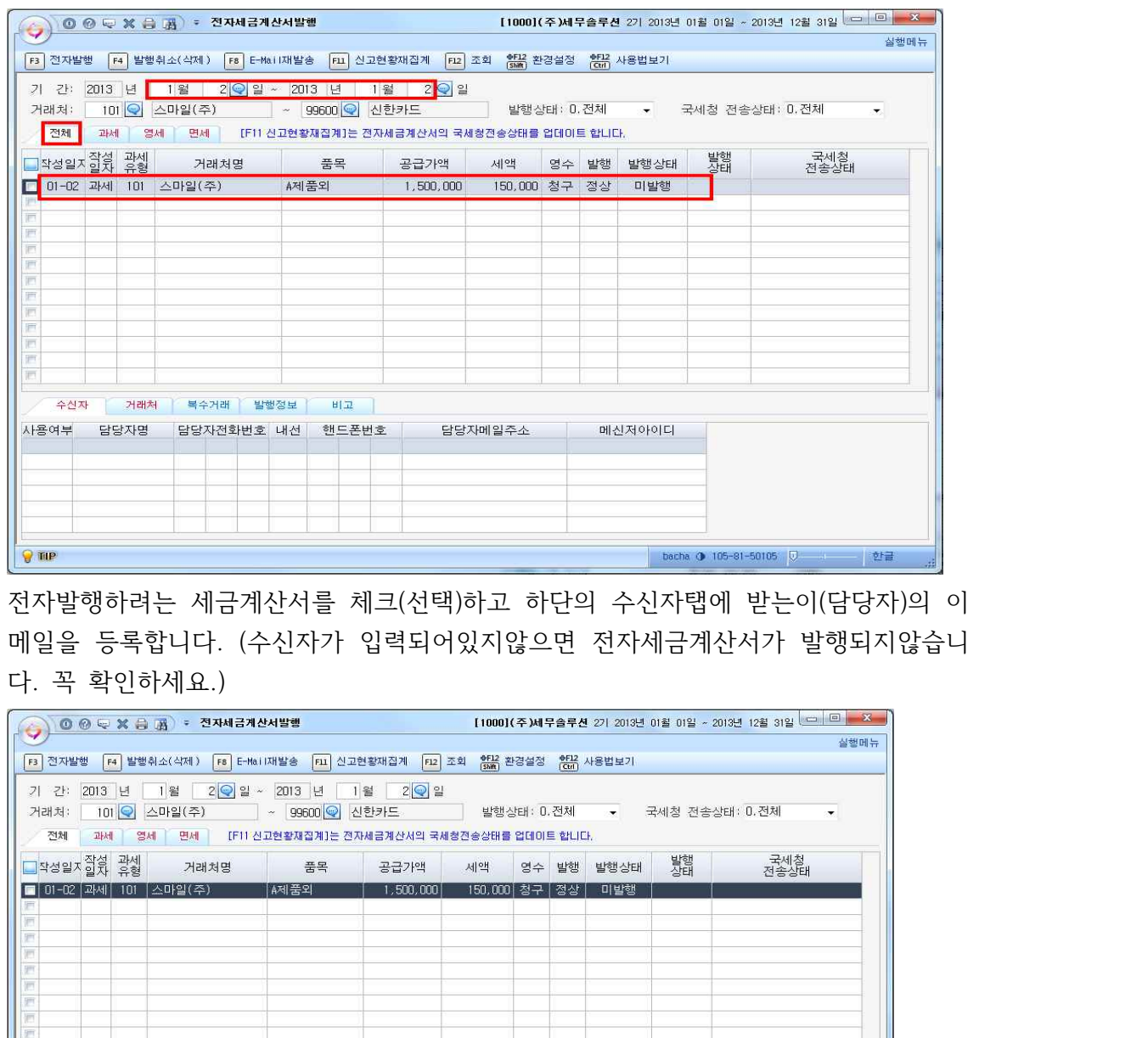

실행메뉴

전자발행하려는 세금계산서를 선택하고 화면상단의 전자발행 버튼을 클릭합니다.

메신저아이디

 $\boxed{\text{batha (9)} \hspace{0.2cm} \text{105--81--50105}} \hspace{1.5cm} \boxed{\text{C}} \hspace{1.5cm} \boxed{\text{C}} \hspace{1.5cm} \boxed{\text{22.5}}$ 

| 수신자 | 거래처 | 복수거래 | 발행정보 | 비교 ||

 $\bigcirc$  TuP 메신저아이디플(플) 입력하세요.

사용<br>사용 담당자명 담당자전화번호 내선 핸드폰번호 - 담당자메일주소<br>사용 김대리

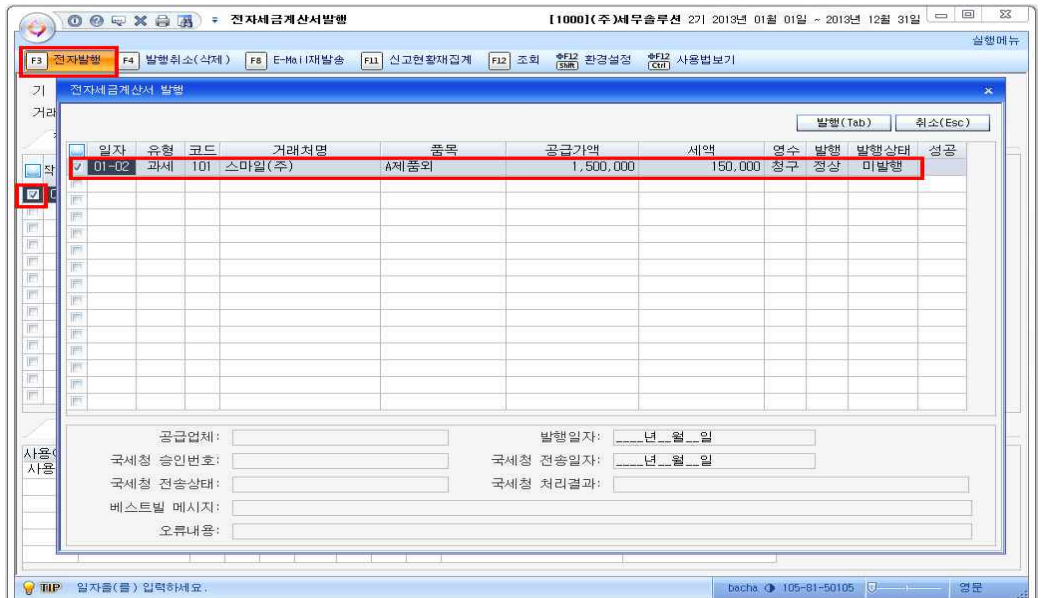

발행버튼을 클릭하면 다음과 같은 메시지를 띄워줍니다.

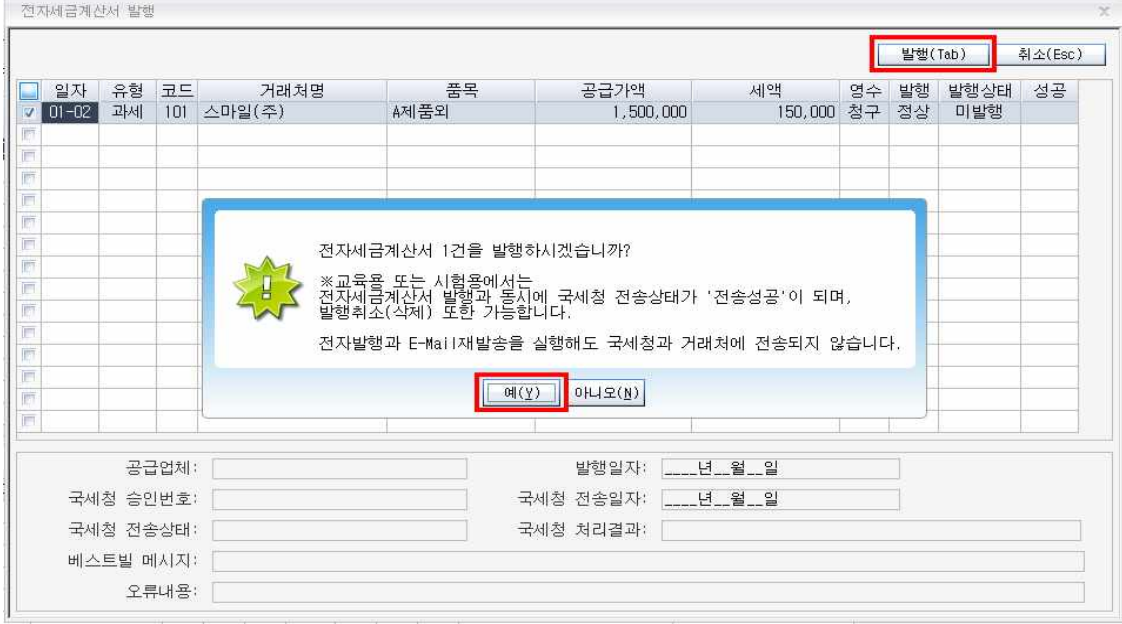

실무프로그램에서는 위와같은 과정으로 실제 국세청에 데이터가 전송되나 교육용프로 그램에서는 전송되지않습니다.<br><br>화면의 "예"버튼을 클릭하면 전자세금계산서발행싸이트인 "베스트빌 로그인" 보조창

이 나타납니다. 교육용프로그램에서는 아이디와 비번을 동일하게 "Kacpta" 로 입력 하면 됩니다.

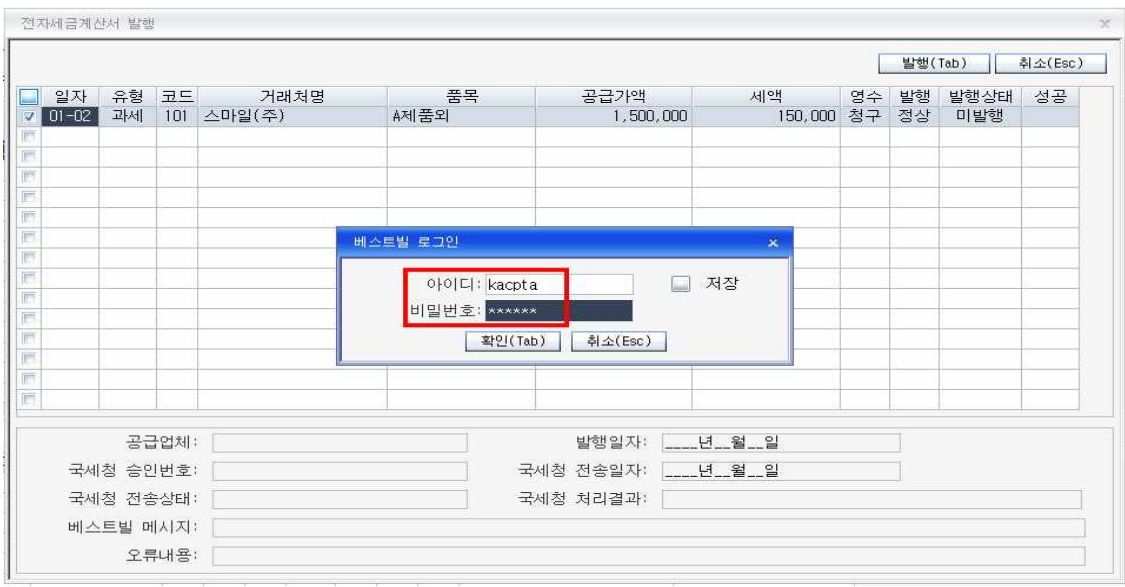

아이디와 비번을 입력하고 확인버튼을 누르면 국세청에 전송하기 위한 e세로 인증서 화면이 나타납니다. 교육용프로그램에서는 인증서암호가 미리 입력되어 있으므로 확 인버튼만 클릭합니다.

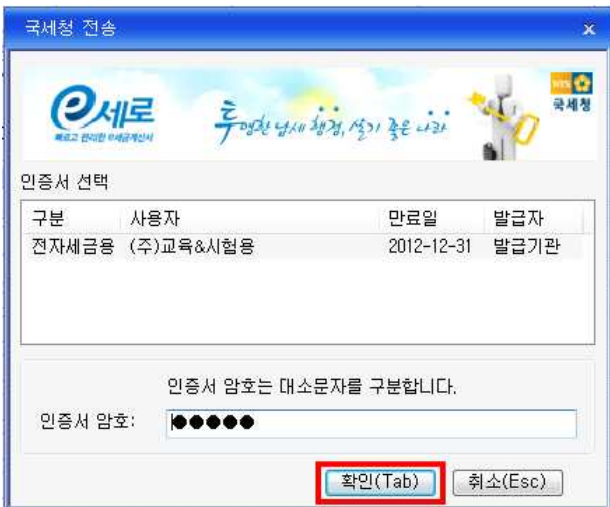

확인버튼을 클릭하면 전자세금계산서가 국세청에 전송되었다는 메시지가 보여지고 아 래 화면과 같이 발행상태가 표시됩니다.

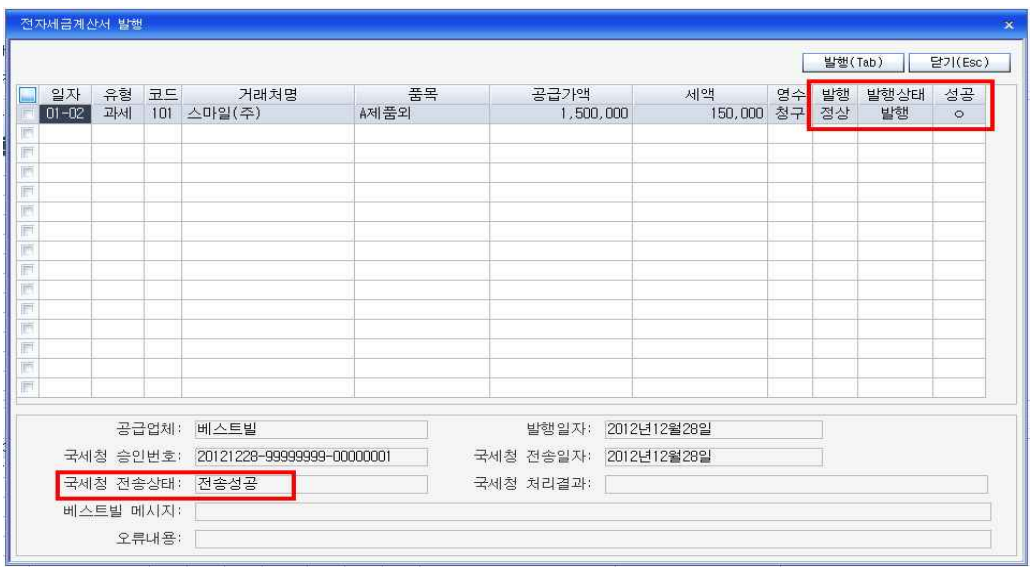

닫기를 클릭하여 전자세금계산서 발행메뉴에서도 국세청에 전송된 내역을 확인합니 다.

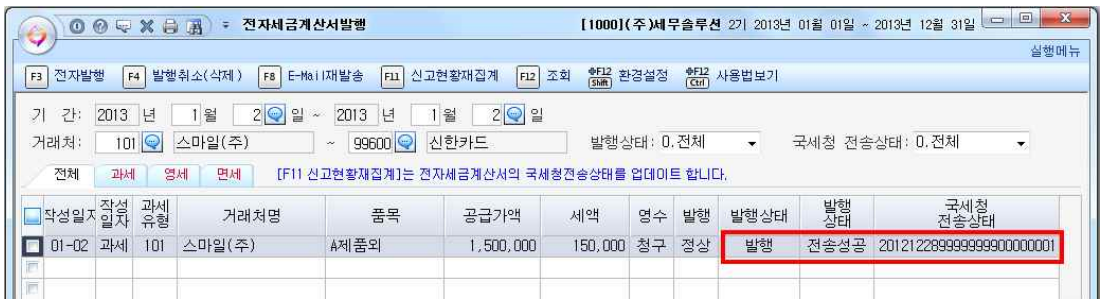

발행상태와 국세청전송상태를 확인하고 매입매출전표입력메뉴를 조회해보면 전자부분 이 "여"로 체크되어 있는 것을 확인 할 수 있습니다.

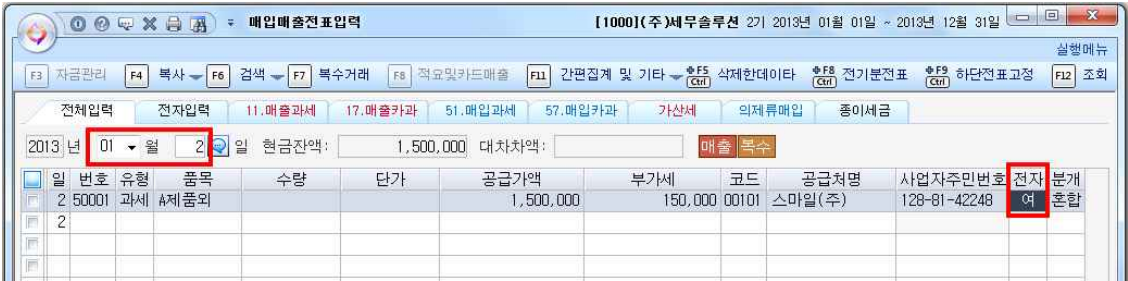

## **6. 장부조회작성하기**

#### **6-1 거래처원장 조회하기**

거래처원장메뉴를 조회합니다. 메뉴를 조회하고 엔터키만 연속으로 입력하면 조회기 간과 거래처 등이 자동으로 설정되어 쉽게 조회할 수 있습니다.

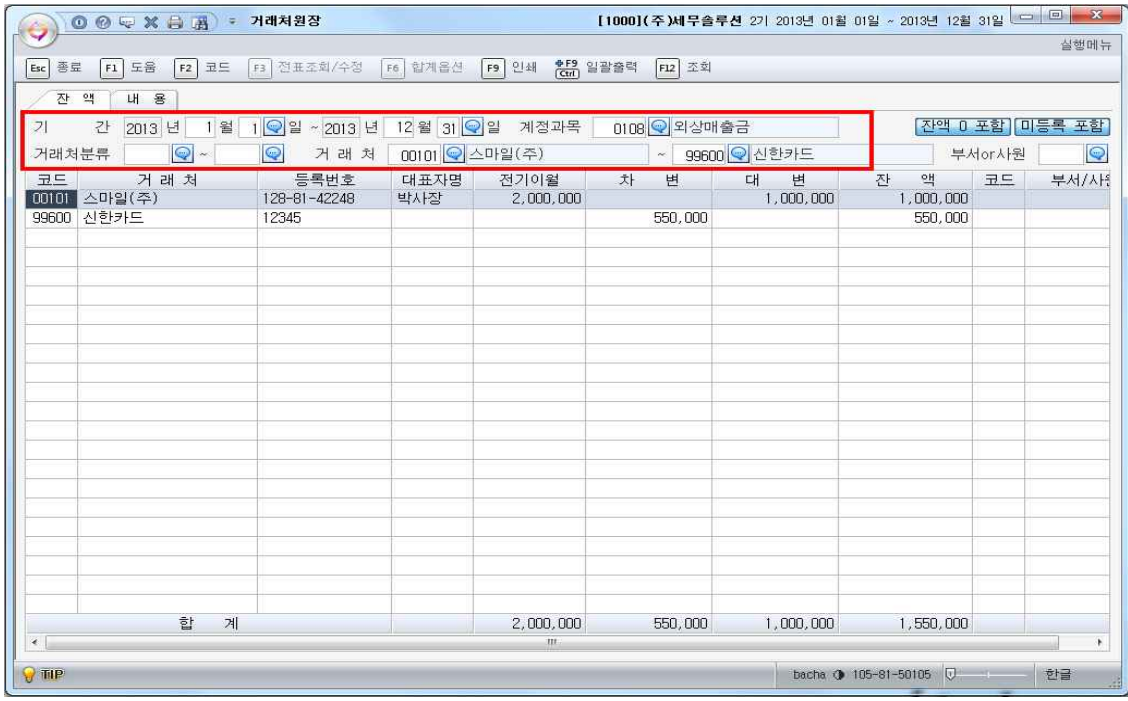

하단의 거래처내역을 더블클릭하면 내용 탭으로 넘어가면서 세부내역이 조회되고 거 래처원장 메뉴 안에서 세부 전표를 수정 저장 할 수 있습니다.

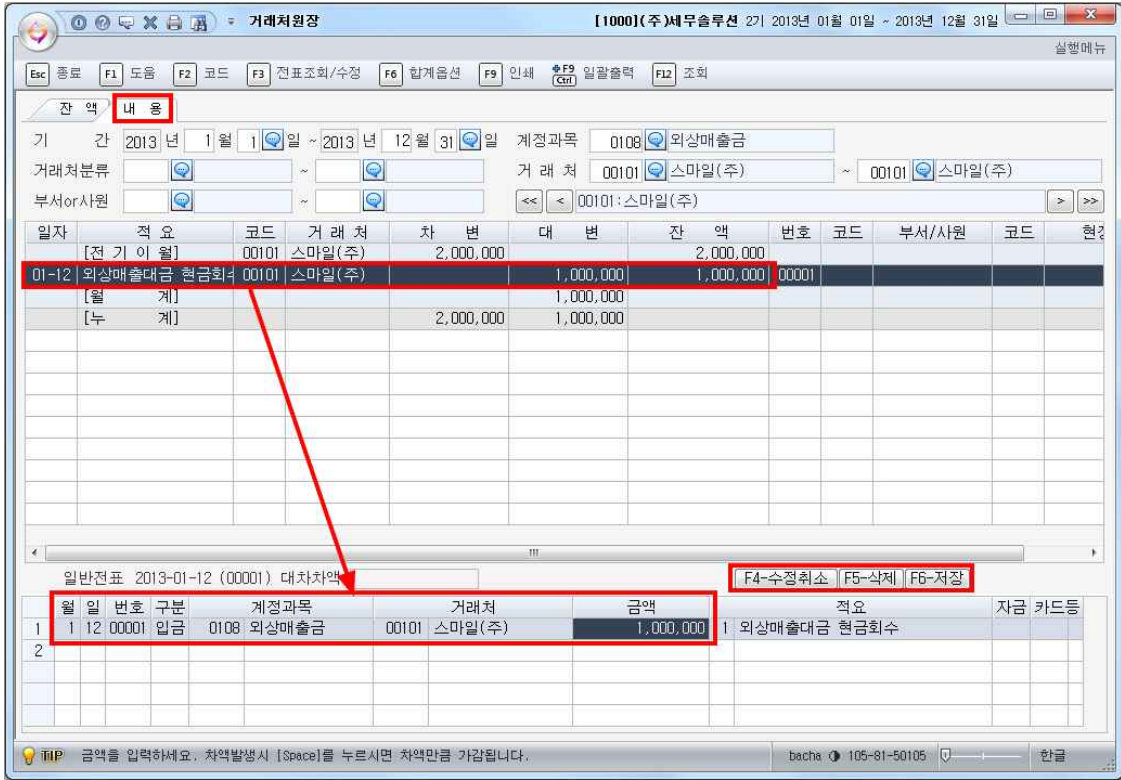

**6-2 계정별원장 조회하기**

계정별원장도 거래처원장과 마찬가지로 메뉴를 열고 엔터만 입력하여 기간과 계정을 설정하고 원하는 계정의 세부내역을 조회합니다.

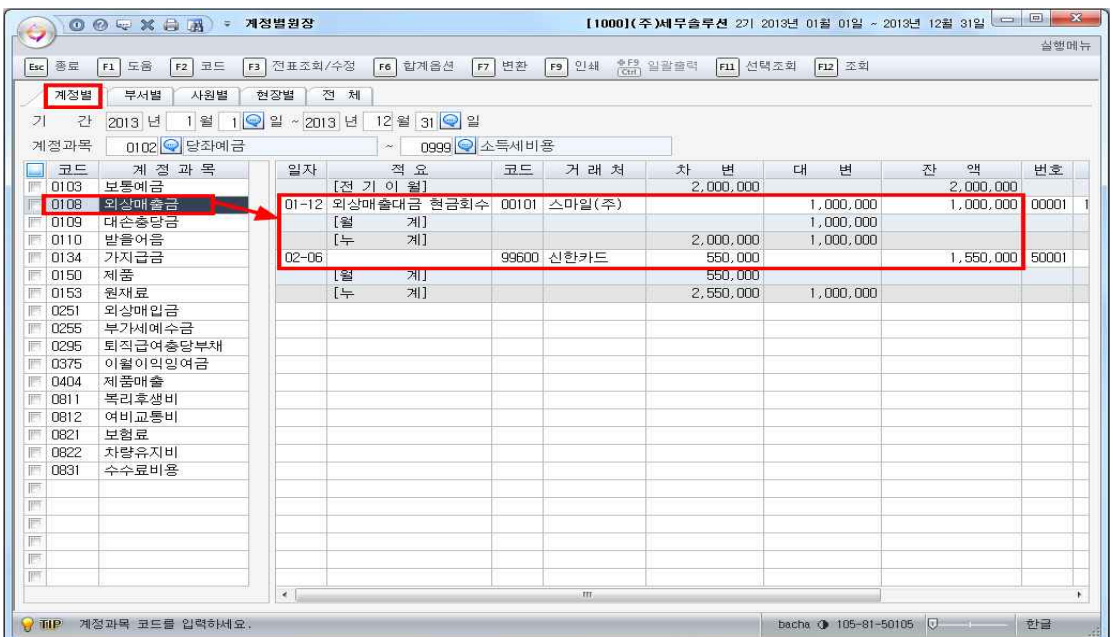

화면오른쪽에서 전표를 더블클릭하면 화면하단에서 세부분개내용을 확인할 수 있으면 수정 및 저장이 가능합니다.

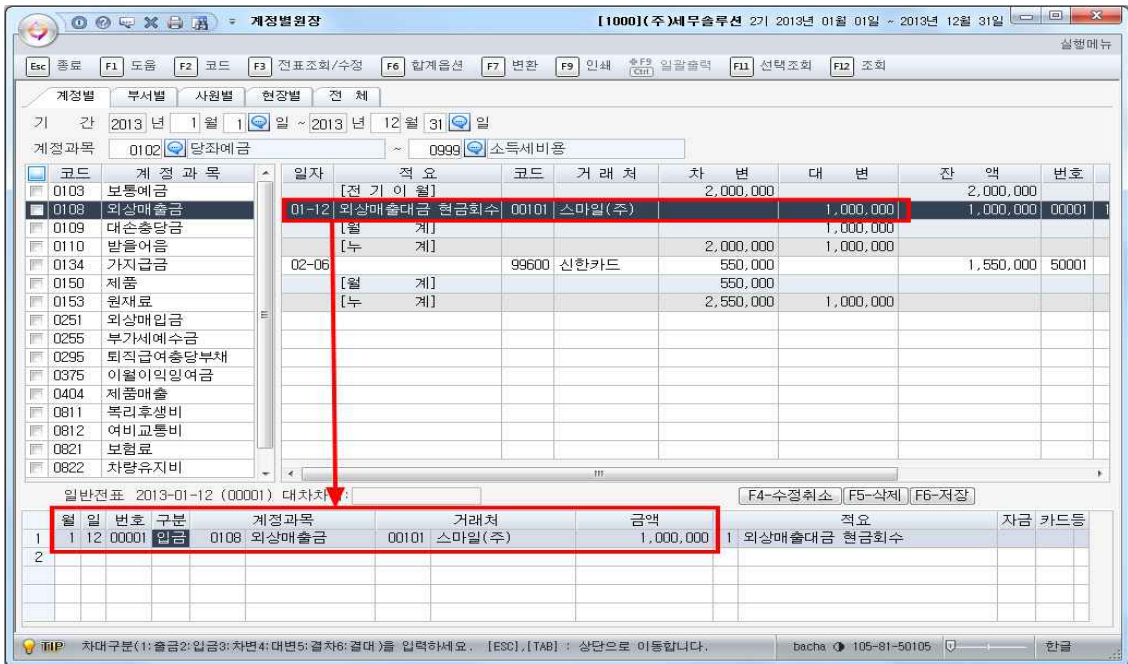

#### **6-3 거래처별 계정과목별원장 조회하기**

종전 프로그램에서는 거래처원장에서 '총괄'이라는 메뉴로 사용된 기능으로서 케이렙 에서는 이를 별도로 분리하여 별도의 메뉴로 구성하였습니다.

본 메뉴는 거래처별로 사용된 계정과목이 애매할 경우 사용합니다. 메뉴를 열고 엔터 만 입력하면 1월1일부터 12월 31일까지의 회계기간 내 사용된 모든 거래처와 그 거 래처별로 상용된 계정과목의 내역이 조회됩니다.

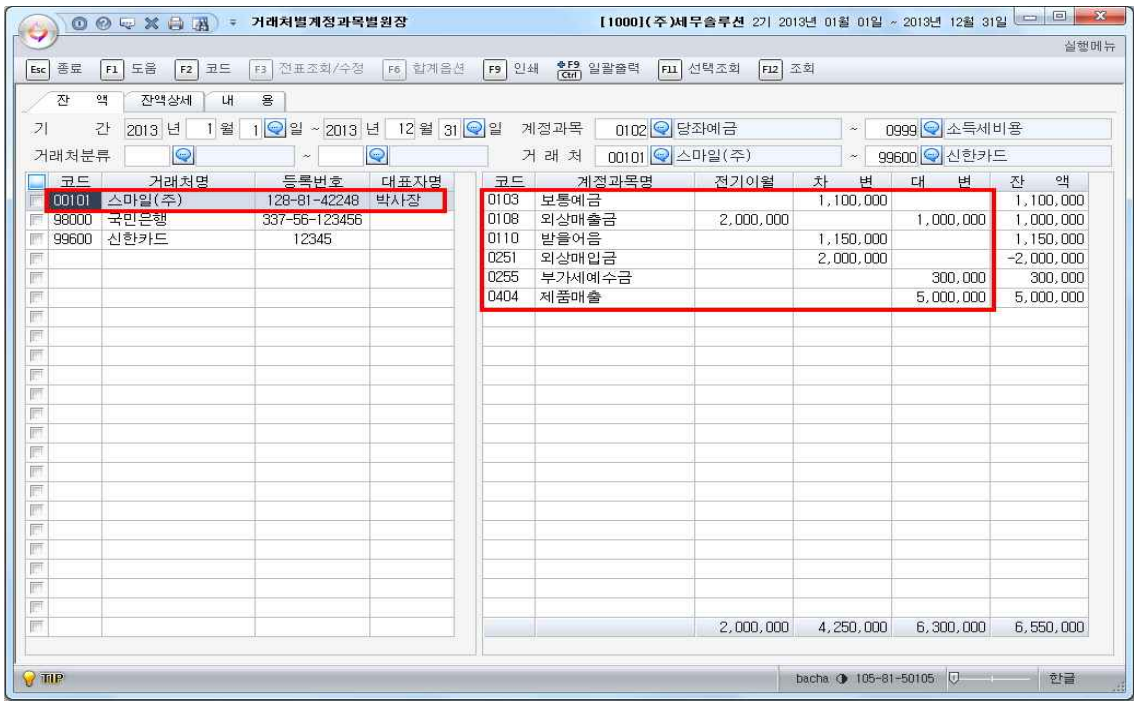

화면 왼쪽의 특정 거래처를 클릭하면 오른쪽에 그 거래처와 관련된 모든 계정과목이 나타나고 특정계정을 선택하여 더블클릭하면 해당계정의 세부전표가 나타납니다.

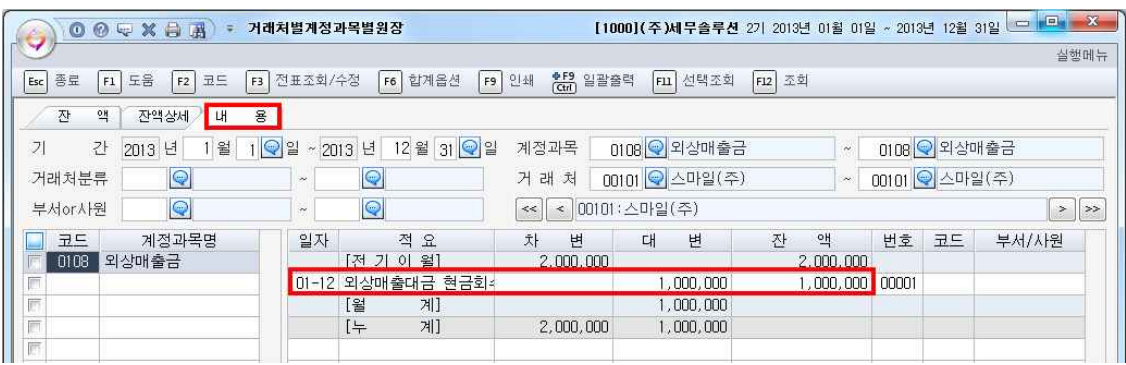

다시 전표일자별로 더블클릭하면 화면하단에서 전표의 분개까지 표시되며 해당전표를 수정할 수도 있습니다.

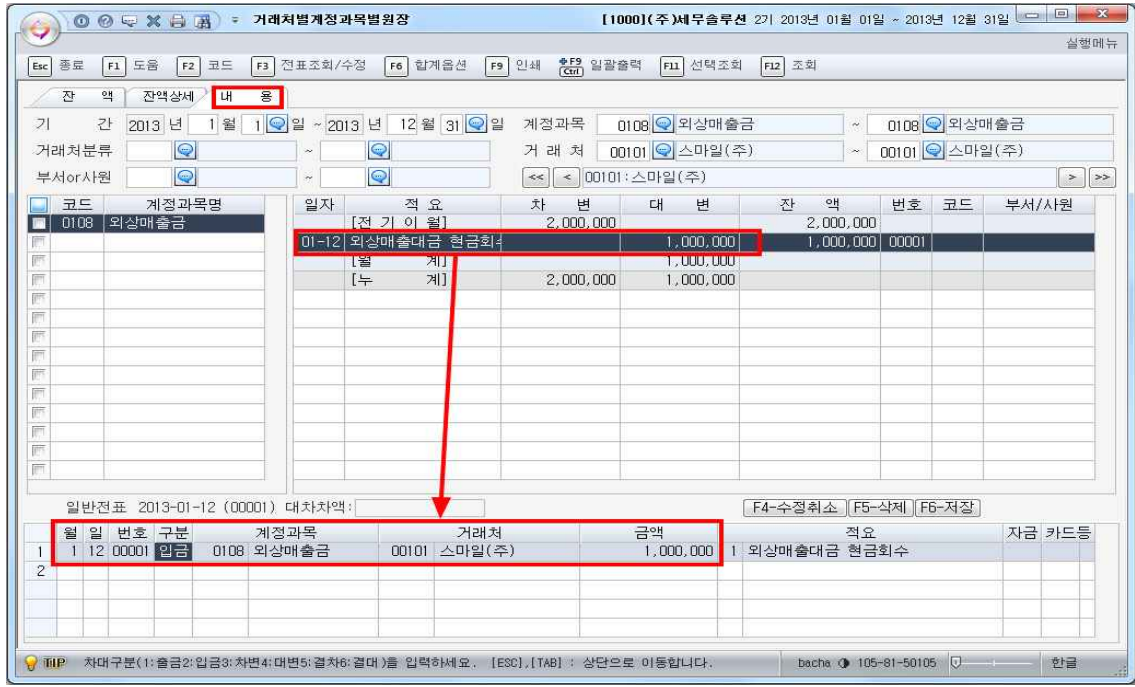

**6-4 부가세신고서 조회작성하기** 

부가가치 모듈에서 부가가치세신고서메뉴를 클릭합니다. 기간입력란에서 엔터만 클릭 하면 접속하고 있는 현재의 과세기간에 맞게 기간이 설정됩니다. (실무프로그램 사용 자를 위함)

프로그램 사용기간과 다른 과세기간의 내역을 조회하려면 조회기간을 직접 입력하여 데이터를 조회합니다.

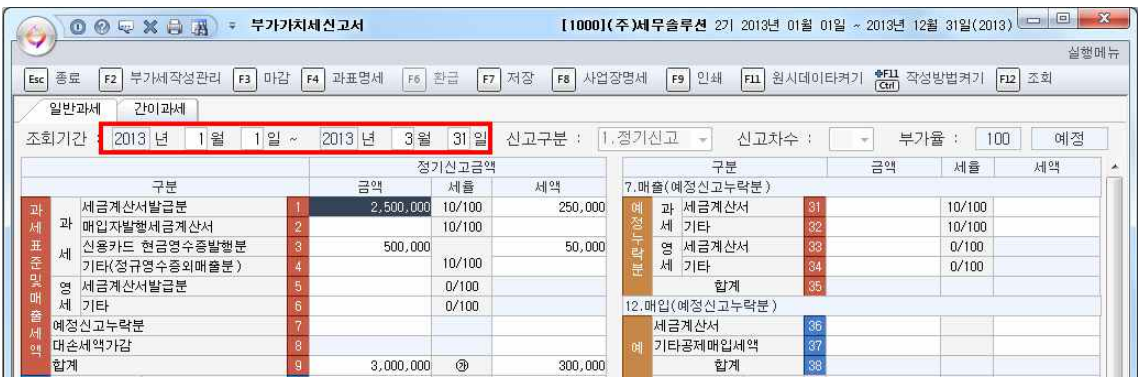

예정신고 누락분은 화면 오른쪽에서 입력한 금액이 화면왼쪽에 반영되도록 되어있습 니다. 공제받지못할매입세액과 가산세등도 화면오른쪽에서 입력하면 화면왼쪽으로 반 영됩니다.

예정 신고 때 누락된 사항이 있으면 확정 신고 시 화면 오른쪽의 예정누락분 화면을

이용하여 추가 입력해줍니다. 보조화면을 띄워 입력하는 방식이 아니고 한 화면에서 입력하고 조회하는 방식으로 작성이 편리합니다.

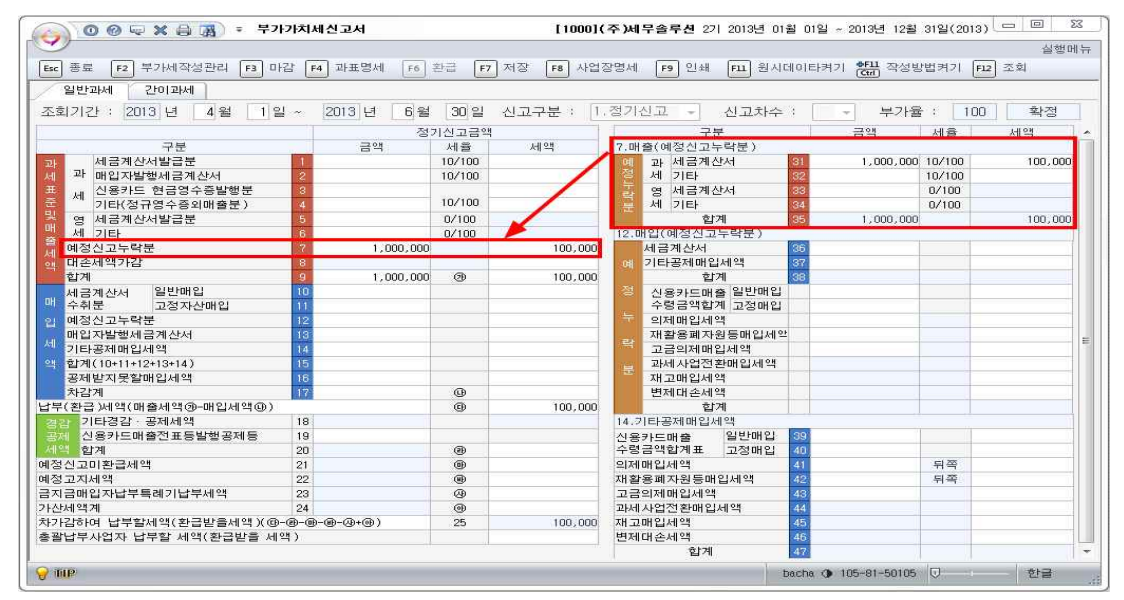

왼쪽화면은 고정되어 있으나 오른쪽에는 예정신고누락분과 가산세관련 화면 2개가 있 으므로 잘 선택하여 조회, 작성해야합니다.

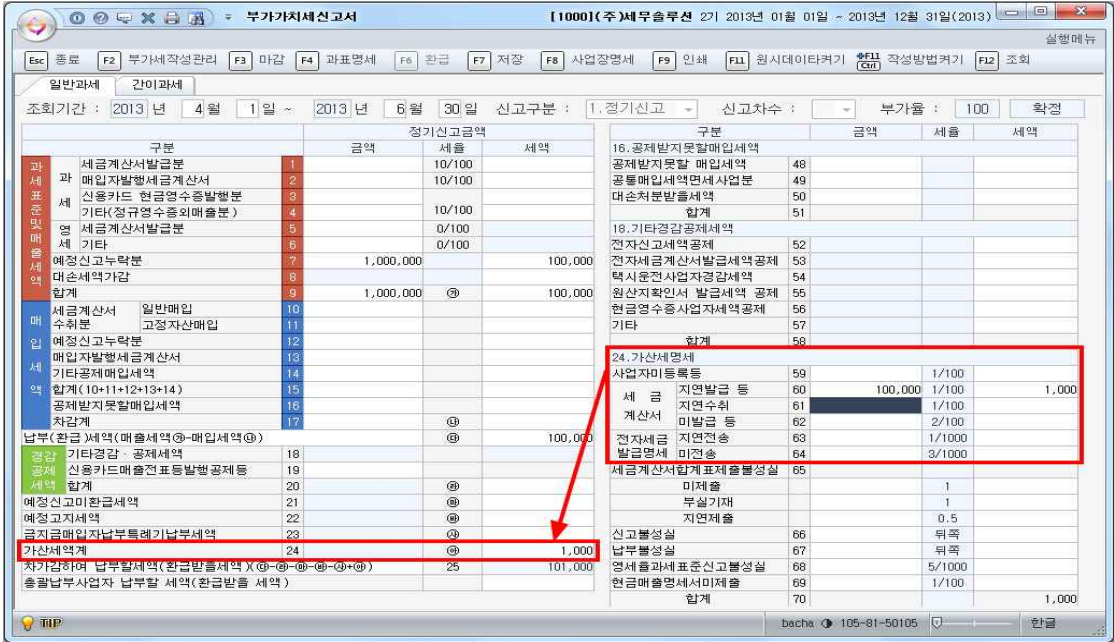

각각의 칸에 작성방법은 화면상단에 있는 "작성방법켜기"버튼을 클릭하여 참고합니 다.

→ © ◎ ☞ ※ 白 萬 : 부가가체신고서 [1000](주)세무솔루션 2기 2013년 01월 01일 ~ 2013년 12월 31일(2013) = □ 실행메뉴 [<mark>Evo</mark>]홍료 <mark>[12]부가세작성관리 [18]마감 [14]과표명세 [16</mark>]환급 [17]저장 [18]사업장명세 [19]인쇄 [121]원시데이타켜기 <mark>(전대 작성방법가리기 [121]</mark>조회<br>/ 일반과세 | 간이과세 | 조회기간 : 2013 년 4월 1일~ 2013 년 6월 30일 신고구분 1.정기신고 확정 신고차수 : 부가율 :  $\boxed{100}$ 정기신고금액<br>- 세율 금액 |세율 | 세액 学品 금액 세액  $\frac{10}{10/100}$ : 세금계산시 발급시기를 경과하며 발급하거나 세금계산서의 필요적<br>기재사항의 전부 또는 일부가 착오 또는 과실로 적혀 있지 않거나<br>사실과 다른 경우 그 공급가액에 대해 적용되며,<br>가산세움은 1/100 입니다.  $(60)$  $10/100$  $0/100$ <br> $0/100$ 1,000,000  $100,000$  $1,000,000$  $100,000$  $^{\circ}$  $\overline{a}$ |<br>|24.가산세명세<br>|사업자미등록등<br>|세상서 리전수취<br>|제공사 리전수공동<br>|전자세금 지연전송<br>|실급명세 미진송<br>|부실기재<br>|사금계산서업계표제출동성실<br>|부실기재<br>|2고 보성실<br>|사고 지연제출 1/100<br>1/100 100,000 1,000 1/100<br>1/100<br>1/1000<br>3/1000 0<br>0 100,000  $\overline{1}$  $\alpha \otimes \alpha$  $\begin{array}{r} 1 \\ 0.5 \\ \hline \text{H} \end{array}$  제작<br> 5/1000<br>1/100 예상고시세력<br>금지금매입자납부특례기납부세액 신고불성실<br>납부불성실<br>영세흄과세표준신고불성실<br>현금매출명세서미제출<br>현대출명세 .<br>신고불성실 66 모식로메리스니구국에서 나구센코<br>가산세역계<br>차가감하여 납부할세액(환급받을세액)(④~④~④~④~④+④)<br>총괄납부사업자 납부할 세액(환급받을 세액)  $1,000$  $101,000$ 68<br>69<br>70  $1,000$  $\Box$ 

메뉴상단의 "작성방법켜기"버튼을 클릭하면 "작성방법가리기"로 버튼이 바뀌고 화면

작성요령 보조화면이 나타나지 않습니다.

에서처럼 각각의 금액입력란의 작성요령 보조창이 보입니다.<br>다시 "작성방법가리기"버튼을 클릭하면 "작성방법켜기"버튼으로 바뀌면서 더 이상의

**6-5 결산자료입력메뉴**

① '원가설정' 구분

결산자료입력메뉴를 선택합니다. 메뉴를 작성하기 전 꼭 화면상단의 "원가설정"버튼 을 클릭하여 원가설정이 제대로 되어있는지 확인합니다.

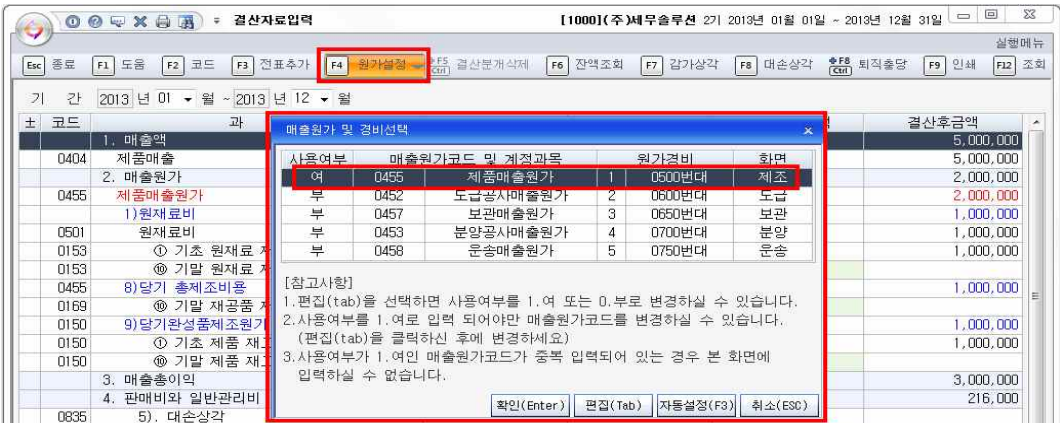

② 대손상각비 설정기능 화면상단의 기능버튼을 이용하면 결산자료입력을 수월하게 할 수 있습니다.<br>대손상각 버튼을 클릭하면 대손충당금을 손쉽게 계산할 수 있습니다.

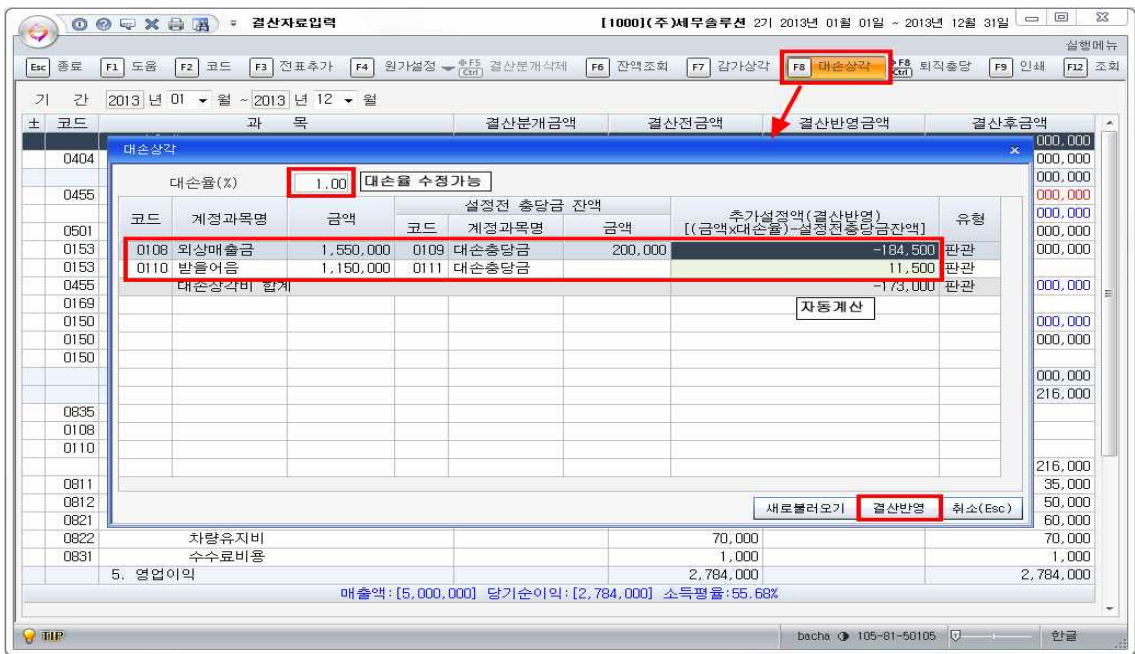

기본 1%로 설정되어있는 대손율을 수정할 수 있습니다. 예를 들어 2%로 대손율만 수 정입력하면 1,550,000원인 외상매출금의 2% 금액에서 설정전 충당금잔액인 200,000 원을 뺀 나머지 잔액인 –169,000원을 자동으로 계산하여 결산반영시킬수있도록 해줍 니다. (받을어음도 마찬가지로 계산하여 결산반영합니다.)

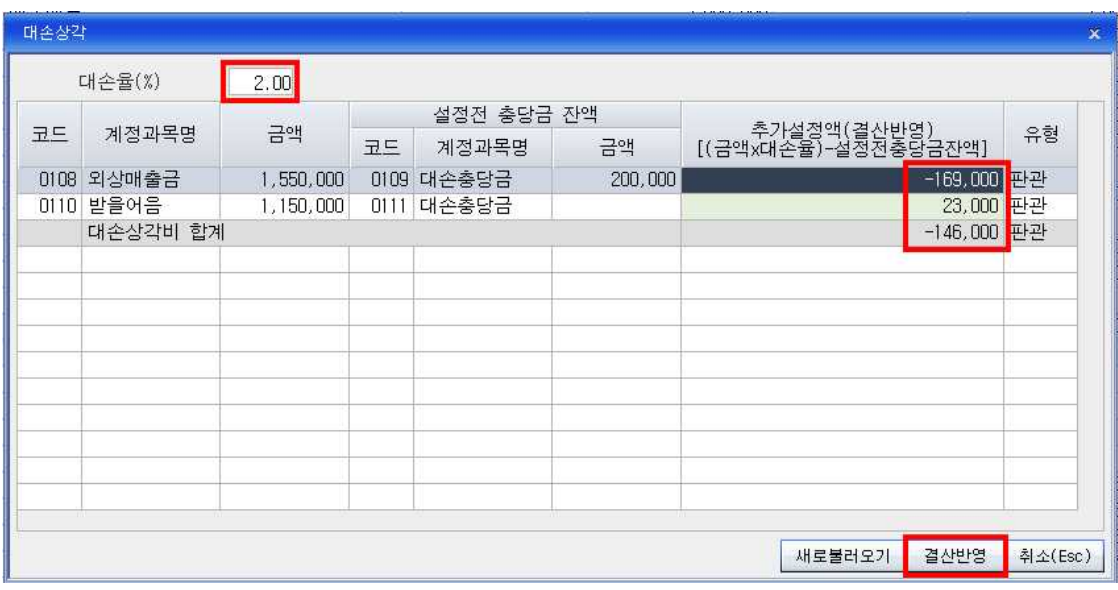

하단의 결산반영 버튼을 클릭하면 결산자료입력메뉴에 그 금액이 입력됩니다.<br>③ 퇴직급여충당부채 설정방법

퇴직충당금의 계산도 손쉽게 할 수 있습니다. 화면상단의 "퇴직충당"버튼을 클릭하면 퇴직충당부채 보조창이 나타나 추가설정액계산을 도와줍니다.

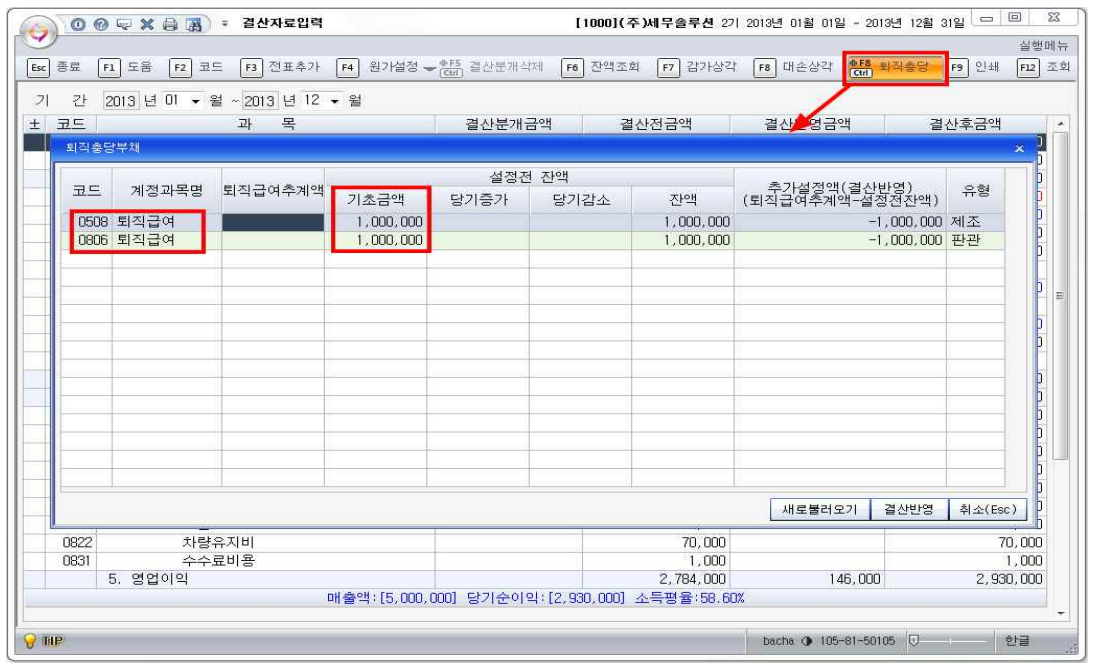

퇴직충당부채 보조창에 나타난 기초금액은 전기분재무상태표에 입력된 금액입니다.<br>전기분 재무상태표에서 500번대 제조와 800번대 판관비 부분을 나눠 입력하였기 때 문에 결산입력때도 원가별로 나누어 반영합니다.

(전기분재무상태표)

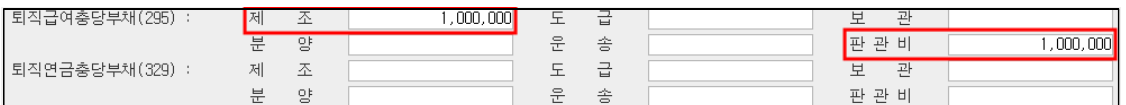

당기 증가 감소분도 자동으로 집계하기 때문에 퇴직급여추계액만 입력하면 자동으로 추가설정액을 계산하여 결산반영해줍니다.

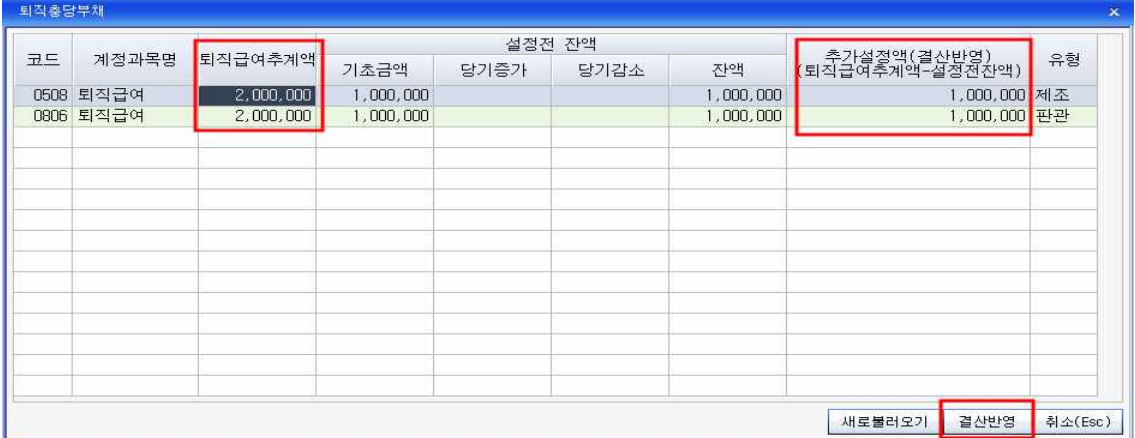

화면하단의 결산반영버튼을 클릭하여 결산자료입력메뉴에 추가설정액을 반영시켜줍 니다.

④ 법인세등 설정방법

법인세등의 결산도 쉽게 할 수 있습니다. 먼저 선납세금의 잔액이 있는지 조회합니다.<br>계정별 원장에서 선납세금을 조회하니 다음과 같이 선납세금의 잔액이 나왔습니다.

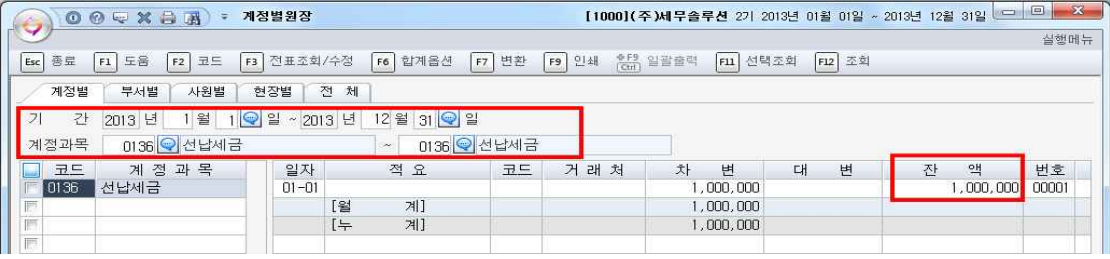

KcLep(케이 렙)프로그램에서는 12월 31일에 수동으로 전표를 입력하지 않고 바로 결 산자료입력메뉴에서 자동반영할 수 있습니다.

결산자료입력메뉴의 하단을 보면 위에서 계정별원장에서 조회했던 선납세금의 잔액인 100만원이 결산전금액으로 표시되는 것을 확인할 수 있습니다.

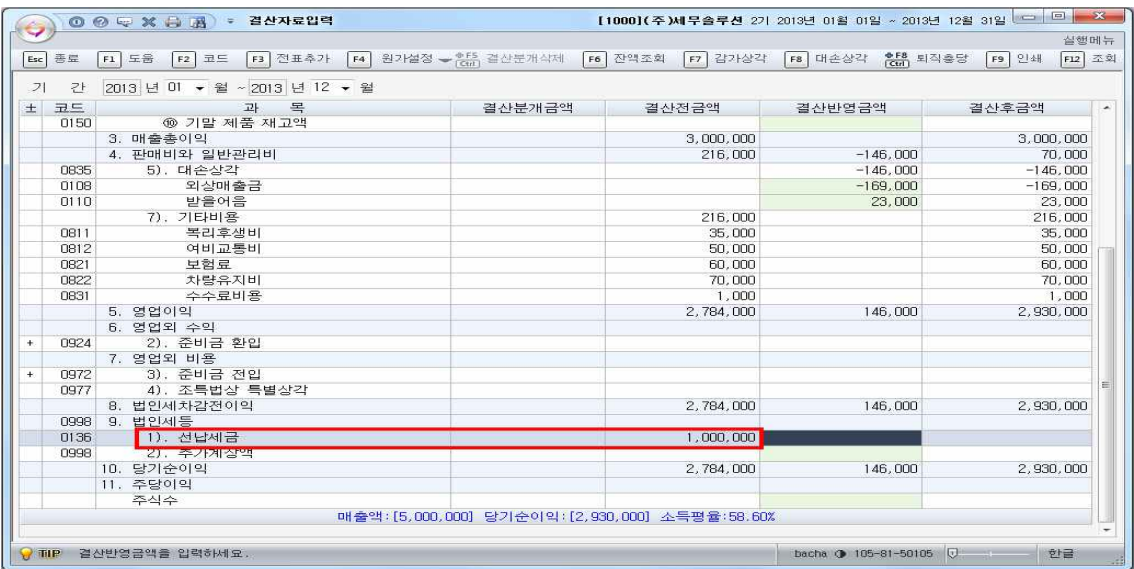

결산반영금액란에 100만원을 입력해주고 추가로 계상할 금액이 있으면 금액을 입력합 니다.

⑤ 결산완료 방법

모든 결산자료입력이 완료되면 반드시 화면상단의 전표추가 버튼을 클릭하여 일반전 표에 결산분개를 자동으로 반영되도록 하여야 합니다.

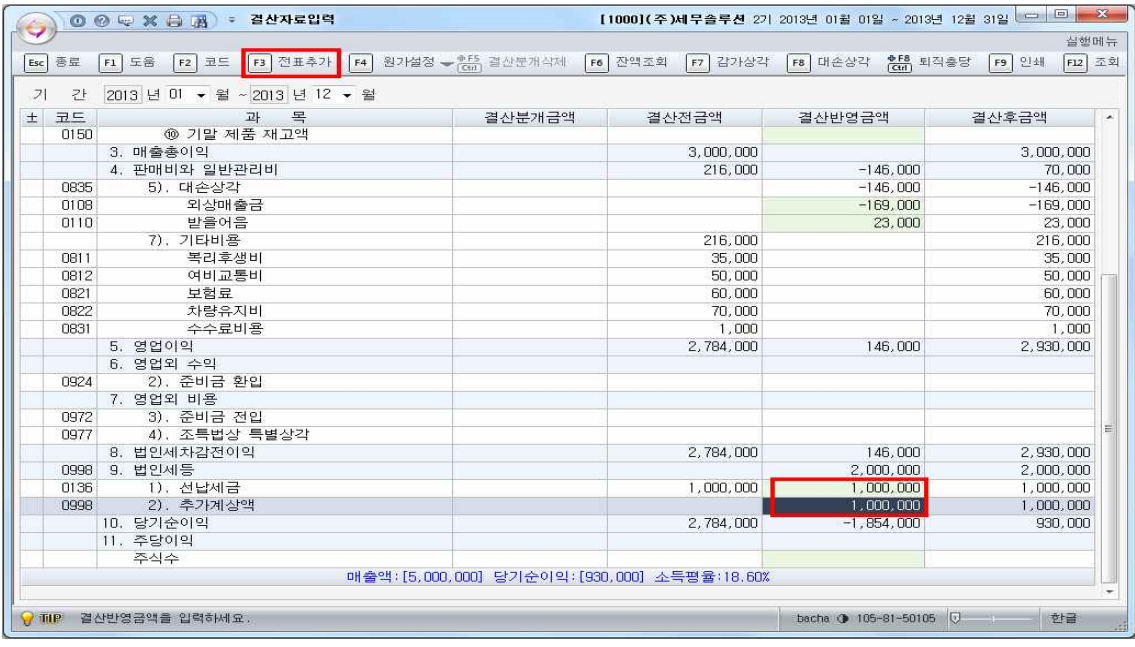

전표추가버튼을 클릭한 뒤 12월 31일 일반전표입력메뉴를 조회하여 보면 선납세금이 법인세등으로 분개되어있는 것을 확인할 수 있습니다.

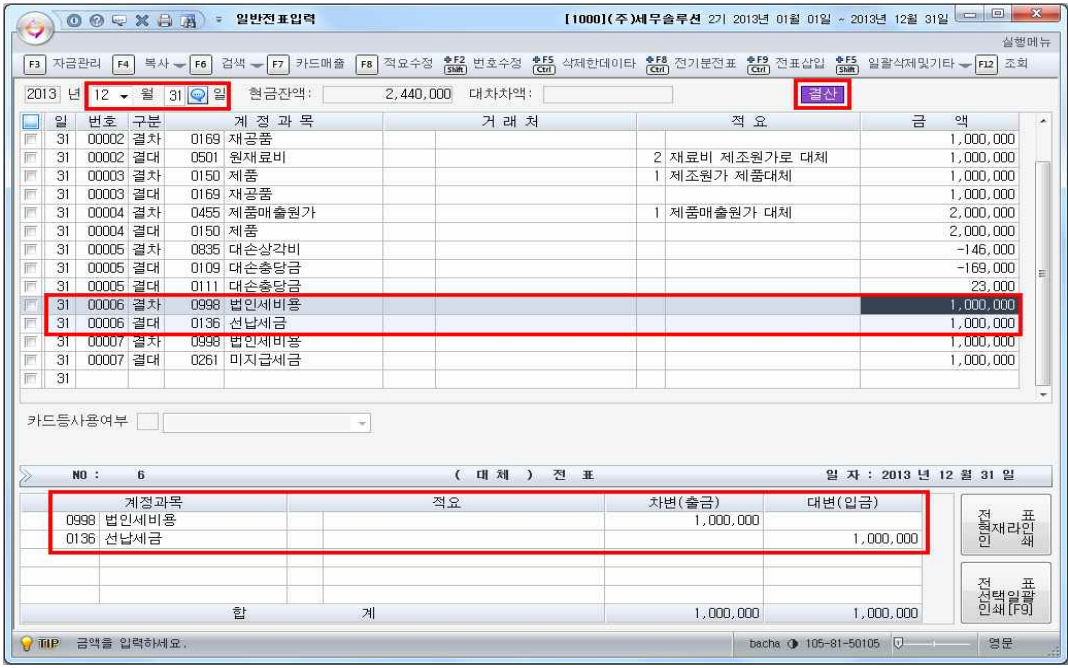

⑥ 결산내용을 수정하는 방법

결산내용을 수정하고 싶으면 "결산자료입력"메뉴 상단의 기능키 중에서 "결산분개삭 제"버튼을 클릭하면 됩니다.

| 善豆<br>$\mathsf{Esc}$ | F4<br>원가설정 -<br>F1 도움<br>F2 코드<br>F3 전표추가 | <b>DES</b><br>결산분개삭제<br>F6                  | F7 감가상각<br>잔액조회 | 후F8 퇴직출당<br>F8 대손상각 | <b>F9 인쇄</b> |
|----------------------|-------------------------------------------|---------------------------------------------|-----------------|---------------------|--------------|
| -21<br>간             | 2013 년 미 • 월 ~ 2013 년 12 • 월              | 자동 결산분개 완료                                  |                 |                     |              |
| 코드                   | 목<br>과                                    | 결산분개금액                                      | 결산전금액           | 결산반영금액              | 결산후금액        |
|                      | 1. 매출액                                    |                                             | 5,000,000       |                     | 5,000,000    |
| $\Box 4\Box 4$       | 제품매출                                      |                                             | 5,000,000       |                     | 5.000.000    |
|                      | 2. 매출원가                                   | 2.000.000                                   | 2,000,000       |                     | 2.000.000    |
| 0455                 | 제품매출원가                                    | 2,000,000                                   |                 |                     | 2,000,000    |
|                      | 1) 원재료비                                   | 1,000,000                                   | 1,000,000       |                     | 1,000,000    |
| 0501                 | 원재료비                                      | 1,000,000                                   | 1,000,000       |                     | 1,000,000    |
| 0153                 | ① 기초 원재료 재고액                              |                                             | 1,000,000       |                     | 1,000,000    |
| 0153                 | ⑩ 기말 원재료 재고액                              |                                             |                 |                     |              |
| 0455                 | 8) 당기 총제조비용                               |                                             |                 |                     | 1.000.000    |
| 0169                 | ⑩ 기말 재공품 재고액                              | 일반전표의 자동 결산 분개를 삭제 합니다.                     |                 |                     |              |
| 0150                 | 9) 당기완성품제조원가                              |                                             |                 |                     | 1,000,000    |
| 0150                 | ① 기초 제품 재고액                               | 계속 하시겠습니까?                                  |                 |                     | 1,000,000    |
| 0150                 | ⑩ 기말 제품 재고액                               |                                             |                 |                     |              |
|                      | 3. 매출총이익                                  | O( (Y) )<br>아니오(N)                          |                 |                     | 3,000,000    |
|                      | 4. 판매비와 일반관리비                             |                                             |                 | $-146.000$          | 70,000       |
| 0835                 | 5). 대손상각                                  | $-146.000$                                  |                 | $-146,000$          | $-146,000$   |
| 0108                 | 외상매출금                                     |                                             |                 | $-169,000$          | $-169,000$   |
| 0110                 | 발음어음                                      |                                             |                 | 23,000              | 23.000       |
|                      | 7). 기타비용                                  |                                             | 216,000         |                     | 216.000      |
| 0811                 | 복리후생비                                     |                                             | 35,000          |                     | 35,000       |
| 0812                 | 여비교통비                                     |                                             | 50,000          |                     | 50,000       |
| 0821                 | 보험료                                       |                                             | 60,000          |                     | 60,000       |
| 0822                 | 차량유지비                                     |                                             | 70,000          |                     | 70,000       |
| 0831                 | 수수료비용                                     |                                             | 1.000           |                     | 1,000        |
|                      | 5, 영업이익                                   |                                             | 2,784,000       | 146,000             | 2.930.000    |
|                      |                                           | 매출액:[5,000,000] 당기순이익:[930,000] 소득평율:18.60% |                 |                     |              |

일반전표의 자동결산 분개를 삭제합니다. 계속하시겠습니까? 메시지에 예 버튼을 클릭하면 일반전표에 생성되었던 '결차' '결대' 전표들이 모두 삭제되고 다시 결산자 료입력메뉴를 수정하여 결산작업을 할 수 있습니다.
### **7. 원천징수및연말정산**

사원등록이나 급여자료의 입력, 원천징수이행상황신고서등의 메뉴는 세무2급이상의 급수에서 사용할 수 있습니다. 급수를 세무2급으로 선택하고 로그인해주세요.

#### **7-1. 사원등록**

원천징수모듈에서 사원등록 메뉴를 클릭합니다. 사번 100번. 김철수 ( 2010년 12월 31일 입사, 주민번호 : 780122-1111111, 국민연금,건강보험료 기준소득월액 200만 원, 부양가족: 박영희(배우자, 소득없음), 김동준( 아들, 4세), 김덕수( 아버지. 73세.<br>장애인)을 입력해봅니다.<br>① 기본사항 입력

먼저 기본사항탭에 소득자본인의 정보를 입력합니다.

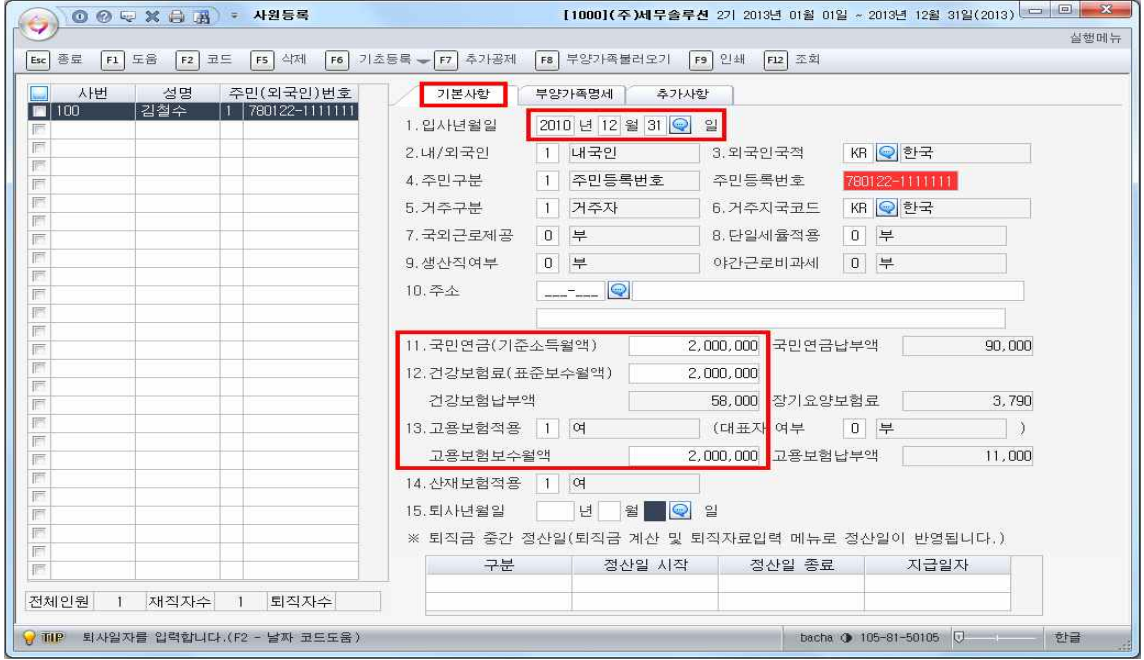

주민번호는 임의로 부여하여 화면오른쪽에서 빨간색으로 표시되고있으나 실제주민번 호를 입력하면 빨간색으로 표시되지 않습니다.<br>기본사항탭에서는 입사년월일과 국민연금, 건강보험료, 고용보험보수월액을 입력합니

다. 특히 국민연금 등을 입력하지 아니하면 급여자료입력메뉴에서 4대 보험금액이 자 동으로 반영되지 아니합니다.<br>② 부양가족명세 입력

두 번째 부양가족명세 탭에 김철수의 부양가족을 입력합니다.

연말관계는 화면중간의 ※를 참고하고, 추가공제 해당사항란에 여,부를 표시하여 화면 하단의 부양가족공제현황에 집계되도록 작성합니다. (가족의 주민번호를 입력하면 기 본공제사항에 20세 이하, 60세이상등은 자동으로 집계됩니다. 여기서는 별도의 주민 번호를 부여하지 않았으므로 기본공제사항을 직접 선택합니다.)

배우자는 소득이 없으므로 기본공제대상이고, 아들은 6세미만, 아버지는 60세 이상이 며 70세도 이상이기 때문에 경로우대, 그리고 장애인에 체크해줍니다.

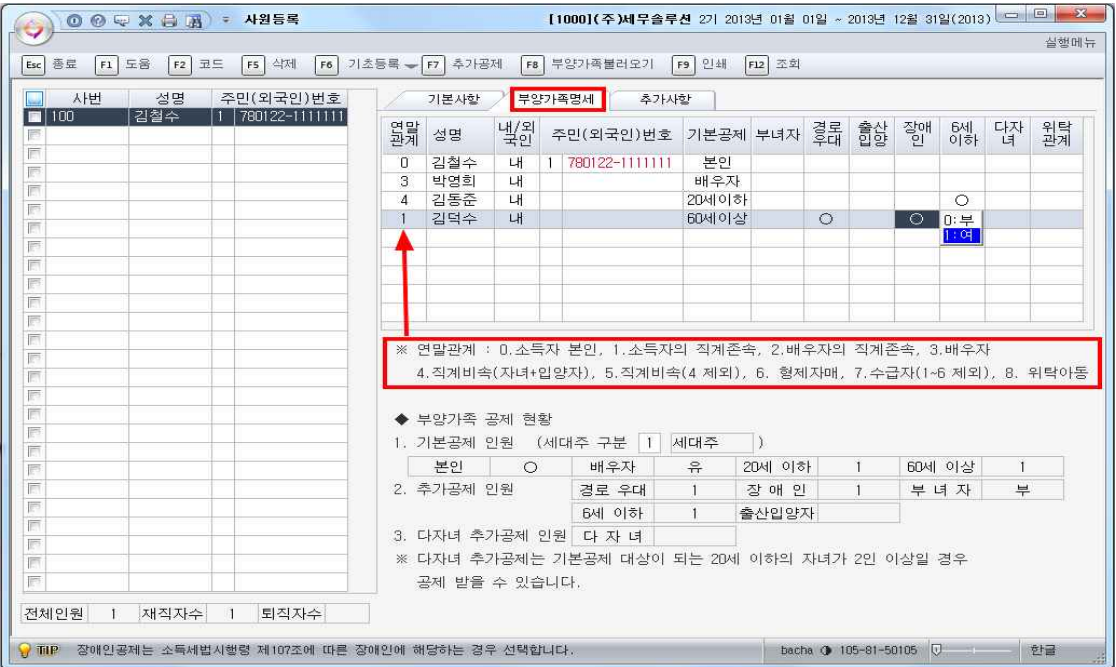

# **7-2 급여자료입력**

사원등록을 마쳤으면 급여항목을 입력합니다. 급여자료입력메뉴에서 급여의 지급년월 일을 입력하면 KcLep(케이 렙)프로그램에서 기본적으로 제공하는 수당항목과 공제 항목이 나타납니다.

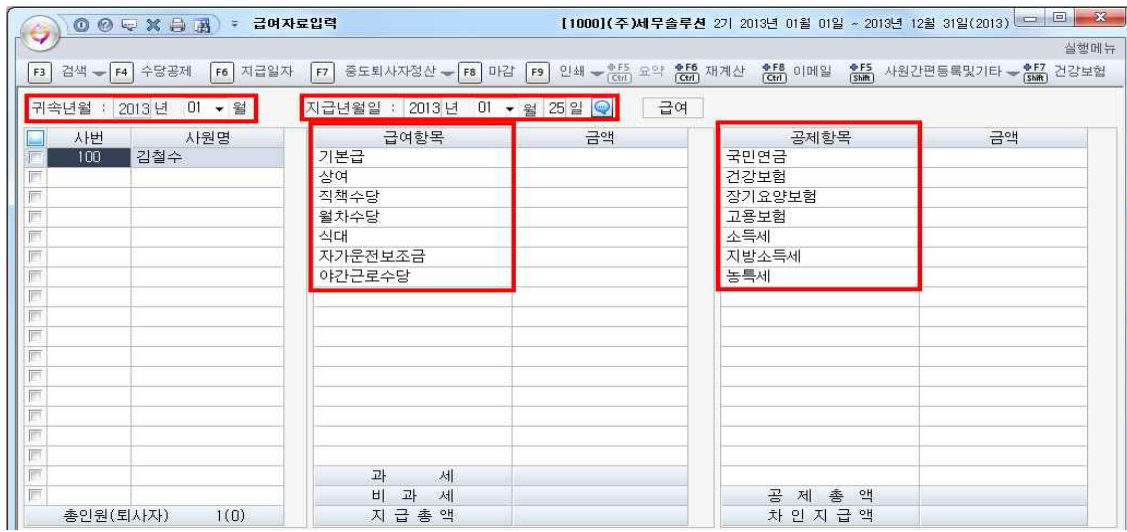

기본적으로 제공하는 수당항목과 공제항목외에 수정을 원하면 화면상단의 "수당공제" 버튼을 클릭합니다.

① 수당 및 공제 항목 수정방법

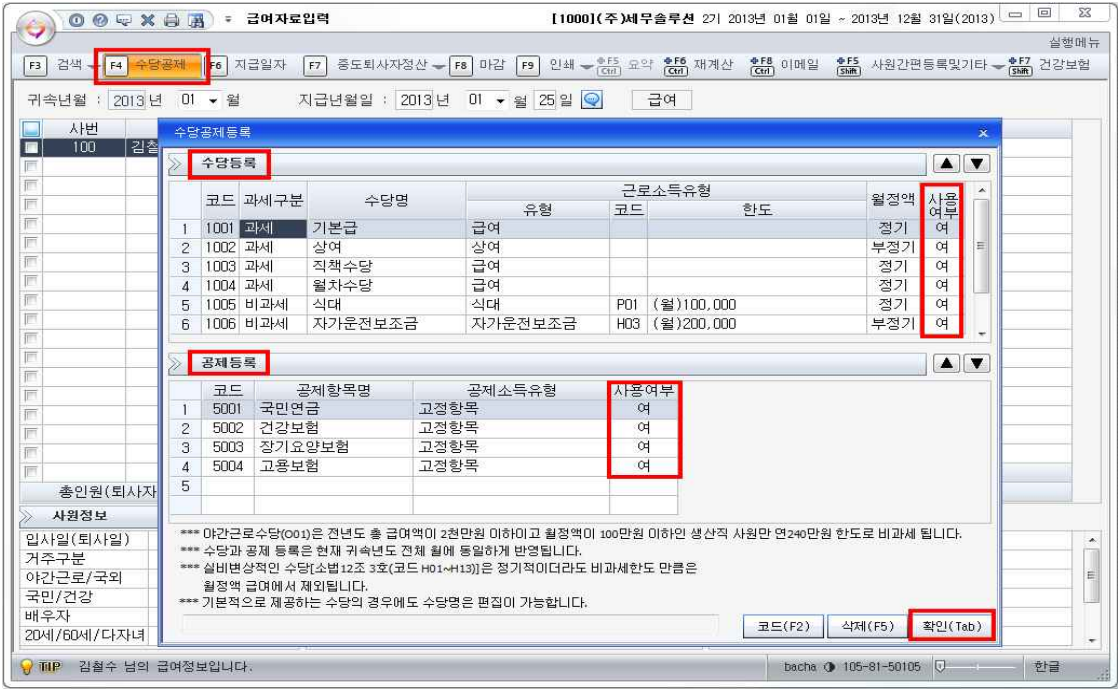

수당공제 보조창을 사용하면 기본적으로 제공하는 항목외에 다른 사항을 추가하거나 수정할 수 있습니다. 항목들중 사용하지 않는 항목은 사용여부를 여->부 로 바꿔 설 정하면 됩니다.<br>주의할점은 이미 등록되어 있는 수당항목들은 삭제할 수 없습니다. 그러므로 사용하

지 않는 상목이면 사용여부를 "부"로 하여 숨겨주시고 새로 항목을 추가 등록하여 주 세요.<br>예를 들어 김철수가 회사에서 식사를 제공받으며 식대로 10만원씩 지급받고 있었다면

김철수는 급여에서 식대 10만원을 비과세가 아닌 과세항목으로 지정해야합니다. (회 사에서 제공하는 식사는 이미 김철수가 밥으로 먹어 과세할 수 없으므로 급여항목 식 대에 세금을 부과합니다.)

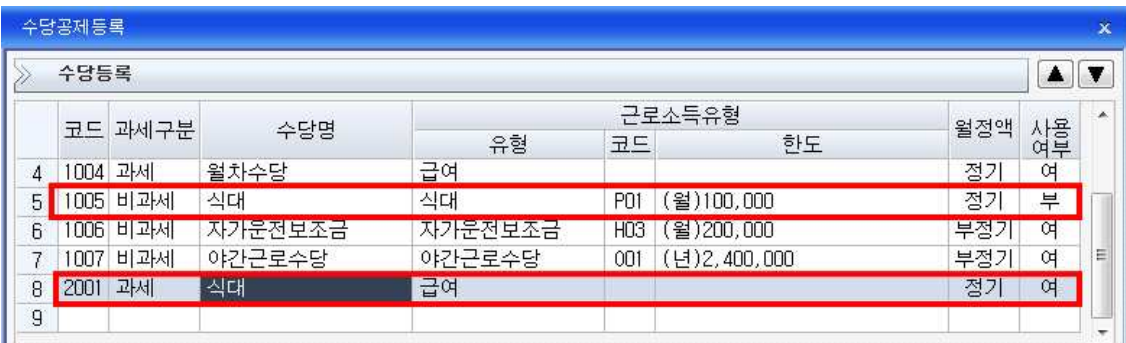

따라서 비과세 식대가 아닌 과세 식대를 등록한 모습은 다음과 같습니다.

이미 기본적으로 등록되어있던 식대의 사용여부를 "부"로 바꾸고 새로운 식대를 등록, 사용여부를 "여"로 해줍니다.<br>등록되어있는 식대가 과세로 잘 등록되어있는지 확인하려면 화면하단의 지급총액과

과세, 총비과세 금액을 비교합니다.

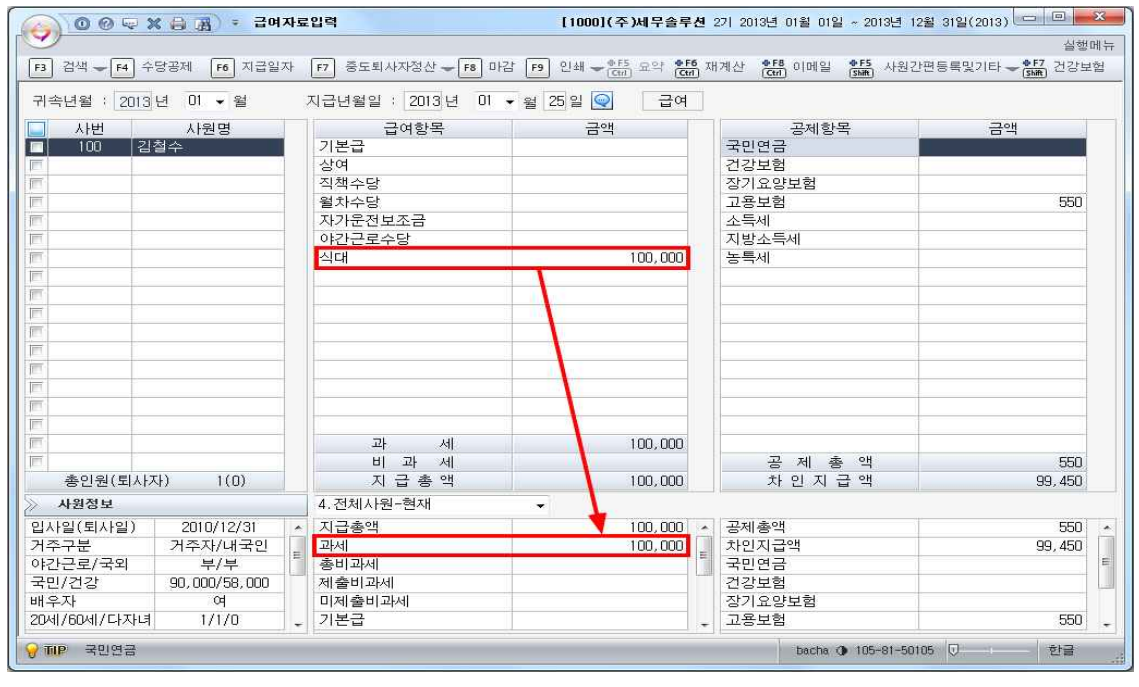

위 그림에서처럼 식대에 10만원을 입력해보면 화면하단의 과세부분에 그 금액이 집

계되는 것을 확인할 수 있습니다. 과세항목과 비과세항목을 잘 구분하여 입력하고 그 금액이 바르게 집계되는지도 꼭 확인하세요.<br>추가로 김철수는 4살난 아들이 있어서 육아수당을 10만원 지급받는다고 하면 급여항

목에 육아수당을 추가 등록해야합니다. 김철수의 아들은 6세미만으로 월 10만원씩 비 과세 받을 수 있습니다. (비과세되는 항목들이 여러 가지가 더 있습니다. 세법을 더 공부하여 숙지하도록 합니다.) 비과세수당 또한 위에서 과세식대를 등록했던 것처럼 수당항목에 추가하여 주면 되는데 근로소득유형에서 꼭 F2 도움키를 이용하여 유형 을 설정해줘야 합니다.

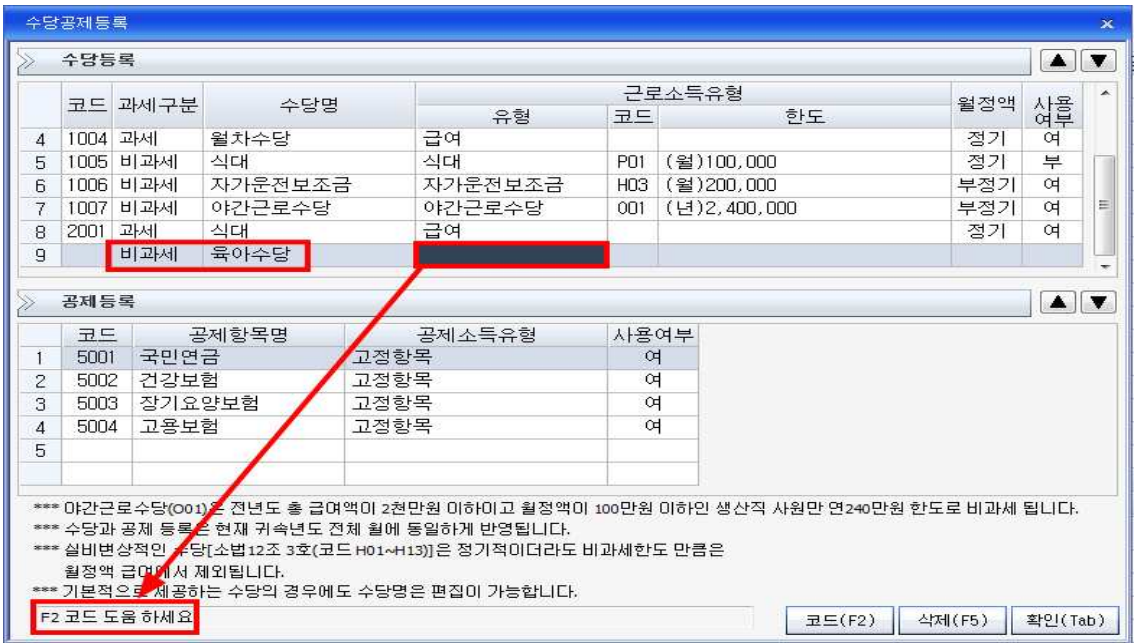

근로소득유형에 커서가 위치했을 때 F2코드도움을 이용하여 비과세코드도움 보조창에 서 육아수당을 조회하여 설정해줍니다.

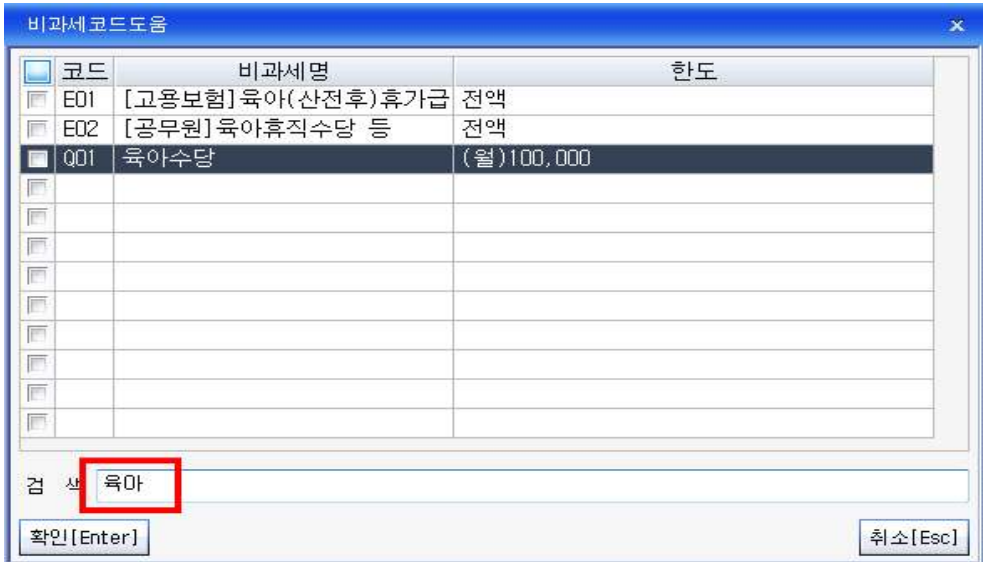

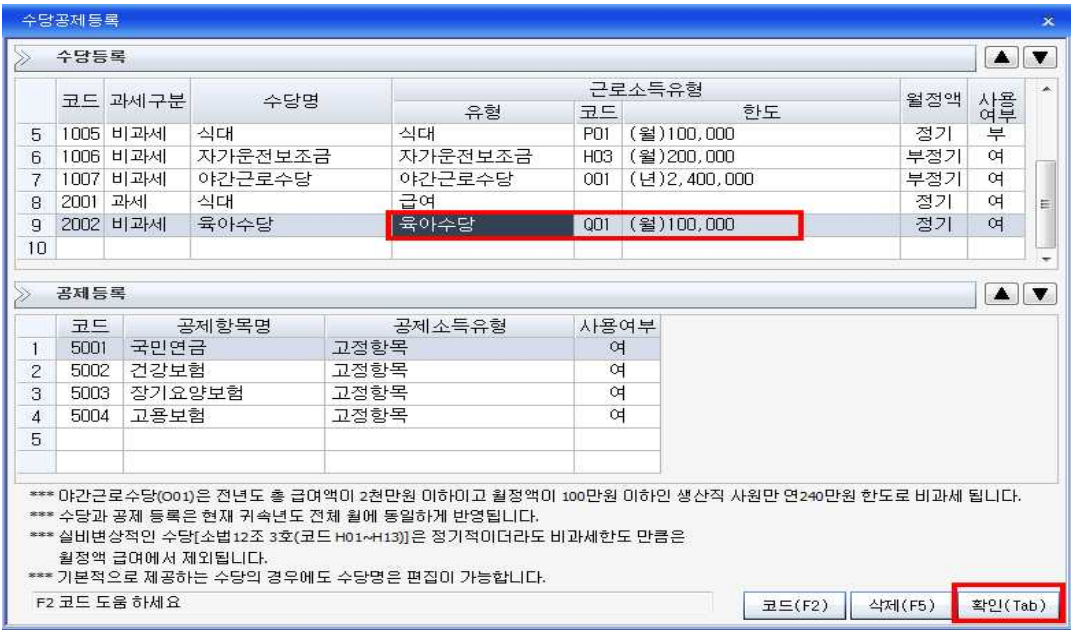

위의 그림에서처럼 근로소득유형에 육아수당과 코드, 한도까지 다 표시되어야 비과세 항목이 잘 등록된 것입니다. 확인버튼을 클릭하고 수당항목에 금액을 입력하면 공 제항목에 4대보험 등이 자동계산되어 급여자료입력을 마칠 수 있습니다.

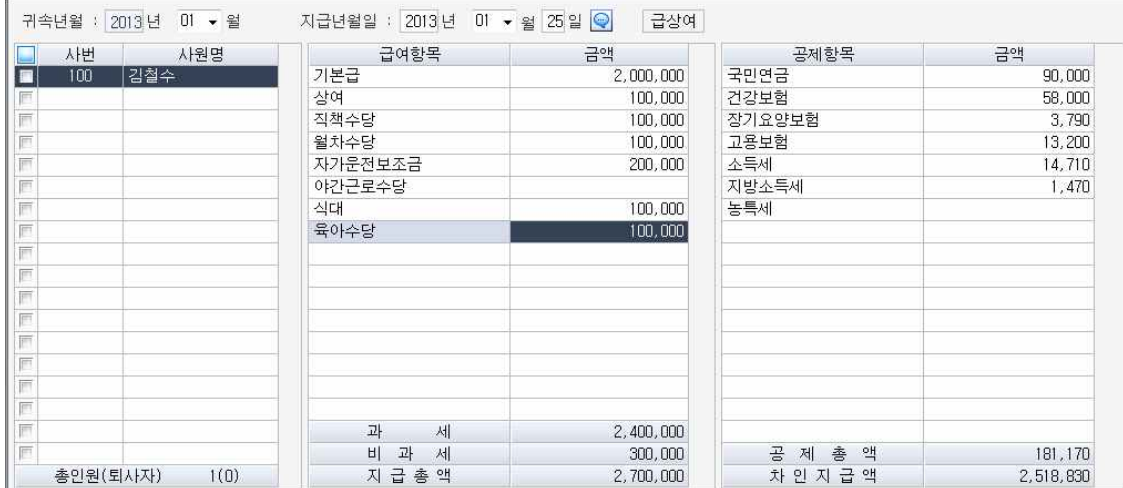

#### **7-3. 원천징수이행상황신고서**

메뉴의 귀속기간과 지급기간을 잘 구분하여 입력하면 급여자료입력메뉴에서 발생한 금액을 토대로 원천징수이행상황신고서를 작성할 수 있습니다. (예를 들어 1월 급여 를 2월에 지급하는 회사라면 원천징수이행상황신고서의 귀속기간은 1월, 지급기간은 2월로 설정해야 메뉴가 열립니다. 여기서는 1월 급여를 1월에 지급하였으므로 귀속기 간과 지급기간을 똑같은 1월로 설정해줍니다.)

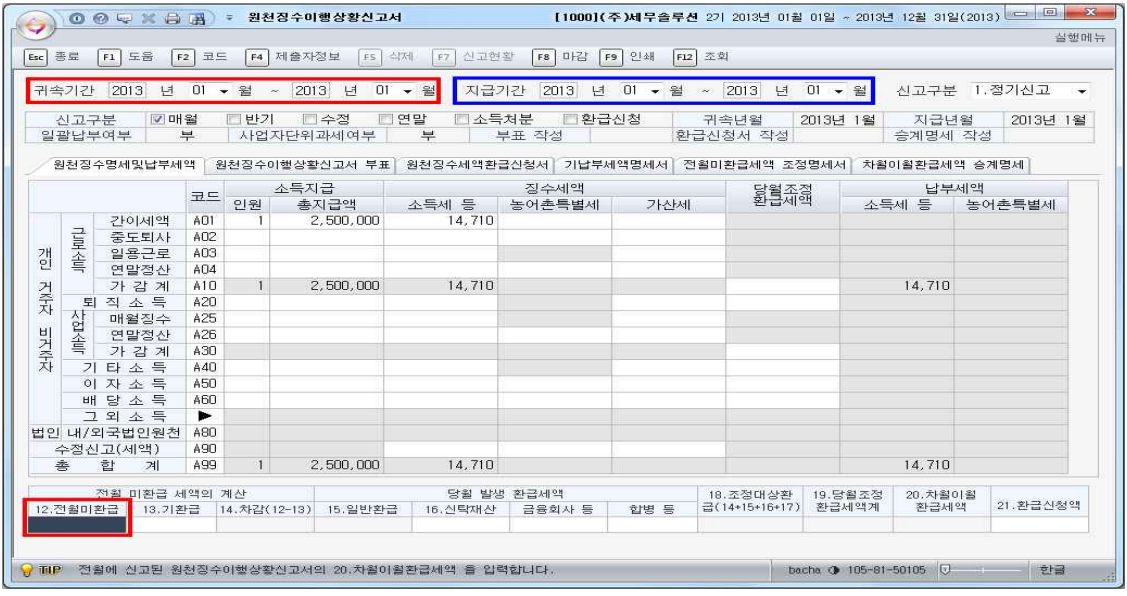

원천징수이행상황신고서에서는 급여자료입력에서 입력한 급여의 총 지급액과(비과세 제외분) 예수한 소득세금액등을 조회할 수 있습니다. 혹시 지난달 미환급 받은 세 금이 있다면 화면 왼쪽하단의 '12.전월미환급' 란에 그 금액을 입력해주면 됩니다.

**7-4 연말정산추가자료입력**

① 사원불러오기

연말정산추가자료 입력 메뉴를 열고 화면상단의 "전체사원"버튼을 클릭하여 사원등록 메뉴에 등록되어있는 사원을 불러옵니다.

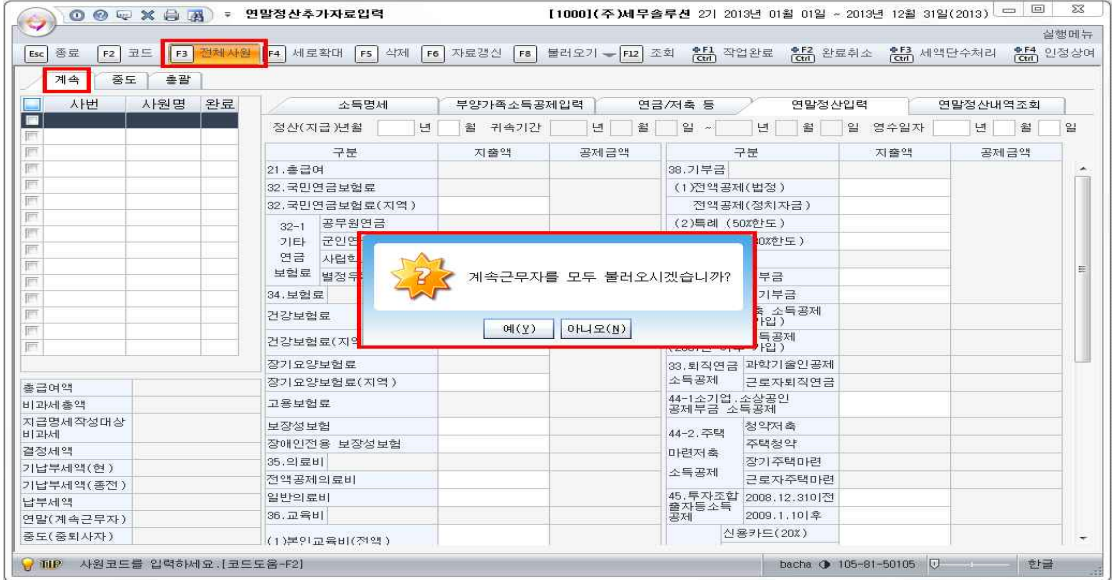

# ② 소득명세 자료 입력

계속근로자인 김철수가 2013년 연말정산을 하는데 2013년 5월에 ㈜세무솔루션에 입 사했다고 가정하면 2013년 1월부터 4월까지 근무했던 종전근무지는 첫 번째 "소득명 세"탭에서 입력해줍니다.

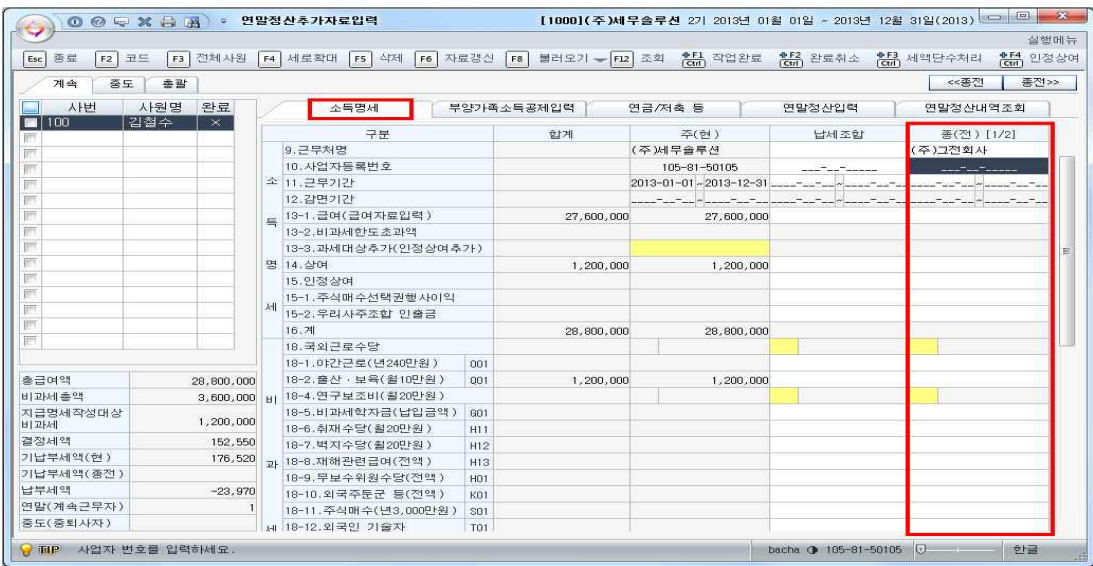

③ '부양가족소득공제입력'자료 입력 기본공제대상자인 김철수의 부양가족들에 대한 연말정산 항목등은 국세청신고분과 기 타분을 구분하여 "부양가족소득공제입력"탭에 작성합니다.

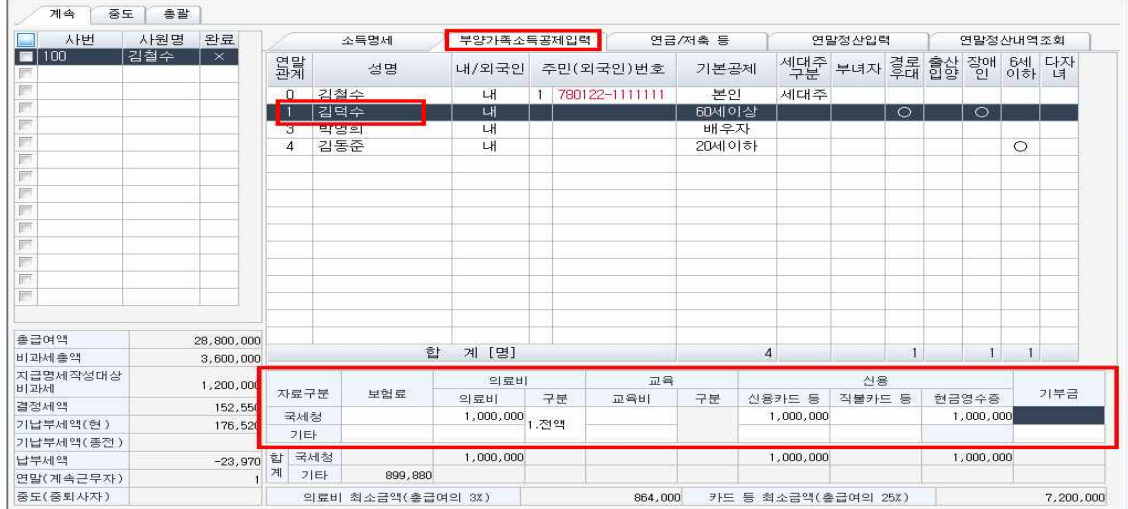

예를들어 김철수의 아버지인 김덕수가 국세청에 신고된 의료비를 100만원 사용하였다 면 화면에서처럼 하단의 의료비란에 100만원을 입력하고 구분은 1.전액( 65세이상 의 료비는 전액공제받을수 있습니다.),신용카드, 현금영수증등 해당금액이 있으면 입력해

# 줍니다.<br>④ 연금/저축 자료 입력

연금과 저축에 관련된 금액은 세 번째 "연금/저축"탭을 이용합니다. 김철수가 장기주 택마련저축을 국민은행에 300만원 납입하였다고 가정하면 "연금/저축"탭에서 4.주택 마련저축공제란의 크게보기 버튼을 클릭하고

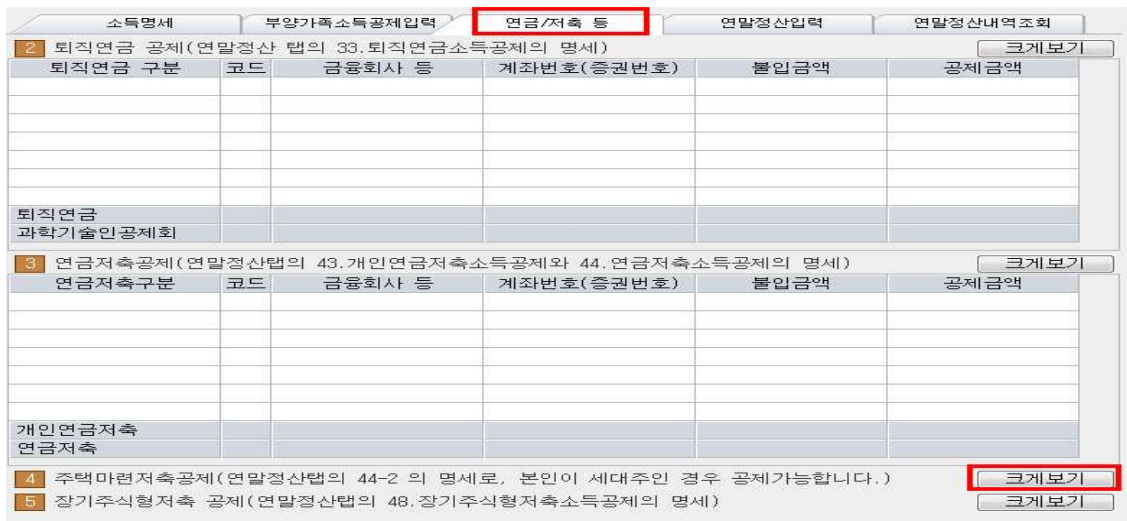

연금저축을 구3.장기주택마련저축으로 구분한 뒤 금융회사(코드도움 F2를 이용합니 다)를 국민은행으로 선택하고 계좌번호와 불입금액등을 입력합니다. 공제금액은 프로 그램에서 자동으로 계산하여줍니다.

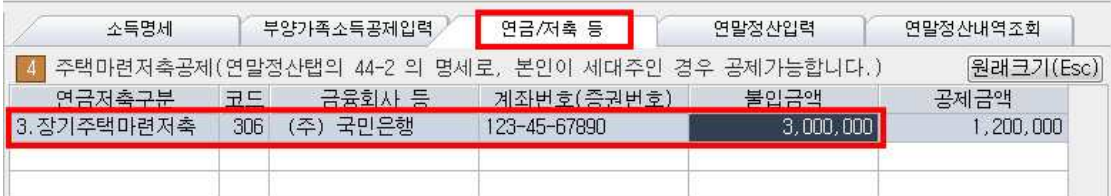

⑤ '연말정산입력' 기능

연금/저축까지 입력이 끝났으면 네 번째인 "연말정산입력"탭으로 와서 화면상단의<br>"불러오기▼" 버튼을 클릭하여 "교육비.의료비.신용카드"버튼을 클릭합니다.

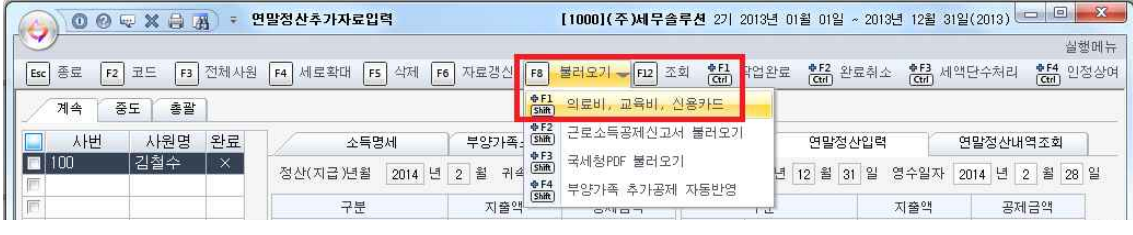

"교육비,의료비.신용카드" 버튼을 클릭하면 "부양가족소득공제입력"탭에 입력한 부양 가족과 김철수의 교육비, 의료비. 신용카드내역이 불러와집니다. 교육비와 의료비, 신 용카드내역을 제외한 보험료, 주택임차차입금원리금상환액(월세액등), 기부금등의 내 역을 4번째 탭인 "연말정산입력"탭에 입력해줍니다.

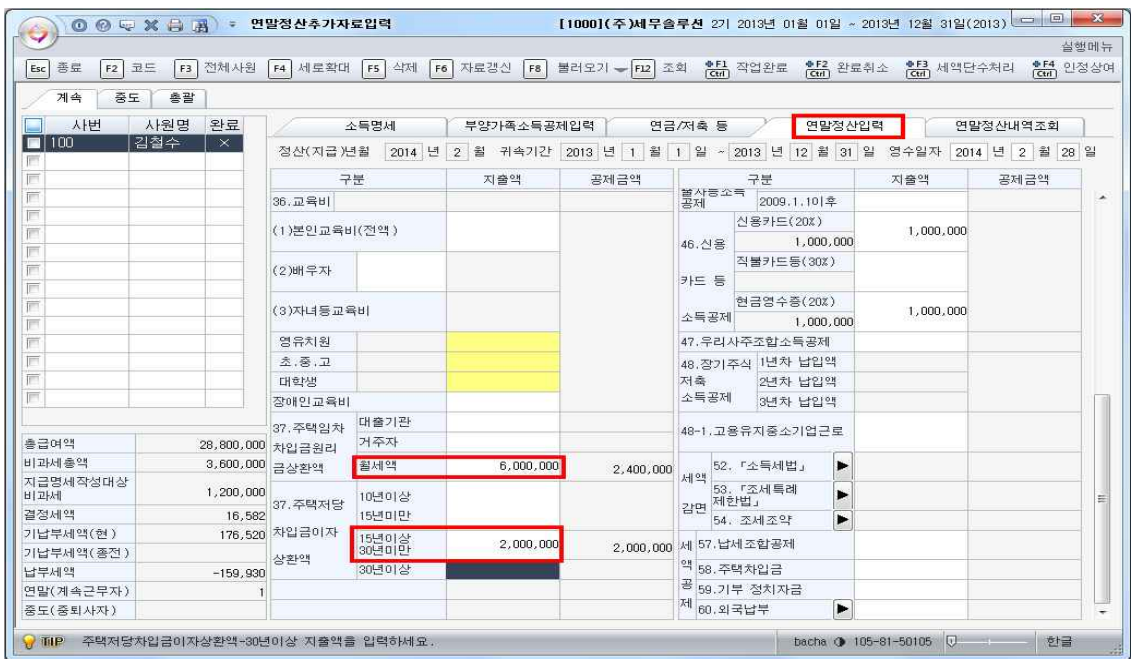

# **8. 데이터저장 및 압축하기**

데이터저장 및 압축메뉴를 이용하여 과제물제출, 모의고사 등을 실시할 수 있습니다.<br>회계관리 모듈의 데이터저장 및 압축메뉴를 클릭하면 아래와 같은 보조화면이 나타납 니다.

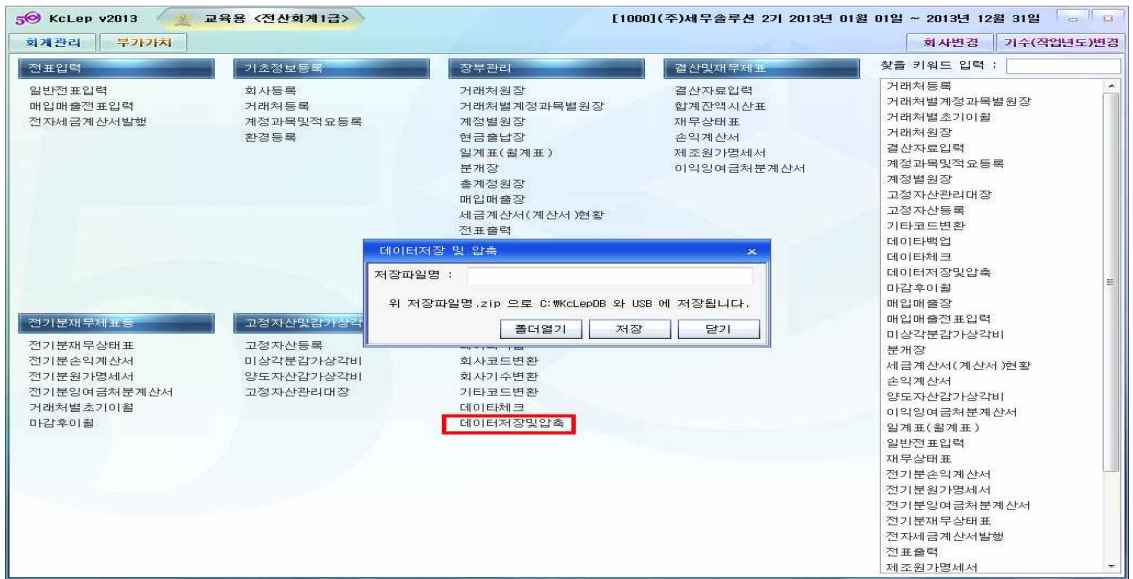

저장파일명을 입력하고 저장버튼을 클릭하면 C드라이브와 USB에 저장파일명으로 된 알집이 동시에 저장됩니다. (USB가 꽂혀있지 않으면 C드라이브에만 저장됩니다.)

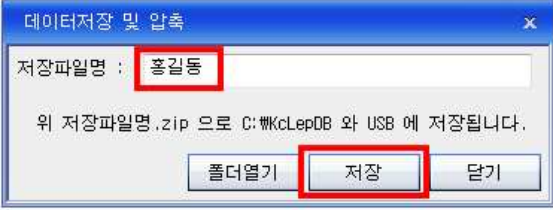

내컴퓨터-C드라이브-KcLepDB폴더에 보면 홍길동으로 생성된 알집을 확인할 수 있 습니다.

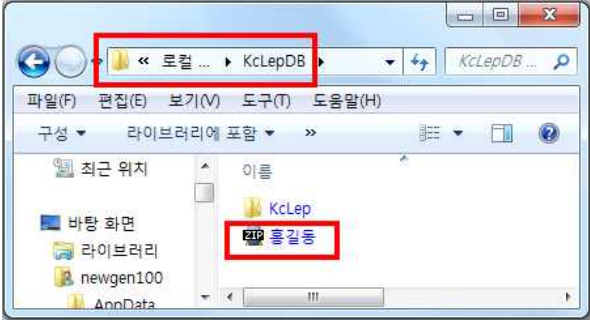

홍길동 알집에는 입력하던 1000번 ㈜세무솔루션의 데이터가 저장되어 있습니다.

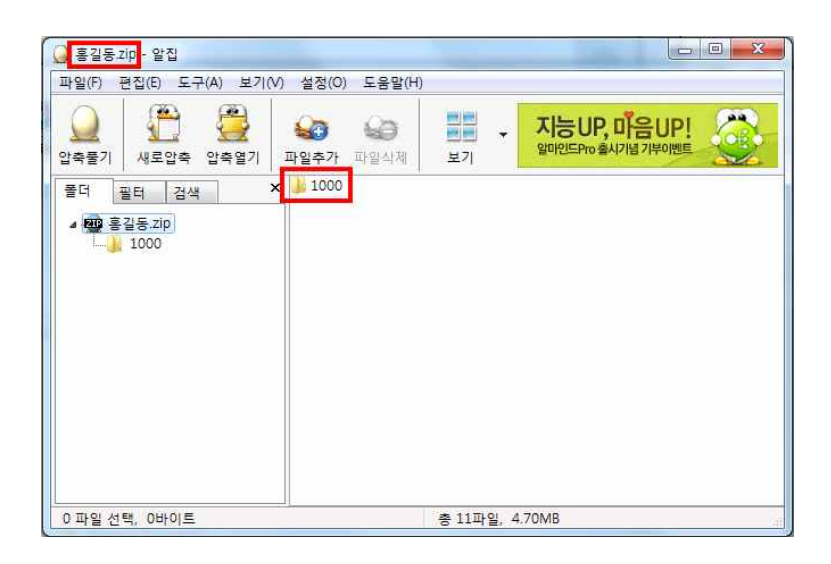

압축을 풀고 1000번 회사코드를 KcLepDB - KcLep폴더 안에 붙여 넣고 회사등록메 뉴에서 회사코드재생성을 하면 데이터저장 및 압축메뉴를 사용하기 직전까지의 데이 터를 불러와 추가작업을 할 수 있습니다. (모의고사 등을 치를 때 선생님께 데이터를 제출하거나 과제물등을 작성할 때 위의 알집을 이메일에 첨부해서 보낼 수 있도록 만 들어진 기능입니다. )

### **9. 전산세무회계 자격시험 기출문제 풀어보기**

먼저 기출문제를 풀기위해서는 KcLep(케이 렙) 프로그램이 설치되어 있어야합니다.<br>프로그램이 없는 상황에서는 기출문제를 풀어보실 수 없습니다. KcLep(케이 렙)프로 그램을 설치한 후 기출문제를 다운받습니다.<br>회계1급으로 연습해봅니다.<br>Tax 파일을 클릭하면 시험문제가 설치됩니다.

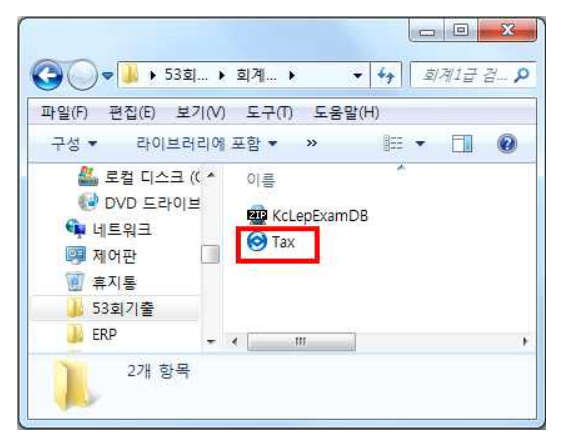

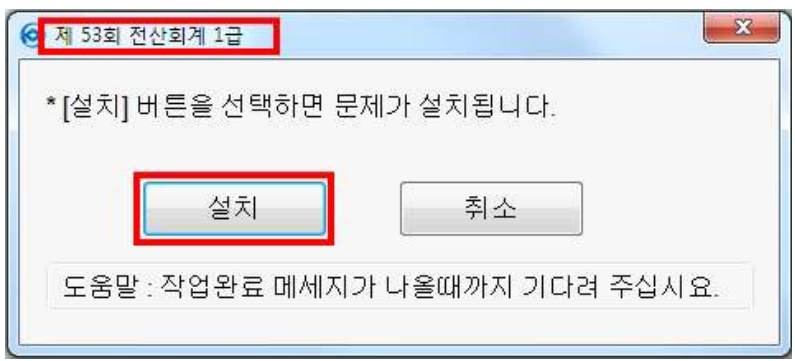

수험번호와 이름을 입력하고 시험유형을 체크합니다. 감독관 번호 33을 입력하면 시 험이 시작됩니다.

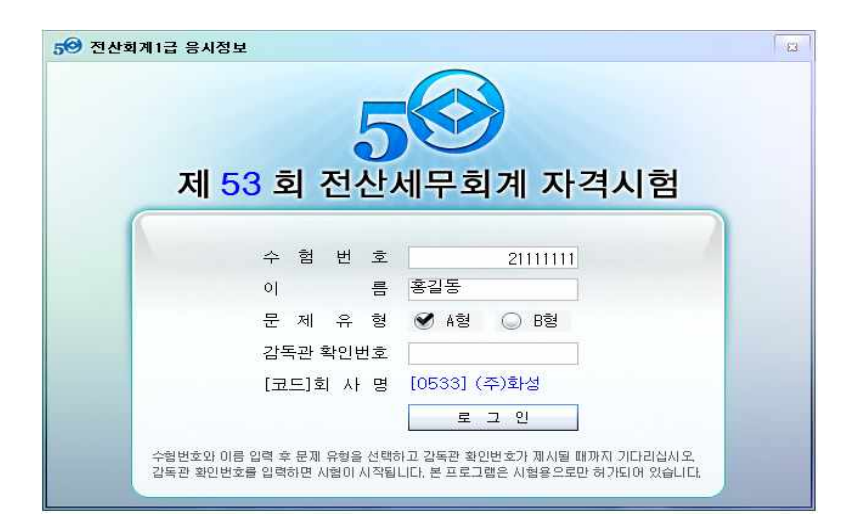

답안저장은 메인화면 하단에 있습니다.

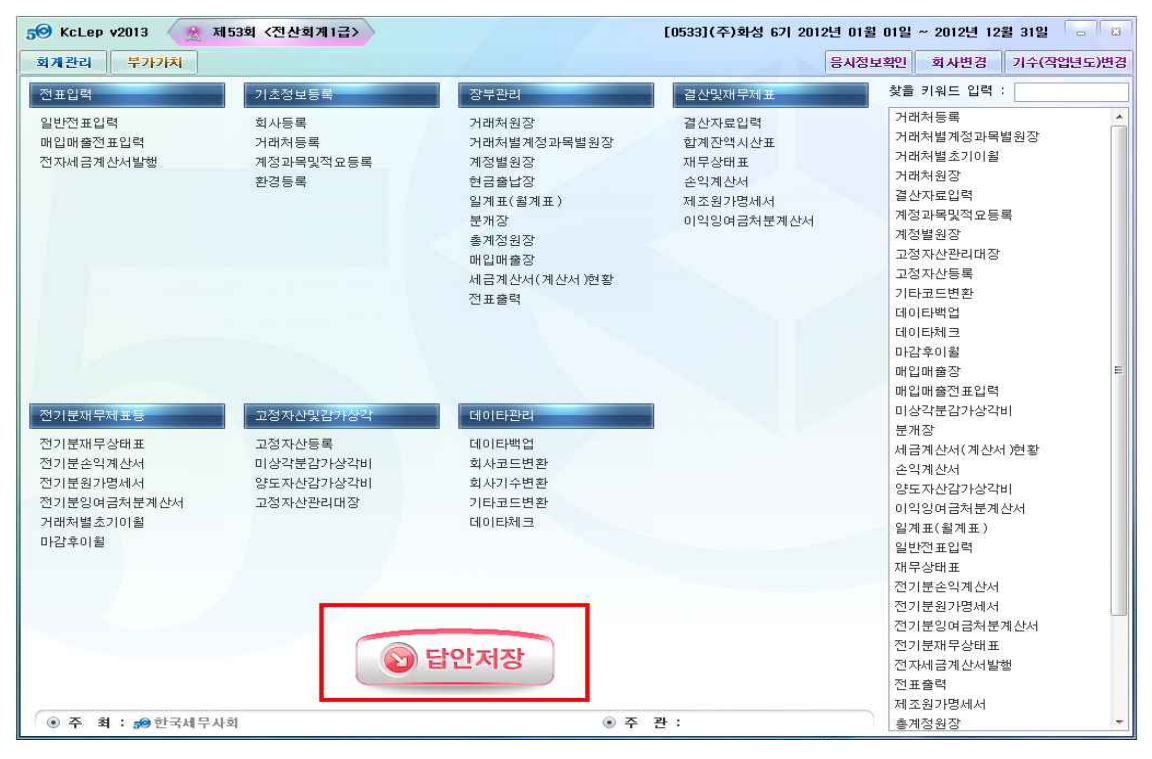

답안저장버튼을 클릭하면 객관식 답안과 주관식 답안을 작성 할 수 있습니다.

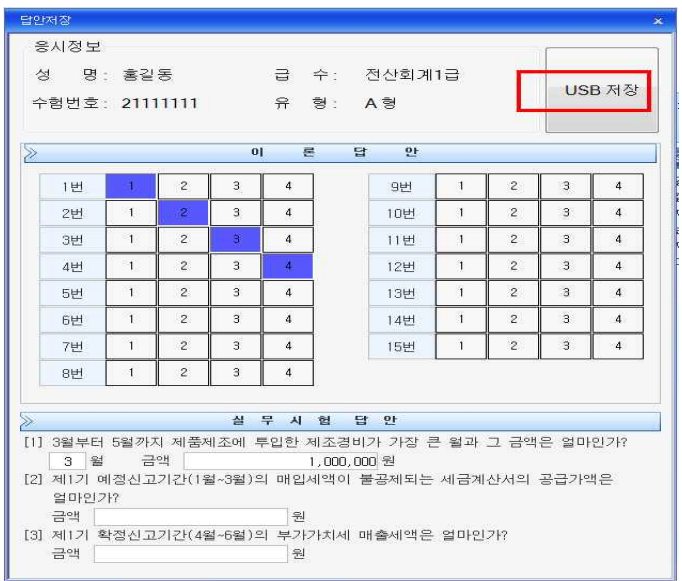

객관식 15문제의 답안과 주관식 답안의 작성이 끝나면 USB저장 버튼을 클릭하여 답 안저장을 마무리합니다. (USB가 있으면 USB와 내컴퓨터(KcLepExamDB)에 동시에 저장됩니다.)

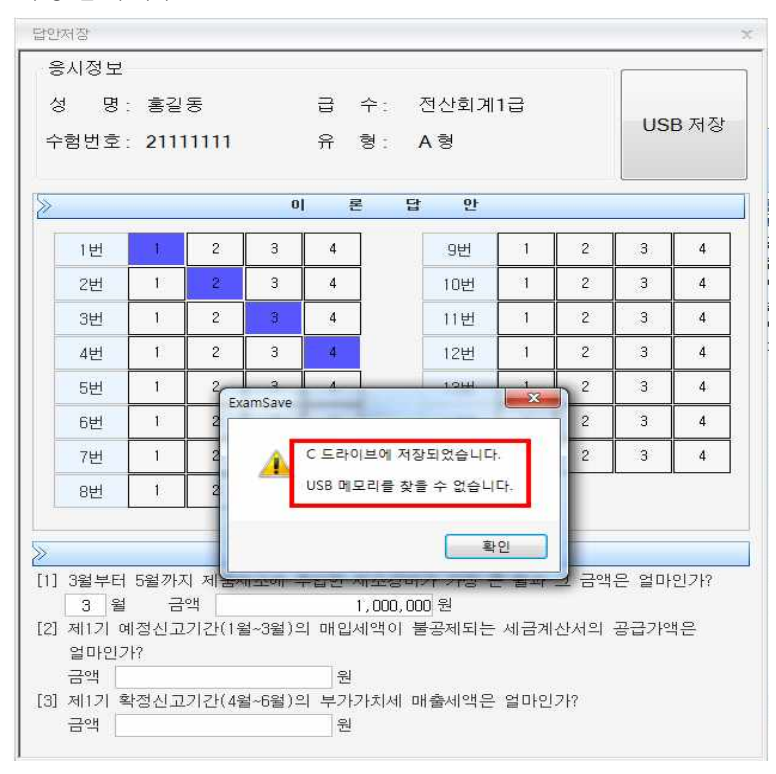